# **22" TFT LCD COLOR MONITOR**

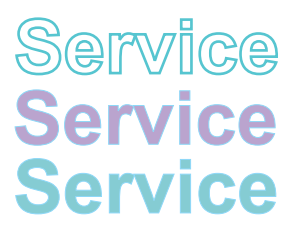

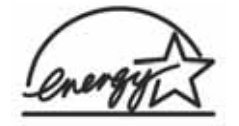

**220CW8FB/00 220CW8FB/69 220CW8FB/93**

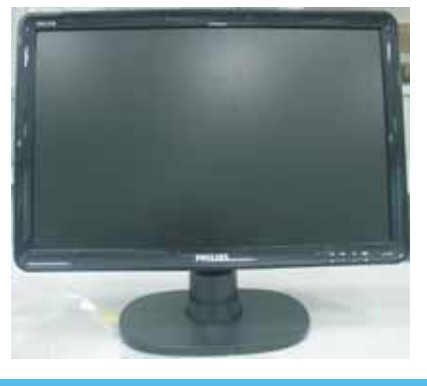

**Page**

# **TABLE OF CONTENTS**

**Page**

#### **Description**

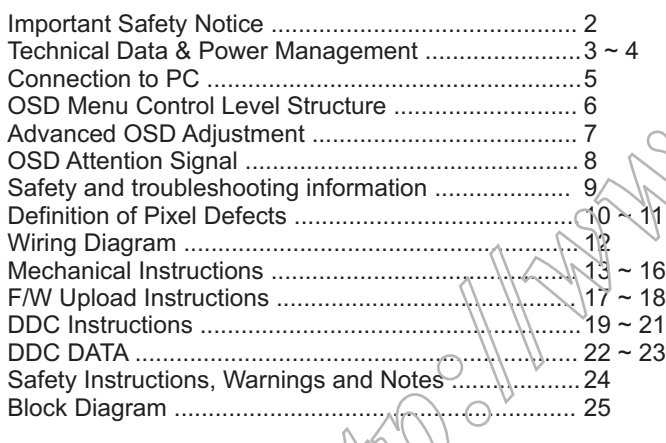

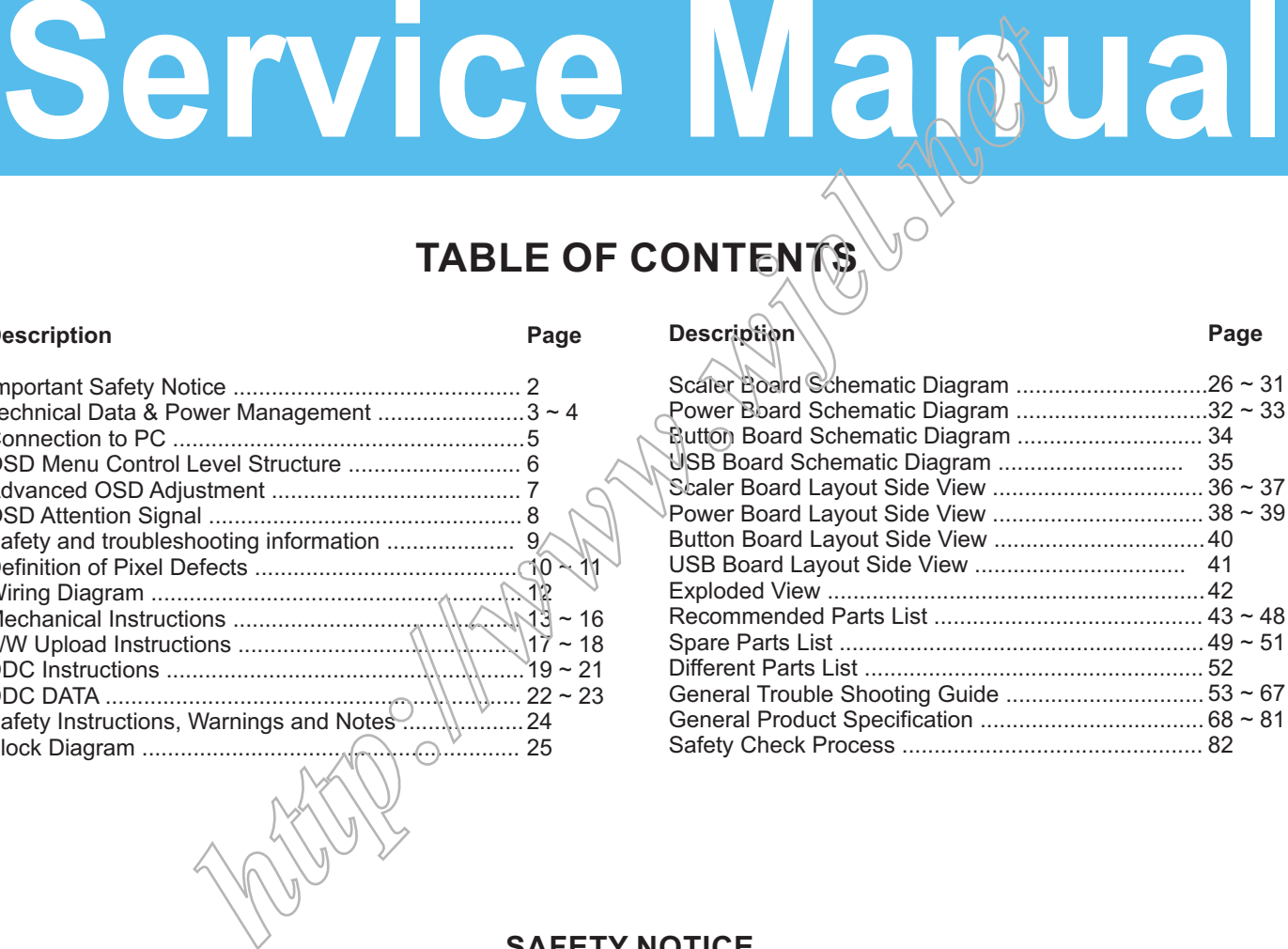

### **SAFETY NOTICE**

ANY PERSON ATTEMPTING TO SERVICE THIS CHASSIS MUST FAMILIARIZE HIMSELF WITH THE CHASSIS AND BE AWARE OF THE NECESSARY SAFETY PRECAUTIONS TO BE USED WHEN SERVICING ELECTRONIC EQUIPMENT CONTAINING HIGH VOLTAGES.

CAUTION: USE A SEPARATE ISOLATION TRANSFORMER FOR THIS UNIT WHEN SERVICING.

REFER TO BACK COVER FOR IMPORTANT SAFETY GUIDELINE.

Subject to modification Dec. 6th. 2007 EN:

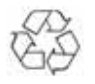

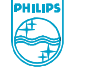

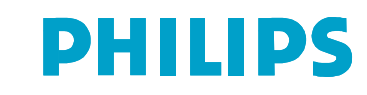

Proper service and repair is important to the safe, reliable operation of all Philips Consumer Electronics Company\*\* Equipment. The service procedures recommended by Philips and described in this service manual are effective methods of performing service operations. Some of these service operations require the use of tools specially designed for the purpose. The special tools should be used when and as recommended.

It is important to note that this manual contains various CAUTIONS and NOTICES which should be carefully read in order to minimize the risk of personal injury to service personnel. The possibility exists that improper service methods may damage the equipment. It is also important to understand that these CAUTIONS and NOTICES ARE NOT EXHAUSTIVE. Philips could not possibly know, evaluate and advise the service trade of all conceivable ways in which service might be done or of the possible hazardous consequences of each way. Consequently, Philips has not undertaken any such broad evaluation. Accordingly , a servicer who uses a service procedure or tool which is not recommended by Philips must first satisfy himself thoroughly that neither his safety nor the safe operation of the equipment will be jeopardized by the service method selected.

\* \* Hereafter throughout this manual, Philips Consumer Electronics Company will be referred to as Philips.

#### *WARNING*

Critical components having special safety characteristics are identified with a  $\triangle$  by the Ref. No.in the parts list and enclosed within a broken line\*

(where several critical components are grouped in one area) along with the safety symbol  $\triangle$  on the schematics or exploded views.

Use of substitute replacement parts which do not have the same specified safety characteristics may create shock, fire, or other hazards.

Under no circumstances should the original design be modified or altered without written permission from Philips. Philips assumes no liability, express or implied, arising out of any unauthorized modification of design. Servicer assumes all liability

\* Broken Line

FOR PRODUCTS CONTAINING LASER :

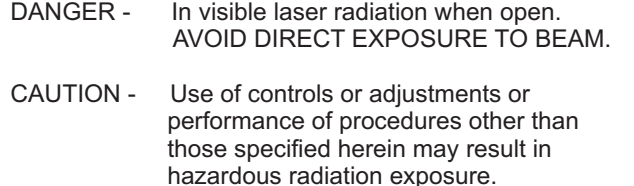

CAUTION - The use of optical instruments with this Product will increase eye hazard.

TO ENSURE THE CONTINUED RELLABILITY OF THIS PRODUCT, USE ONLY ORIGINAL MANUFACTURER'S REPLACEMENT PARTS, WHICH ARE LISTED WITH THEIR PART NUMBERS IN THE PARTS LIST SECTION OF THIS SERVICE MANUAL. Fall conceivable ways in which<br>
of the possible hazardous<br>
of the possible hazardous<br>
of the possible hazardous<br>
of conceivable hazardous<br>
of prilines not<br>
of with is not conceived with  $\frac{1}{2}$  and  $\frac{1}{2}$ <br>
of  $\frac{1}{2}$ 

**Take care during handling the LCD module with backlight unit**

- Must mountthe module using mounting holes arranged in four corners.
- Do not press on the panel, edge of the frame strongly or electric shock as this will result in damage to the screen.

- Do not scratch or press on the panel with any sharp objects, such as pencil or pen as this may result in damage to the panel.

- Protect the module from the ESD as it may damage the electronic circuit (C-MOS).
- Make certain that treatment persons body are grounded through wrist band.
- Do not leave the module in high temperature and in areas of high humidity for a long time.
- Avoid contact with water as it may a short circuit within the module.
- If the surface of panel become dirty, please wipe it off with a soft material.( Cleaning with a dirty or rough cloth maydamage the panel.)

# **Technical Data 220CW8 LCD <sup>3</sup>**

#### **1. General Specification**

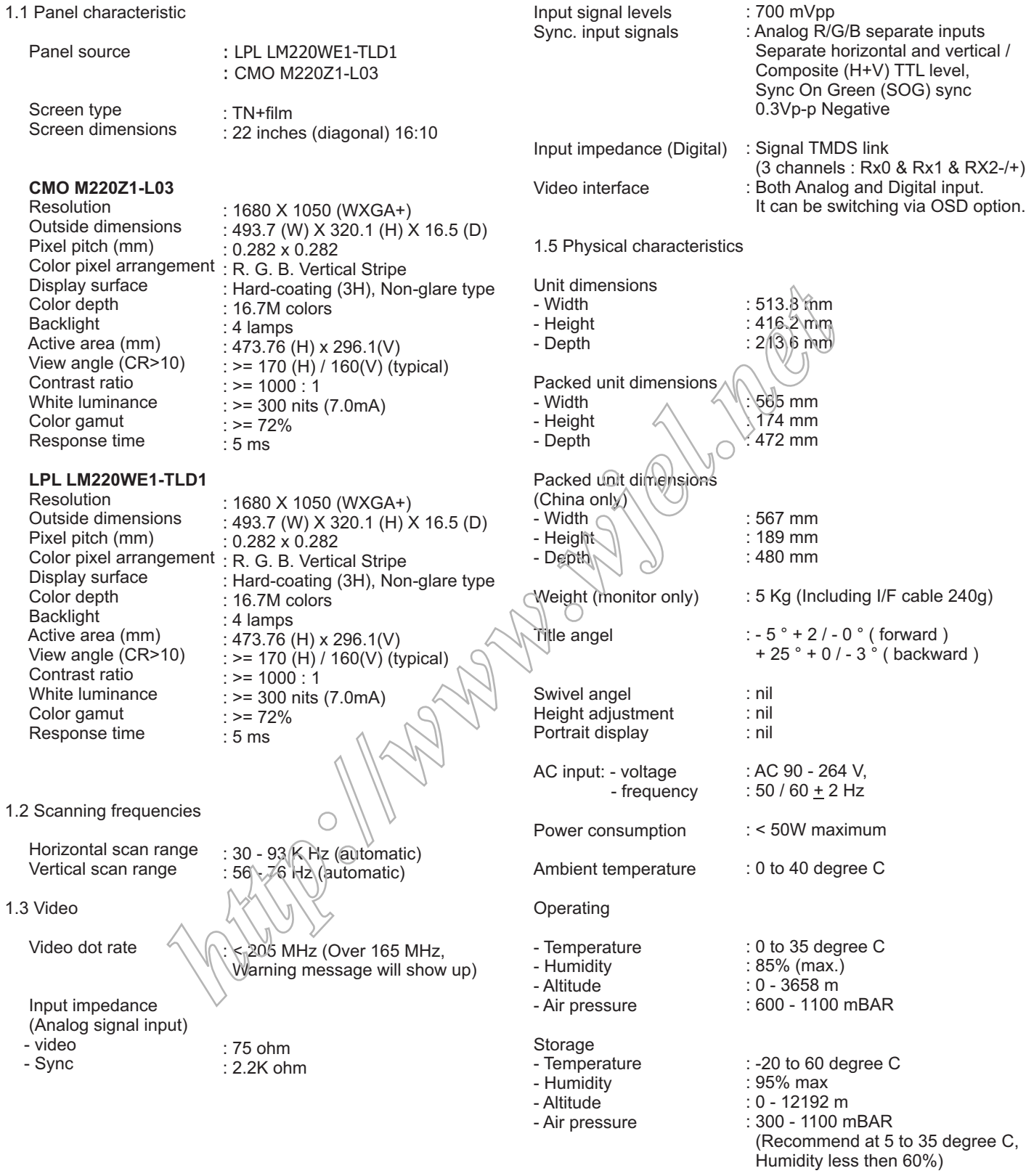

System MTBF

: 50,000 Hrs

# **Technical Data**

#### **2. Pin Assignment**

2.1 PC analog video input with D - sub connector.

Connector type of analog signal cable : D - Sub male with DDC2B pin assignment. Blue connector with thumb-operated jackscrews.

Pin assignment :

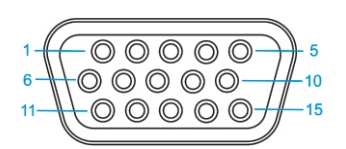

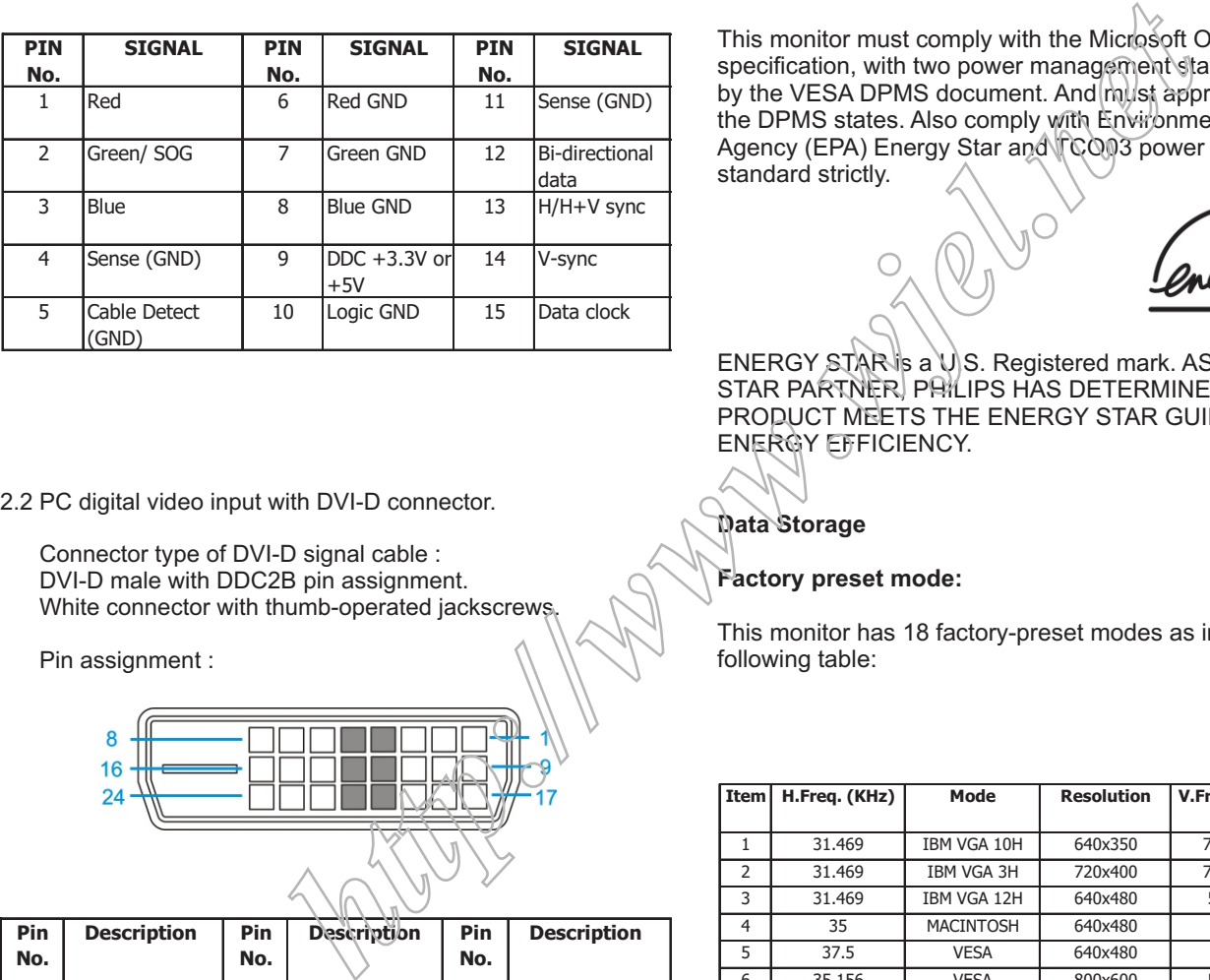

2.2 PC digital video input with DVI-D connector.

Connector type of DVI-D signal cable : DVI-D male with DDC2B pin assignment. White connector with thumb-operated jackscrews.

Pin assignment :

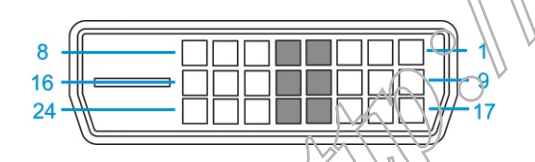

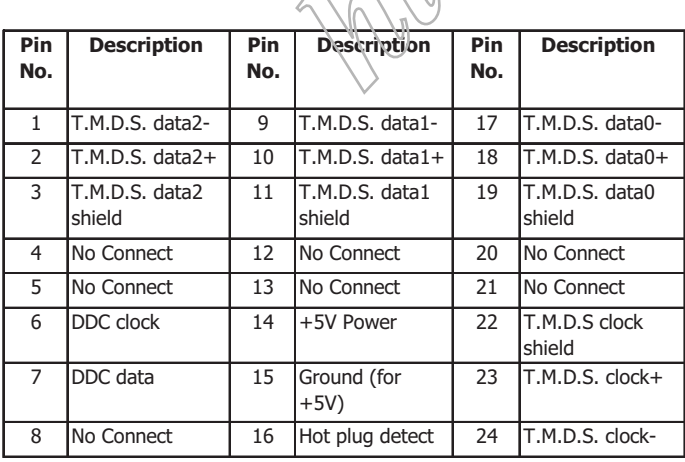

#### **Automatic Power Saving**

If you have VESA / DPMS compliance display card or software installed in your PC, the monitor can automatically reduce power consumption when power saving function active. And if an input from keyboard, mouse or other devices is detected, the monitor will automatically wake up. The following table shows the power consumption and signaling of this automatic power saving feature:

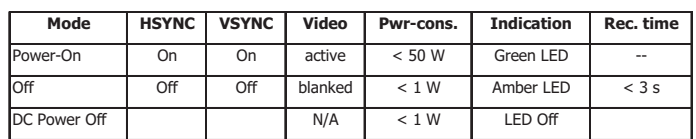

This monitor must comply with the Microsoft On Now specification, with two power management states, as defined by the VESA DPMS document. And must appropriately display the DPMS states. Also comply with Environmental Protection Agency (EPA) Energy Star and TCO03 power management standard strictly.

ENERGY STAR is a U.S. Registered mark. AS AN ENERGY STAR PARTNER, PHILIPS HAS DETERMINED THAT THIS PRODUCT MEETS THE ENERGY STAR GUIDELINES OF ENERGY EFFICIENCY.

#### **Data Storage**

#### **Factory preset mode:**

This monitor has 18 factory-preset modes as indicated in the following table:

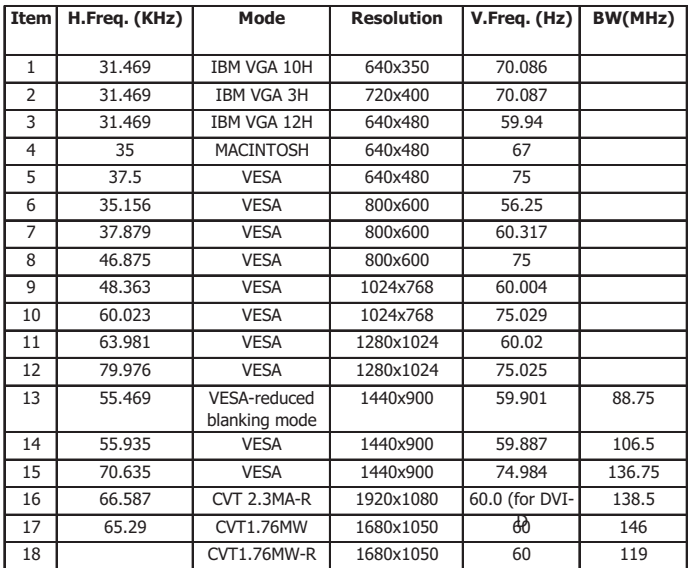

## **Connection to PC** 220CW8 LCD

#### **1. Connection to PC**

Please follow the steps to connect your LCD Monitor to PC.

a. Assembly LCD Monitor with base

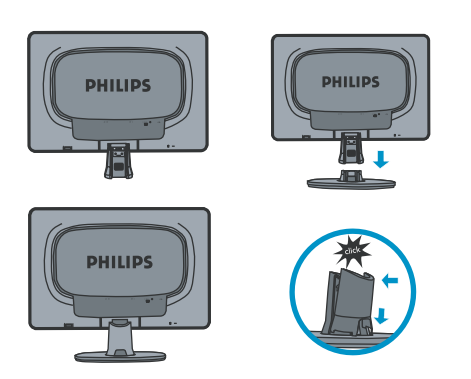

#### b. Connect to PC

- (1) Turn off your computer and unplug its power cable.
- (2) Connect the monitor signal cable to the video connector on the back of your computer.
- (3) Plug the power cord of your computer and your monitor Into a nearby outlet.
- (4) Turn on your computer and monitor. If the monitor Displays an image, installation is complete.

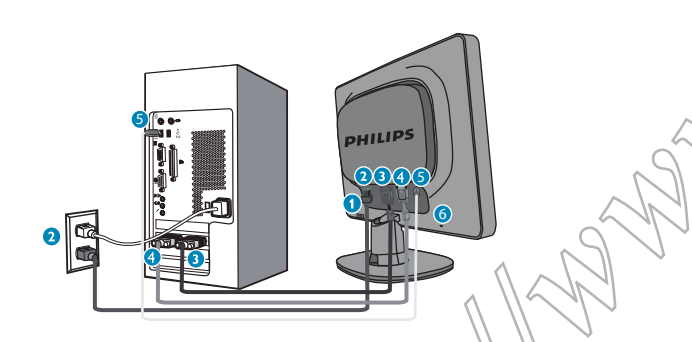

Port definition:

- (1) USB downstream port
- (2) AC power input
- (3) DVI-D input(Available for selected countries)
- (4) VGA input
- (5) USB upstream port
- $(6)$  Kensington anti-thief lock

Set your Monitor at 1680\*1050@60Hz for best performance. It is also strongly recommended to use DVI input(may require the optional DVI cable) for the true digital enjoyment.

c. Accessory Pack

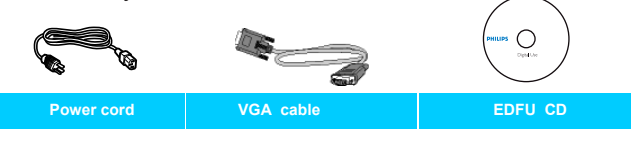

**DVI cable (Optional)**

#### **2. Function key definition**

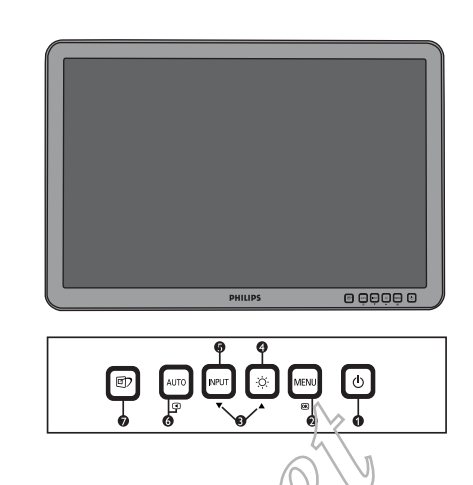

- $(1)$  To switch monitor's power on and off
- (2) To access OSD menu
- (3) To adjust the OSD menu
- (4) To adjust brightness of the display
- (5) To change the signal input source
- (6) Automatically adjust the horizontal position, vertical position, phase and clock Settings/Return to previous OSD level
- (7) SmartImage. There are five modes to be selected: Office Work, Image Viewing, Entertainment, Economy and Off.

### **3. Description of the On Screen Display**

On-Screen Display(OSD) is a feature in all Philips LCD monitors. It allows and end user to adjust screen performance or select functions of the monitors directly through an on-screen instruction window. A user friendly on screen display interface is shown as below:

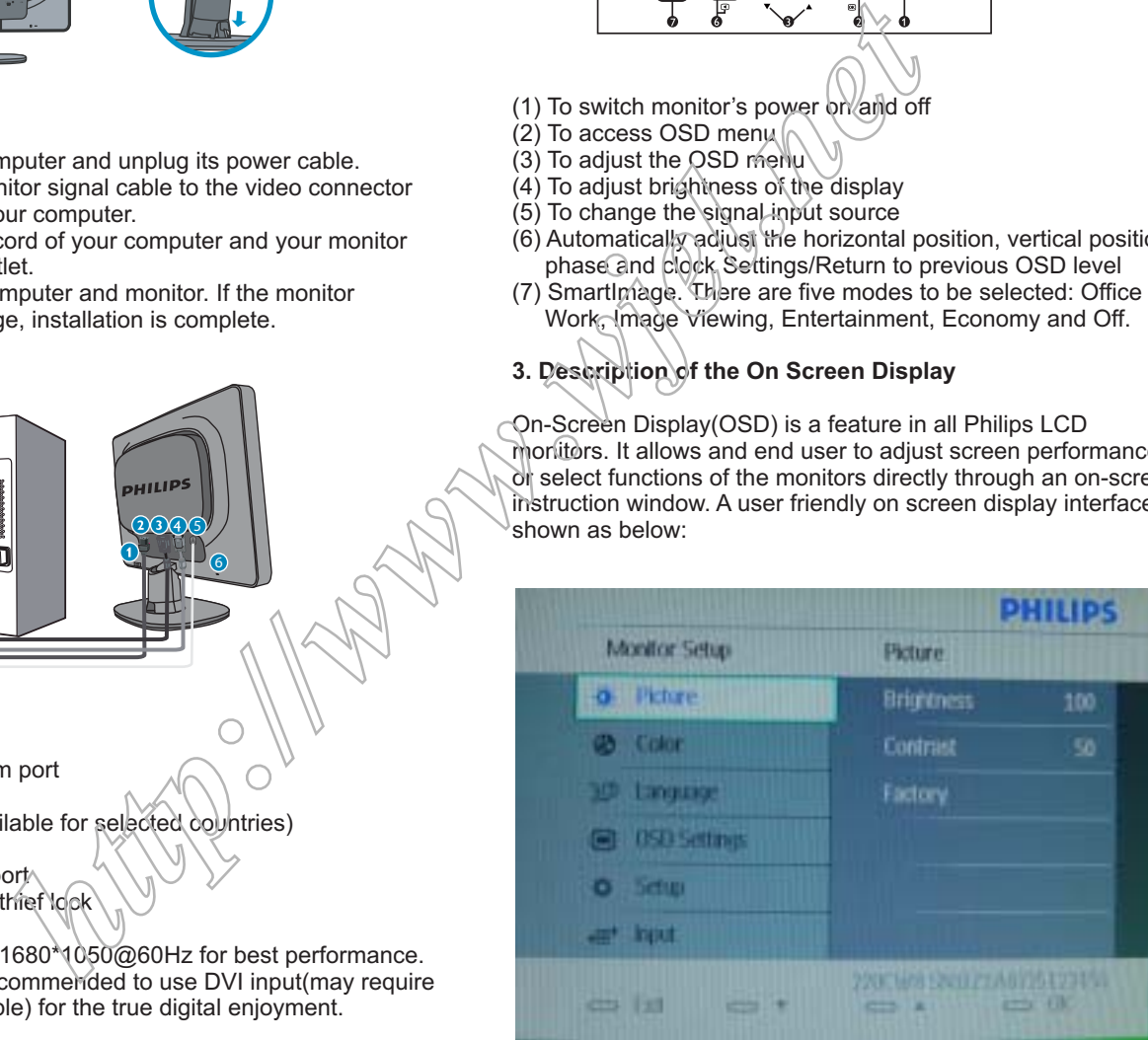

Basic and simple instruction on the control keys.

press UP or DOWN buttons to move the cursor, press **MENU** button to confirm the choice or change, According to the above OSD structure, users can : press UP or DOWN button to adjust the value, press **MENU** button to save the changes. press AUTO button to automatically adjust the horizontal position, vertical position, phase and clock setting.

### **OSD Menu Control Structure**

#### **4. The OSD tree**

Below is an overall view of the structure of the On-Screen Display. You can use this as a reference when you want to work your way around the different adjustments later on.

4.1 Available for EU/AP/CN Model

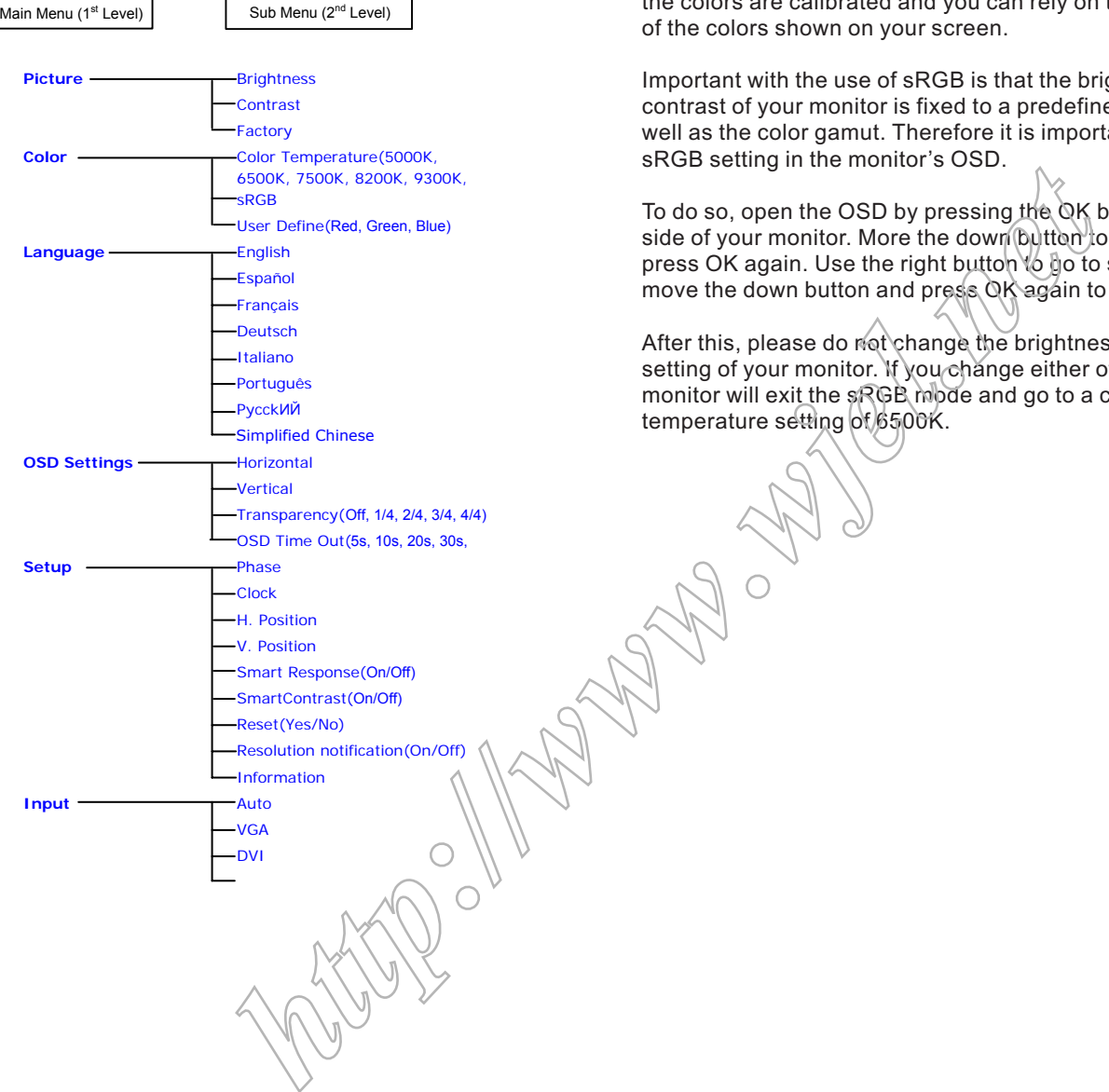

#### **Note:**

sRGB is a standard for ensuring correct exchange of colors between different devices(e. g. Digital cameras, monitor, printers, scanners, etc.)

Using a standard unified color space, sRGB will help represent pictures taken by an sRGB compatible device correctly on your sRGB enabled Philips monitor. In that way, the colors are calibrated and you can rely on the correctness of the colors shown on your screen.

Important with the use of sRGB is that the brightness and contrast of your monitor is fixed to a predefined setting as well as the color gamut. Therefore it is important to select the sRGB setting in the monitor's OSD.

To do so, open the OSD by pressing the OK button on the side of your monitor. More the down button to go to color and press OK again. Use the right button to go to sRGB. Then move the down button and press OK again to exit the OSD.

After this, please do not change the brightness or contrast setting of your monitor. If you change either of these, the monitor will exit the sRGB mode and go to a color temperature setting of 6500K.

## **Advanced OSD Adjustment** 220CW8 LCD

#### **Advanced OSD Adjustment**

1. Front control panel

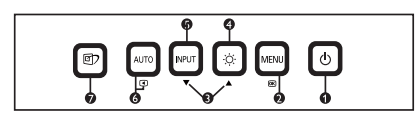

2. To Lock/Unlock OSD function

The OSD function can be locked by pressing MENU button for more than 10 seconds, the screen shows following windows for 3 seconds.

Every time when you press any button, this message appears on the screen automatically.

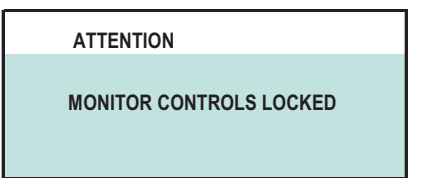

Locked OSD function can be released by pressing MENU button for more than 10 seconds. While press **MENU** button for OSD unlocked purpose, the screen will keep showing OSD MAIN MENU LOCKED until OSD function unlocked and screen automatically shows following window for 3 seconds.

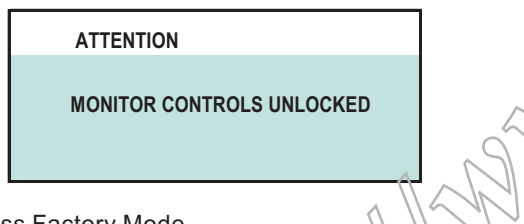

3. Access Factory Mode

To hold **AUTO** and **POWER** buttons, you can saw the LED light flashing at this time. Then release the **AUTO** button and **Keep pressing the POWER** button, [he monitor will power on and LED light give out orange light. Rress **MENU** to bring up OSD menu for confirmation as below?

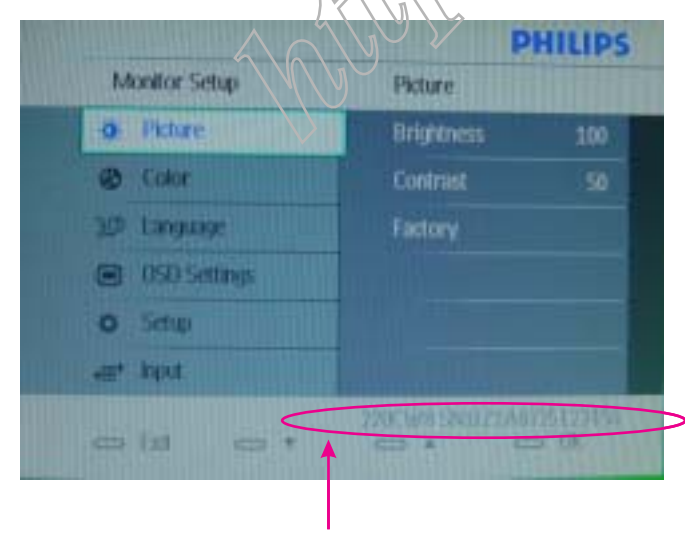

If this message appeared, means monitor already entered the factory mode.

4. Entering Burn-in mode and others

If you access into factory mode, press **MENU-PICTURE-FACTORY, then press MENU to confirm, OSD menu will** convert into another format as below:

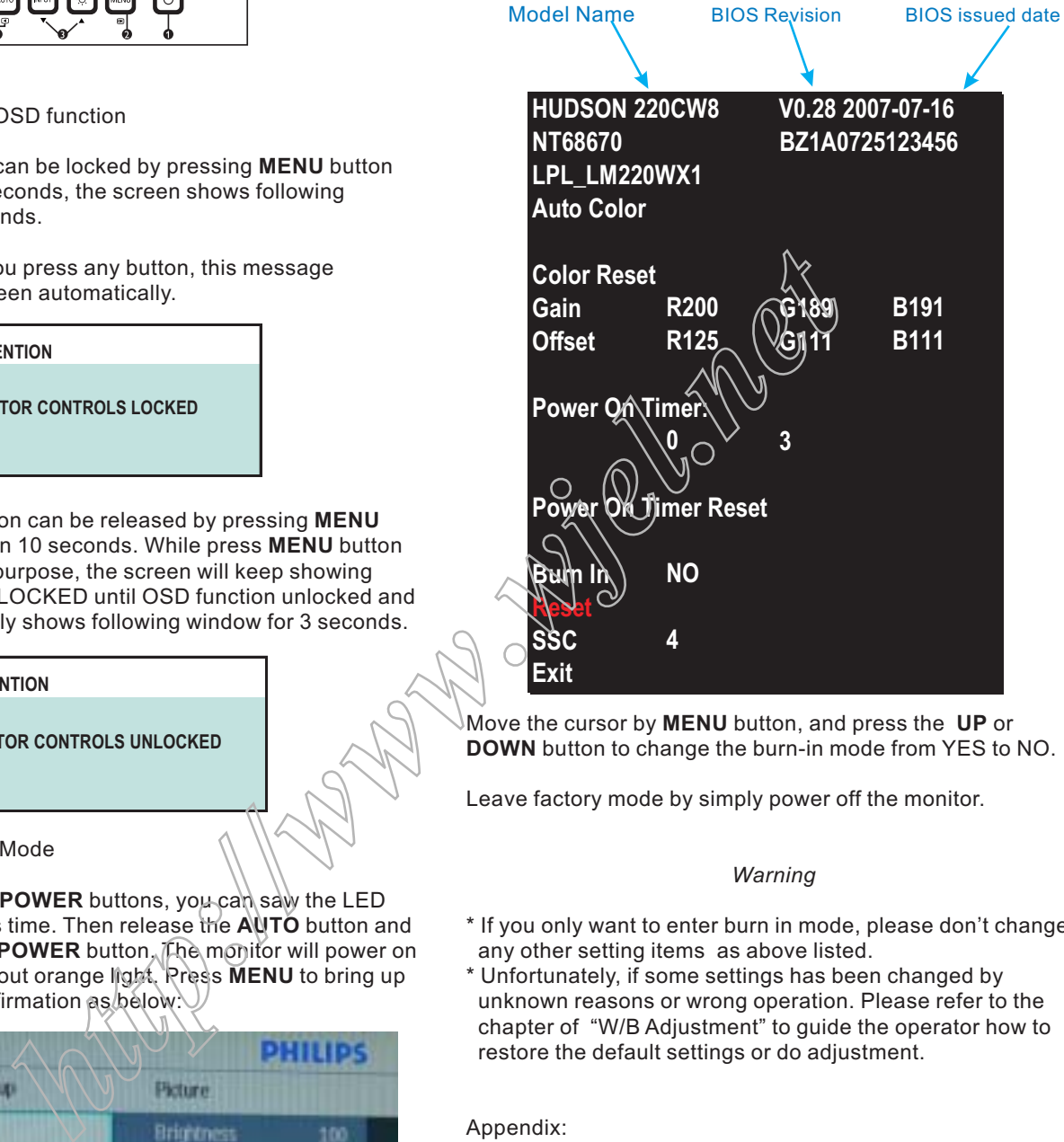

Move the cursor by **MENU** button, and press the UP or **DOWN** button to change the burn-in mode from YES to NO.

Leave factory mode by simply power off the monitor.

#### *Warning*

- \* If you only want to enter burn in mode, please don't change any other setting items as above listed.
- \* Unfortunately, if some settings has been changed by unknown reasons or wrong operation. Please refer to the chapter of "W/B Adjustment" to guide the operator how to restore the default settings or do adjustment.

Appendix:

Explanation of above listed selections.

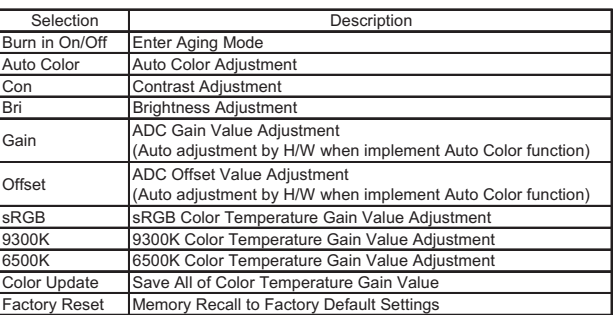

#### **Clock & Phase Adjustment**

Due to the different quality of video signal generated from graphics cards. It is necessary to adjust CLOCK and PHASE functions for the optimal video display of LCD monitor. So maybe some flicker appeared as Fig.1 & 2.

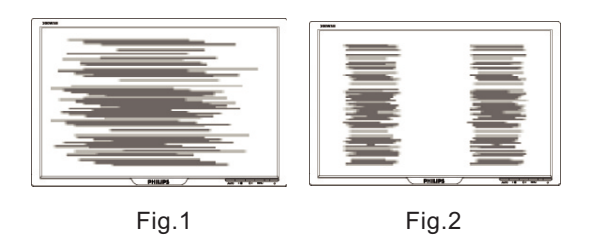

Following steps will guide you to make correct adjustment of CLOCK and PHASE:

- a. Restart your computer.
- b. Press MENU to bring up OSD menu after the OS (Operation System) boot up.
- c. Press UP or DOWN to select the option of More Settings and then
- press MENU to bring up its submenu as shown in Fig.3. d. Select the **Clock** or Phase adjustment items in submenu and press UP orDOWN to adjust.

(If the phenomenon as Fig.1, you should adjust "Phase") (If the phenomenon as Fig.2, you should adjust "Clock") e. Quit OSD by press MENU button to save the settings.

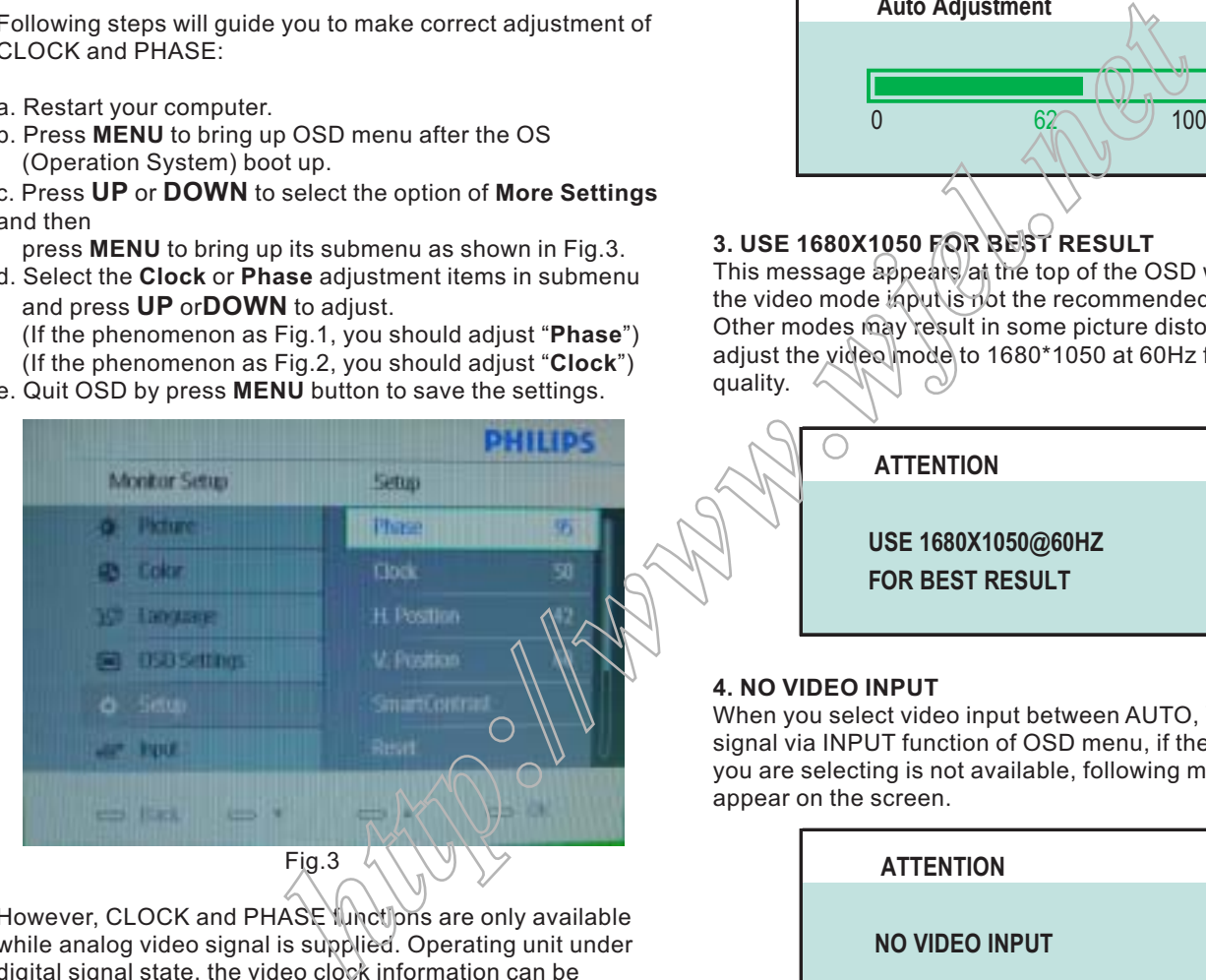

However, CLOCK and PHASE functions are only available while analog video signal is supplied. Operating unit under digital signal state, the video clock information can be obtained from graphics cards directly. Therefor, it is unnecessary to adjust these functions.

#### **OSD Attention signal**

The monitor will detect various display situation automatically. When the monitor detects the problems, the screen will show the different warning signals to remind you what is happen to your monitor.

### **1. CHECK CABLE CONNECTION**

This screen appears if there is no video signal input. Please check that the signal cable is properly connected to the video card of PC and make sure PC is on.

#### **ATTENTION**

**CHECK CABLE CONNECTION**

#### **2. AUTO ADJUSTMENT**

This screen appears when you touch the **AUTO** button. It will disappear when the monitor is properly adjusted.

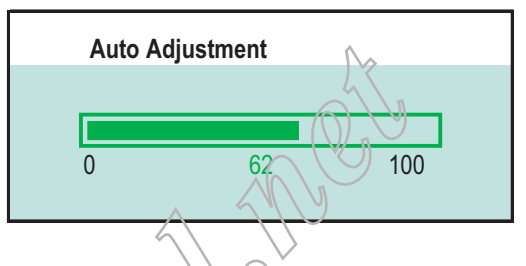

### **3. USE 1680X1050 FOR BEST RESULT**

This message appears at the top of the OSD window when the video mode *inpulsivibt* the recommended 1680\*1050. Other modes may result in some picture distortion. Please adjust the video node to 1680\*1050 at 60Hz for best display quality.

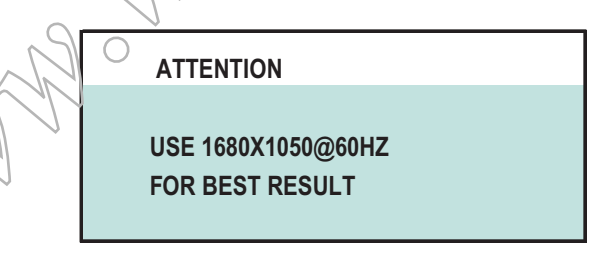

#### **4. NO VIDEO INPUT**

When you select video input between AUTO, VGA or DVI signal via INPUT function of OSD menu, if the DVI function you are selecting is not available, following message will appear on the screen.

> **NO VIDEO INPUT ATTENTION**

#### **5. VGA(D-SUB)**

When you select VGA function, if it's not available, following message will appear on the screen.

> **VGA(D-SUB) ATTENTION**

## **Safety and Troubleshooting Information** 220CW8 LCD

#### **Safety precautions and maintenance**

WARNING: Use of controls, adjustments or procedures other than those specified in this documentation may result in exposure to shock, electrical hazards and/or mechanical hazards.

Read and follow these instructions when connecting and using your computer monitor:

- a. To protect your display from possible damage, do not put excessive pressure on the LCD panel. When moving your monitor, grasp the frame to lift; do not lift the monitor by placing your hand or fingers on the LCD panel.
- b. Unplug the monitor if you are not going to use it for an extensive period of time.
- c. Unplug the monitor if you need to clean it with a slightly damp cloth. The screen may be wiped with a dry cloth when the power is off. However, never use alcohol, solvents or ammonia-based liquids.
- d. Consult a service technician if the monitor does not operate normally when you have followed the instructions in this manual.
- e. The casing cover should be opened only by qualified service personnel.
- f. Keep the monitor out of direct sunlight and away from stoves or any other heat source.
- g. Remove any object that could fall into the vents or prevent proper cooling of the monitor's electronics.
- h. Do not block the ventilation holes on the cabinet.
- i. Keep the monitor dry. To avoid electric shock, do not expose it to rain or excessive moisture.
- j. When positioning the monitor, make sure the power plug and outlet are easily accessible.
- k. If turning off the monitor by detaching the power cable or DC power cord, wait for 6 seconds before attaching the power cable or DC power cord for normal operation.
- l. To avoid the risk of shock or permanent damage to the set, do not expose the monitor to rain or excessive moisture.
- m. IMPORTANT: Always activate a screen saver program during your application. If a still image in high contrast remains on the screen for an extended period of time, it may leave an 'after-image' or 'ghost image' on front of the screen. This is a well-known phenomenon that is caused by the shortcomings inherent in LCD technology. In most cases, the afterimage will disappear gradually over a period of time after the power has been switched off. Be aware, that the afterimage symptom cannot be repaired and is not covered under warranty.
- o. Warning for lifting monitor Do not use the area underneath the logo cover to grip or lift the monitor. Placing weight on the logo cover can cause it to break away from the body and cause the monitor to fall. When lifting the monitor, place one hand under the monitor's frame.

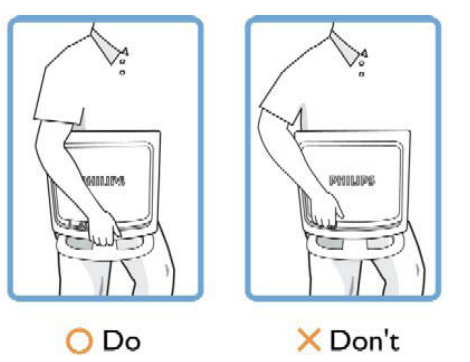

\* Consult a service technician if the monitor does not operate normally when the operating instructions given in this manual have been followed.

#### **Installation Locations**

Avoid exposure to heat and extreme cold.

Do not store or use the LCD monitor in locations exposed to heat, direct sunlight or extreme cold.

Avoid moving the LCD monitor between locations with large temperature differences. Choose a site that falls within the following temperature and humidity ranges.

Temperature: 0-35°C 32-95°F Humidity: 20-80% RH

Do not subject the LCD monitor to severe vibration or high impact conditions. Do not place the LCD monitor in the trunk of a car.

Take care not to mishandle this product by either knocking or dropping it during operation or transportation.

Do not store or use the LCD monitor in locations where there is a high level of humidity or in dusty environments. Do not allow water or other liquids to spill on or into the LCD monitor.

#### **Trouble Shooting**

This page deals with problems that can be corrected by the user. If the problem still persists after you have tried these solutions, contact your nearest Philips dealer.

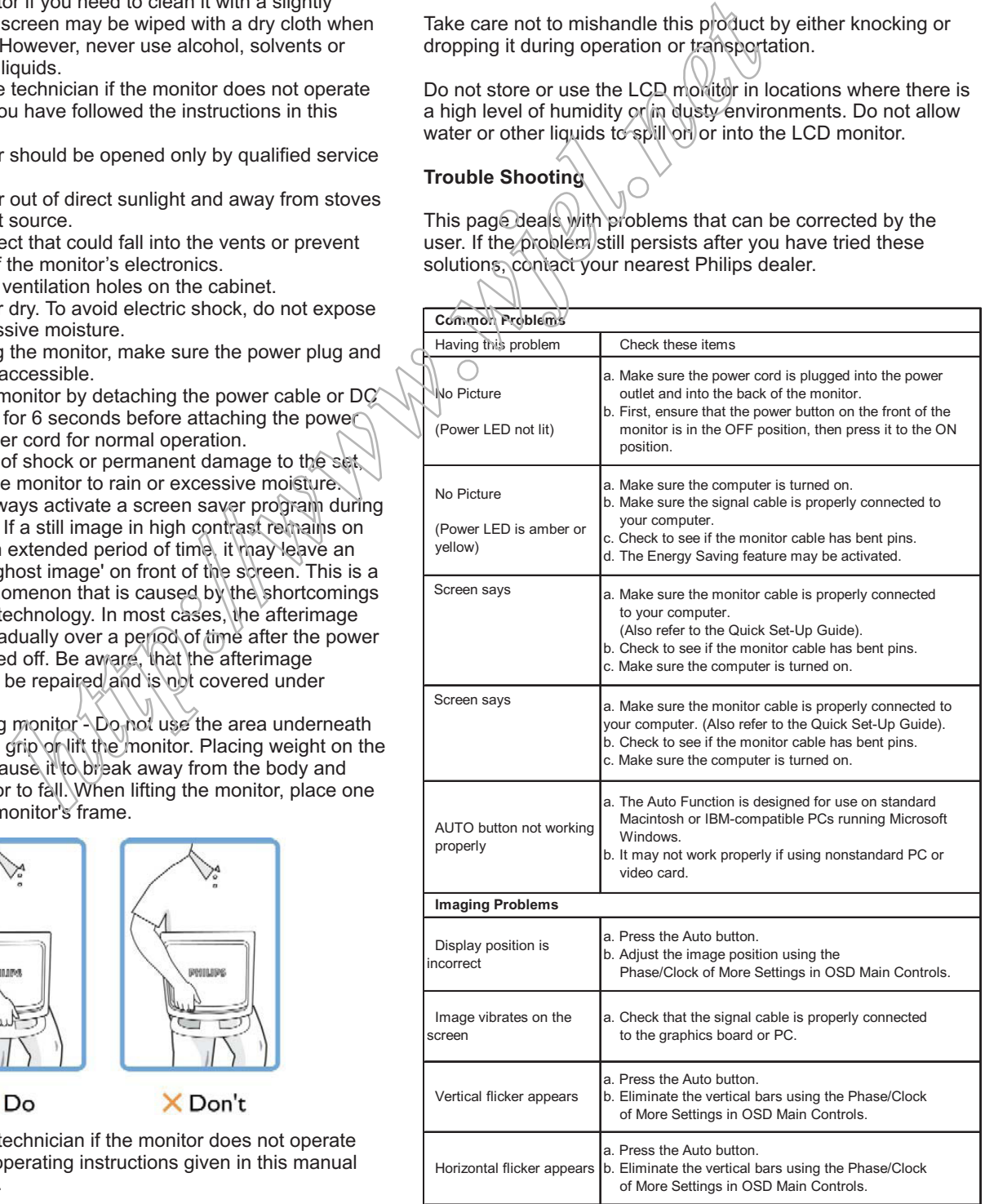

# **<sup>10</sup> 220CW8 LCD Definition of Pixel Defects**

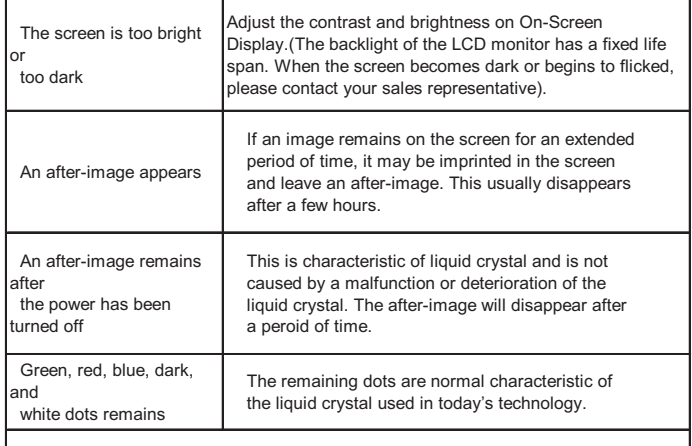

For further assistance, refer to the Consumer Information Centers list<br>and contact your local Philips distributor.

#### *Bright Dot Defects*

Bright dot defects appear as pixels or sub pixels that are always lit or 'on'. That is, a bright dot is a sub-pixel that stands out on the screen when the monitor displays a dark pattern. There are the types of bright dot defects:

One lit red, green or blue sub pixel

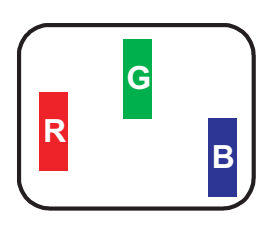

Two adjacent lit sub pixels: - Red + Blue = Purple

Three adjacent it sub pixels

(one white pixel)

- Red + Green = Yellow
- Green + Blue = Cyan (Light Blue)

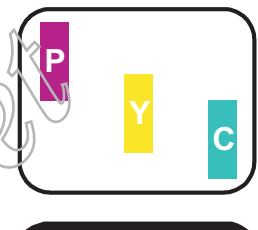

**W**

**Definition of Pixel Defects**

This section explains the different types of pixel defects and defines acceptable defect levels of each type. In order to quality for repair or replacement under warranty, the number of pixel defects on a TFT LCD panel must exceed these acceptable levels.

1. Definition of Pixels and Sub-pixels

A pixel, or picture element, is composed of three sub pixels in the primary colors of red, green and blue. Many pixels together form an image. When all sub pixels of a pixel are lit, the three colored sub pixels together appear as a single white pixel. When all are dark, the three colored sub pixels together appear as a single black pixel. Other combinations of lit and dark sub pixels appear as single pixels of other colors.

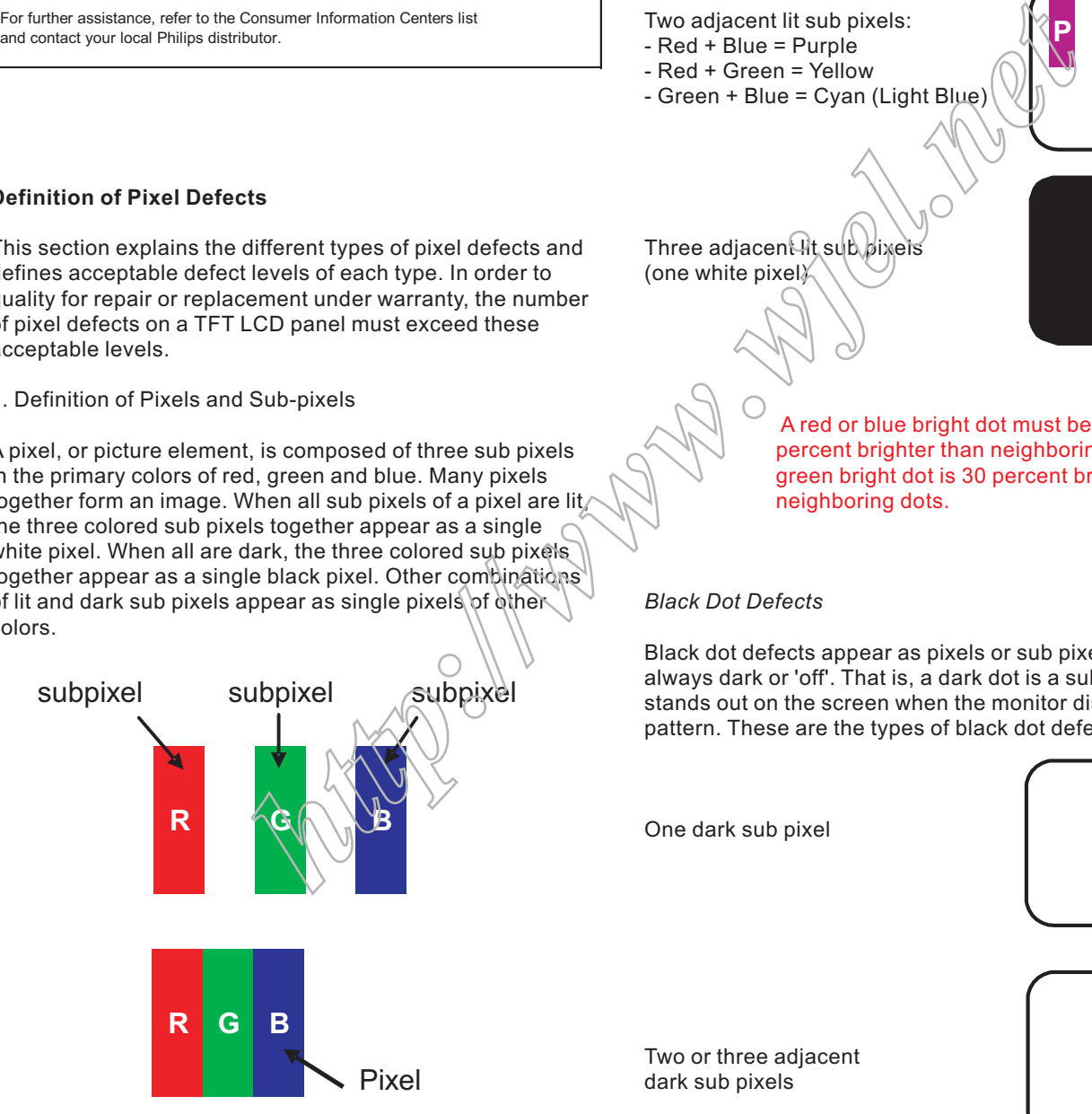

A red or blue bright dot must be more than 50 percent brighter than neighboring dots while a

green bright dot is 30 percent brighter than neighboring dots.

#### *Black Dot Defects*

Black dot defects appear as pixels or sub pixels that are always dark or 'off'. That is, a dark dot is a sub-pixel that stands out on the screen when the monitor displays a light pattern. These are the types of black dot defects:

One dark sub pixel

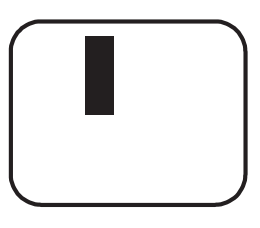

Two or three adjacent dark sub pixels

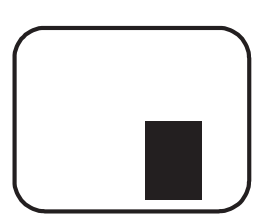

2. Types of Pixel Defects

Pixel and sub pixel defects appear on the screen in different ways. There are two categories of pixel defects and several types of sub pixel defects within each category.

#### 3. Proximity of Pixel Defects

Because pixel and sub pixels defects of the same type that are near to one another may be more noticeable, Philips also specifies tolerances for the proximity of pixel defects. Perfect Panel - ISO 13406-2 Class II compliant do-defectfree-display.

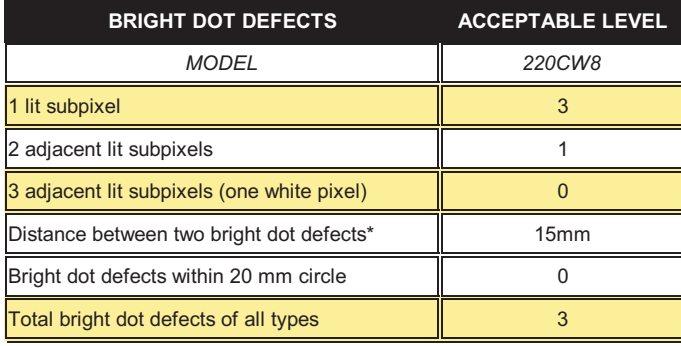

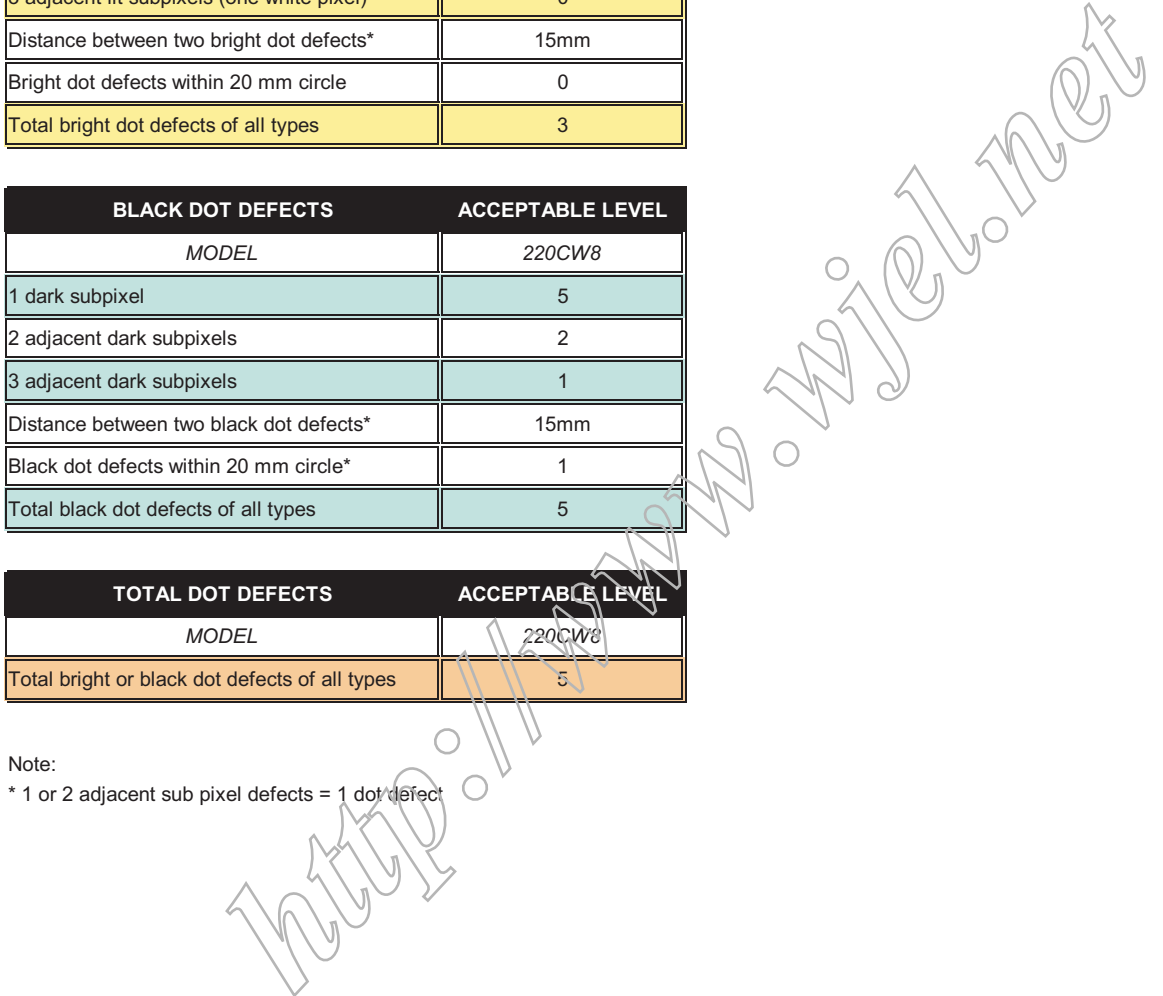

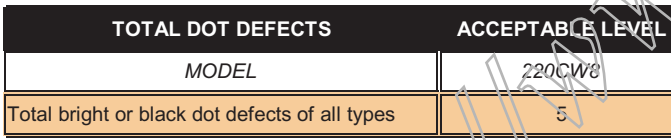

Note:

# Wiring Diagram

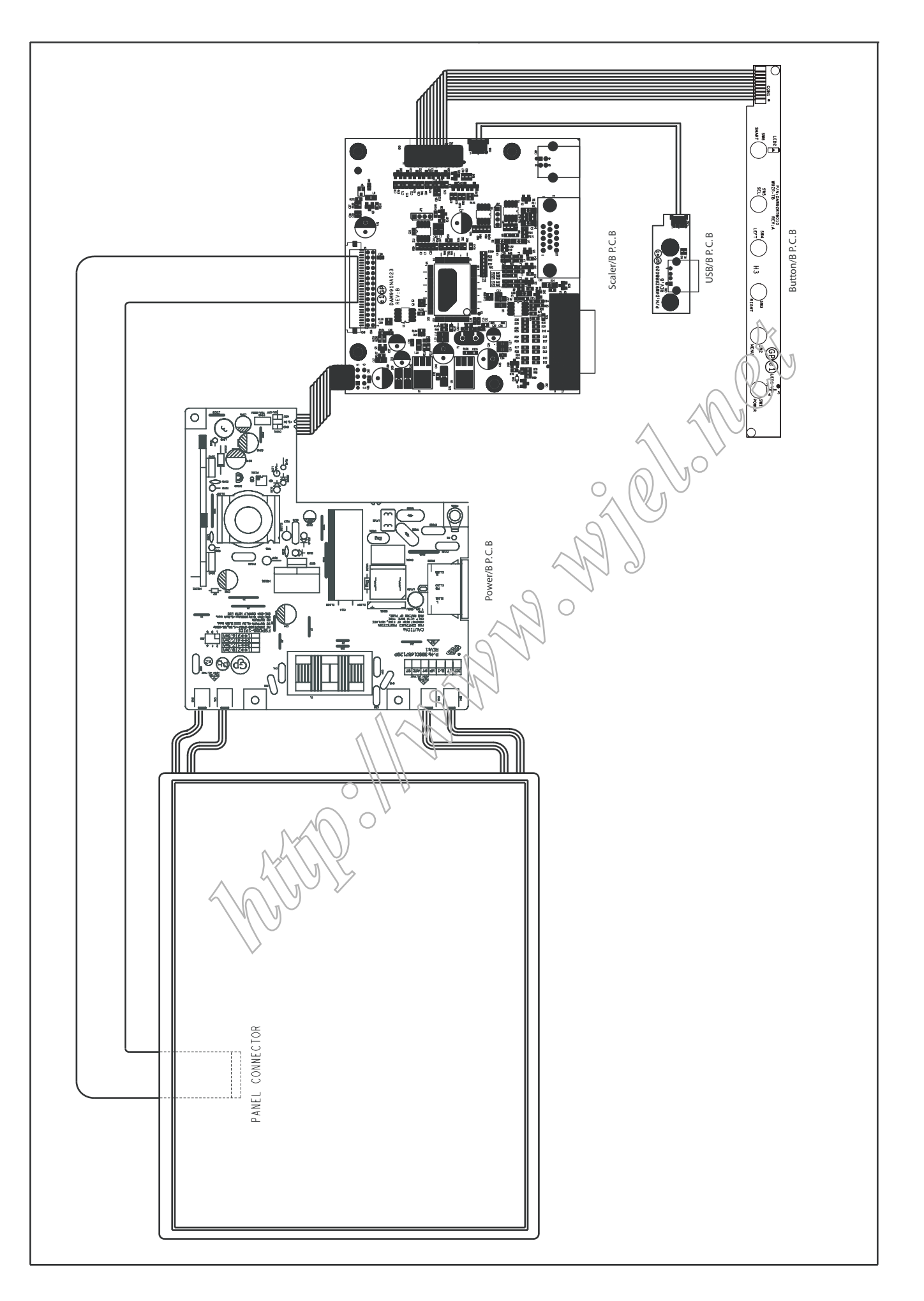

# **Mechnical instructions** 220CW8 LCD 13

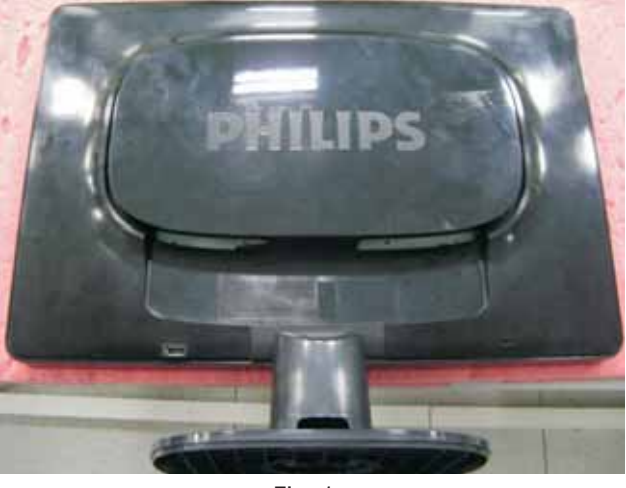

Fig. 1

1. Put down the LCD, all tools prepared.

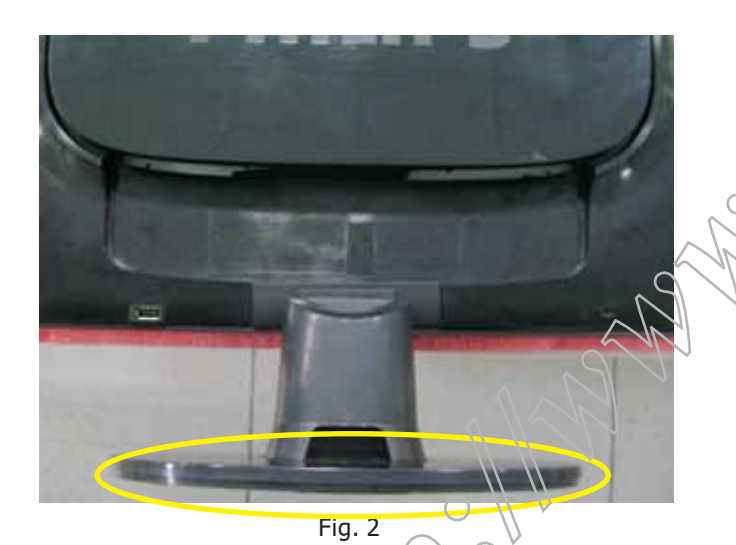

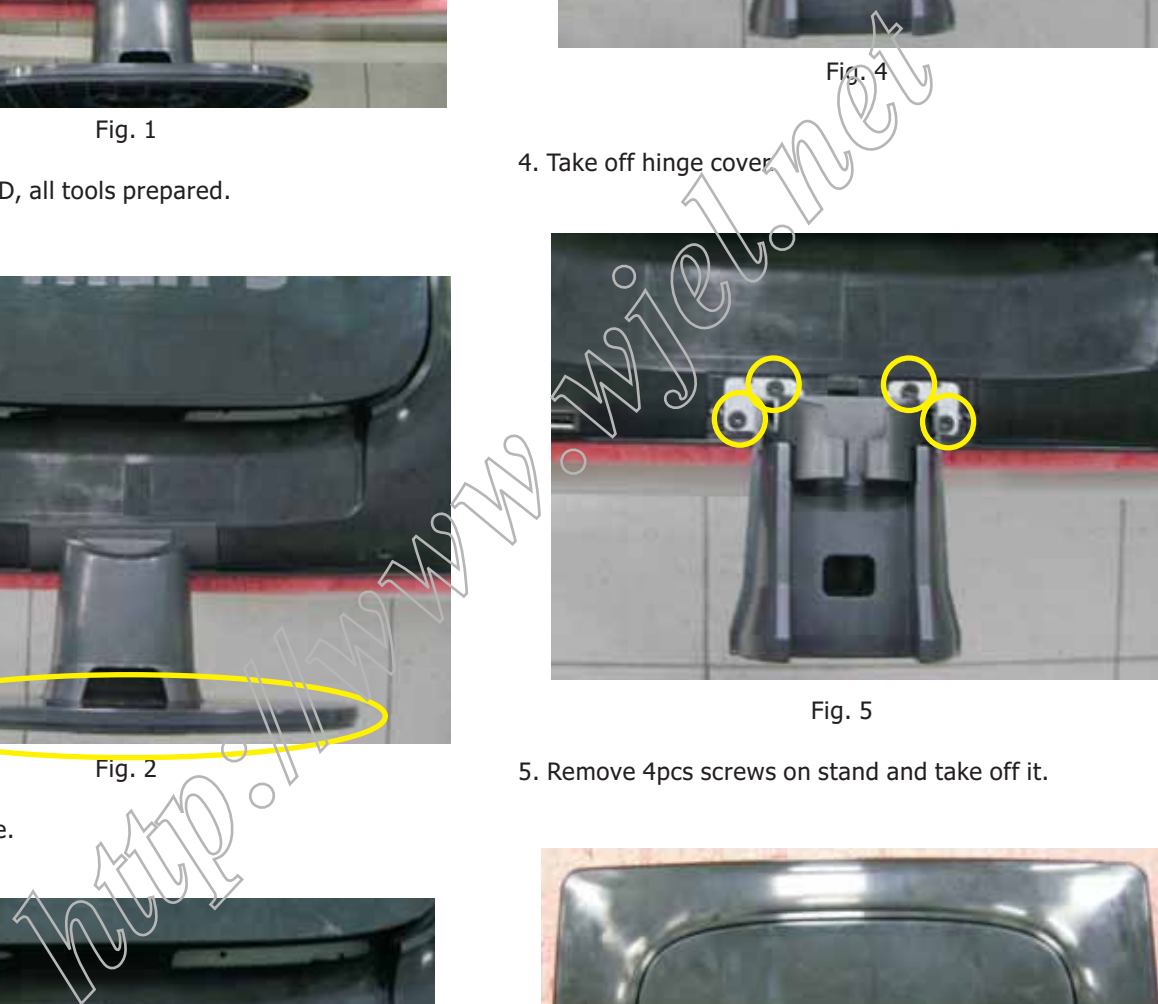

Fig. 5

5. Remove 4pcs screws on stand and take off it.

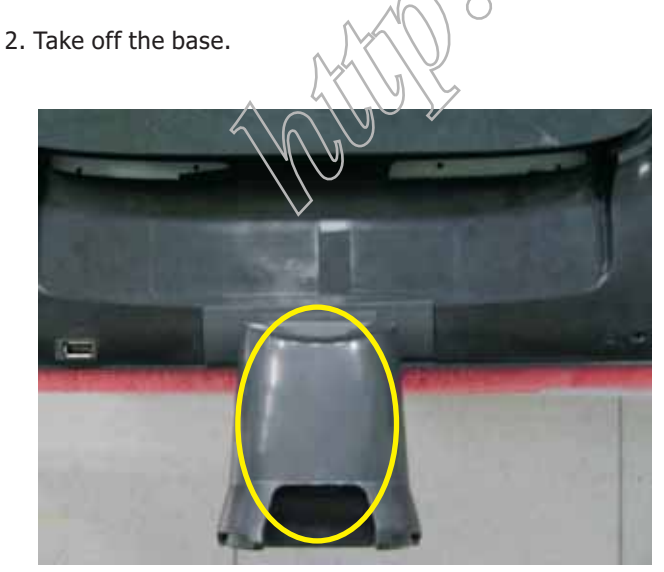

Fig. 3

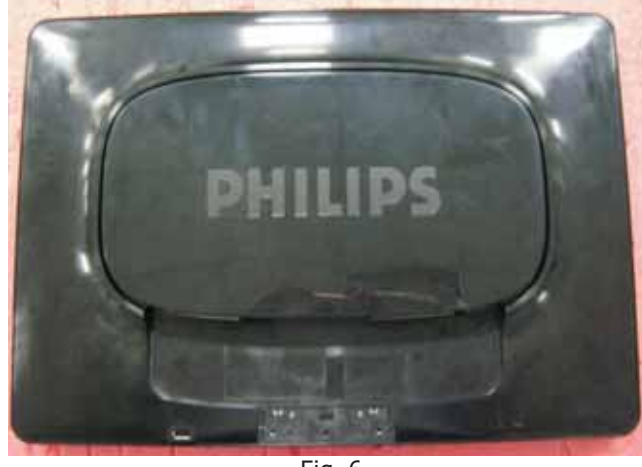

Fig. 6

6. Separate the rear cover and panel.

3. Take off the stand cover.

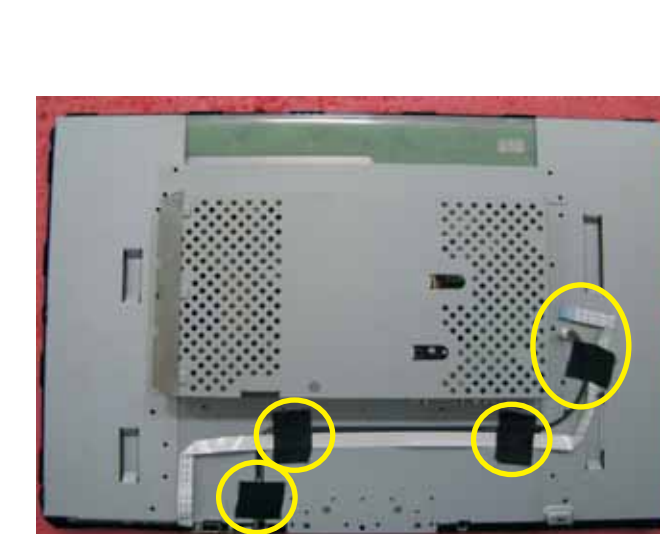

Fig. 7

7. Disconnect the B/B and USB/B cable and take off all the tapes.

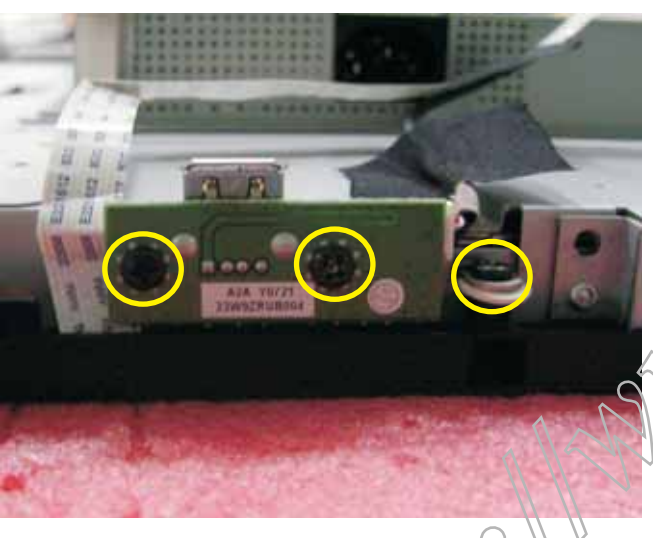

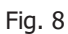

8. Remove 3pcs screws from USB/B and take off it.

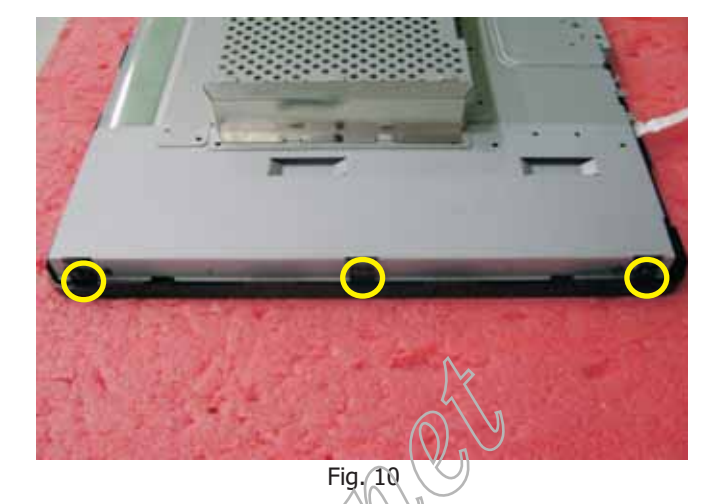

10. Remove 3pcs screws from right side of panel.

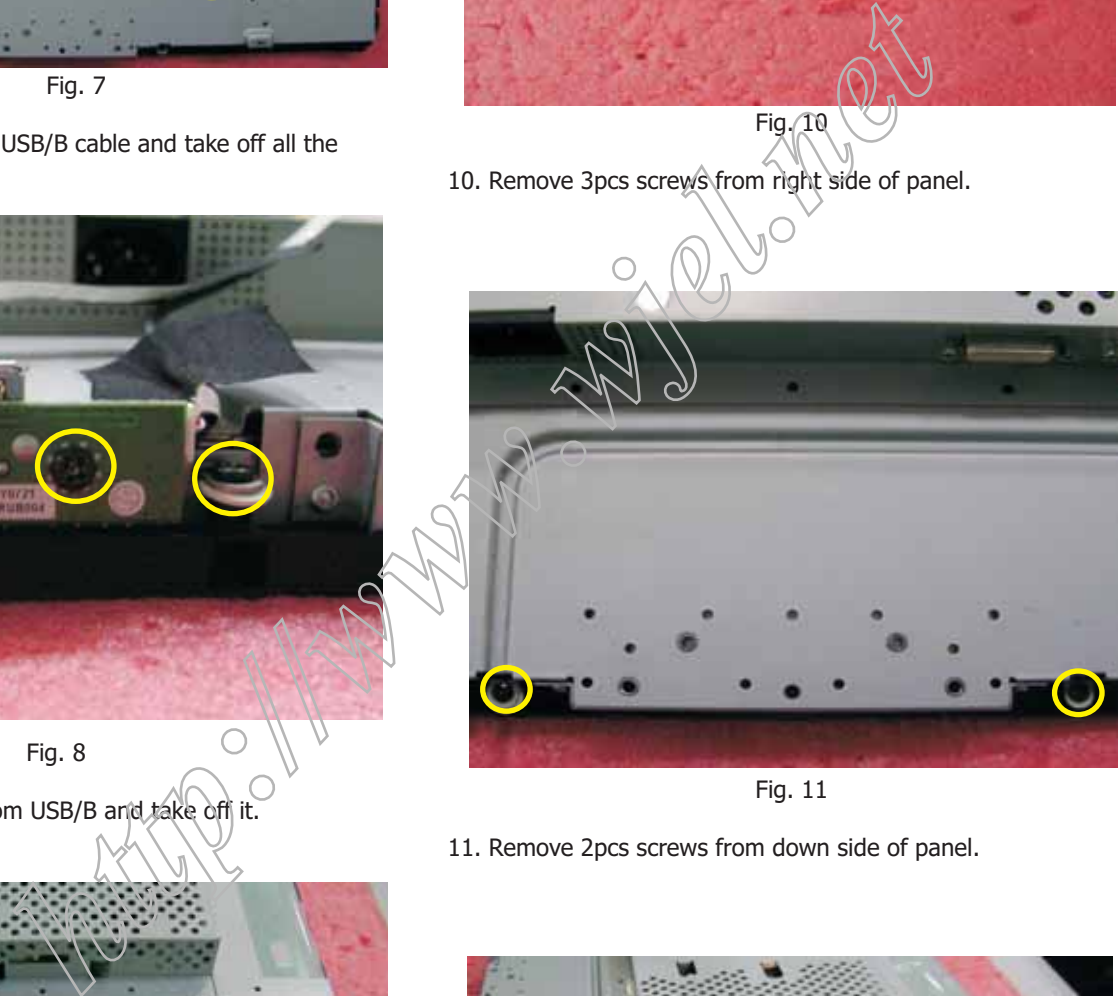

Fig. 11

11. Remove 2pcs screws from down side of panel.

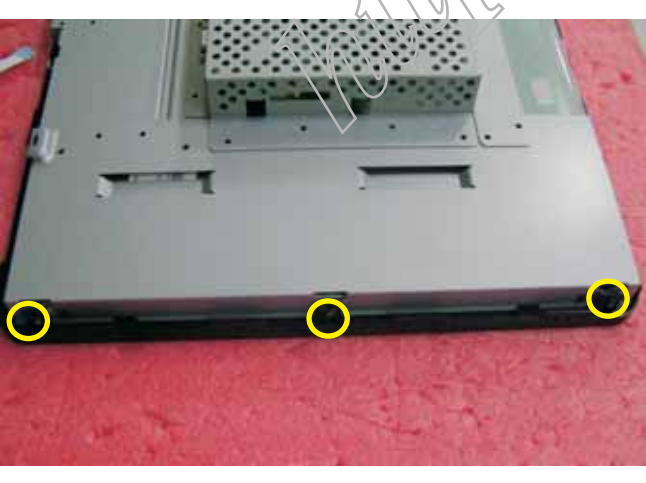

Fig. 9

9. Remove 3pcs screws from left side of panel.

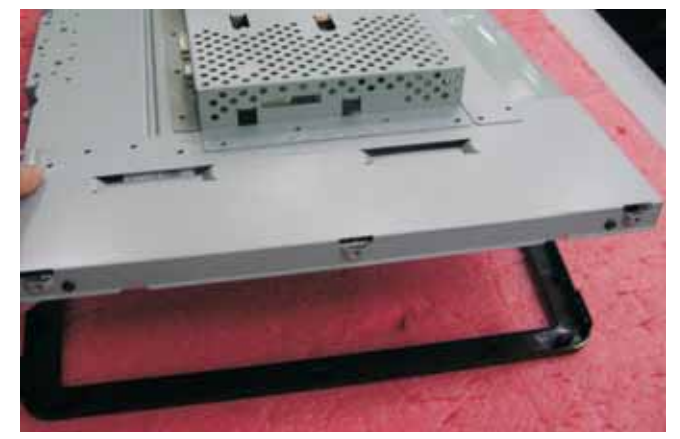

12. Separate panel and bezel as picture show.

# **Mechnical instructions** 220CW8 LCD 15

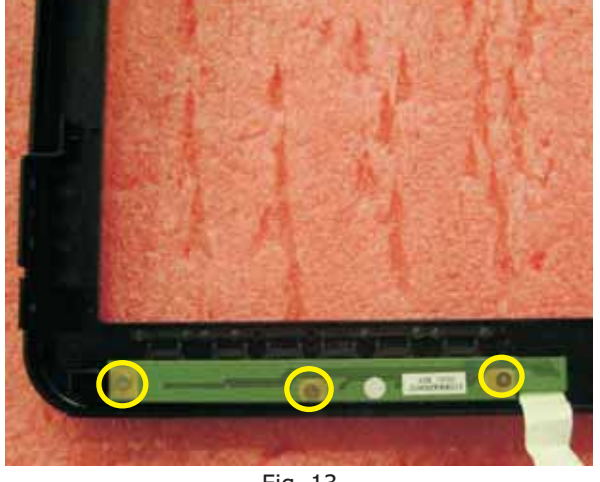

Fig. 13

13. Remove 3pcs screws from B/B and take off it from bezel.

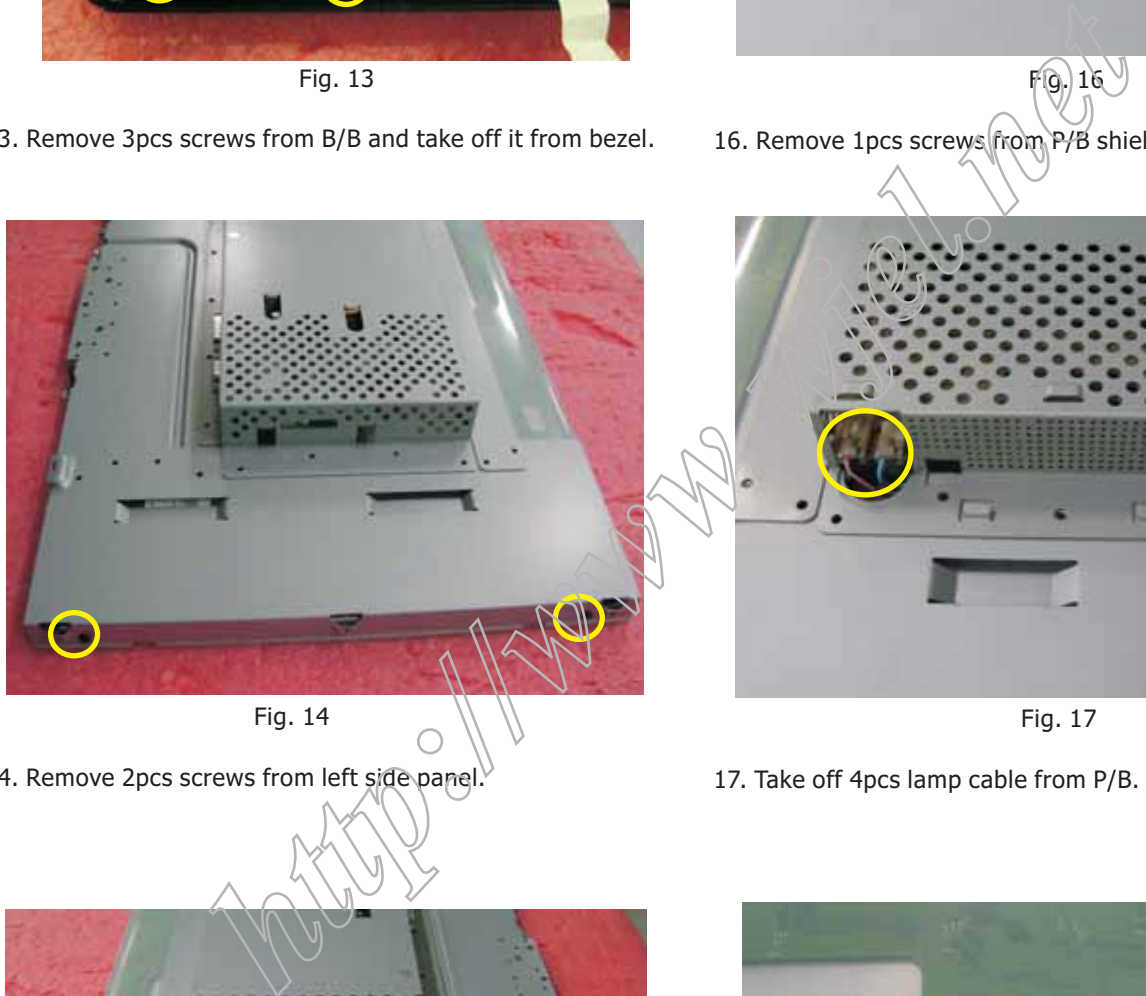

Fig. 14

14. Remove 2pcs screws from left side panel.

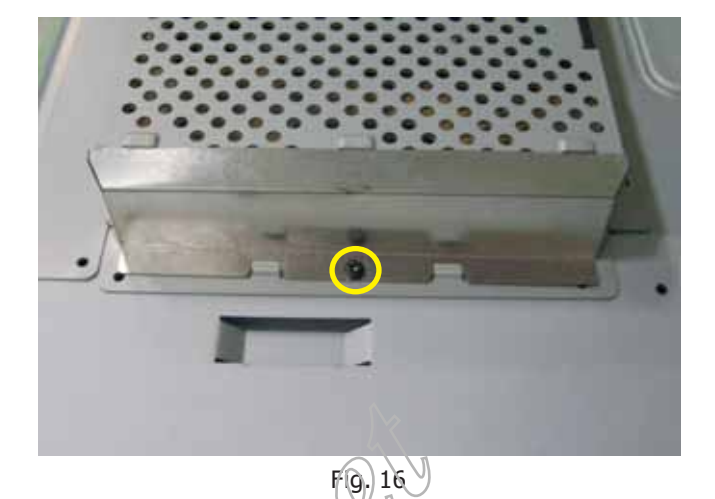

16. Remove 1pcs screws from P/B shielding.

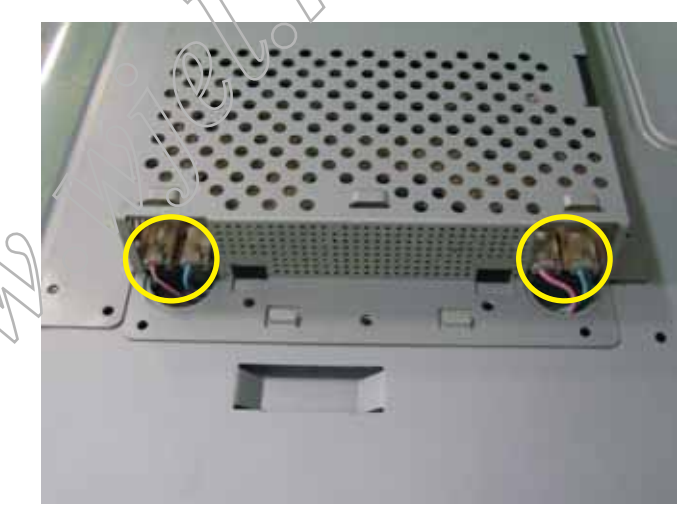

Fig. 17

17. Take off 4pcs lamp cable from P/B.

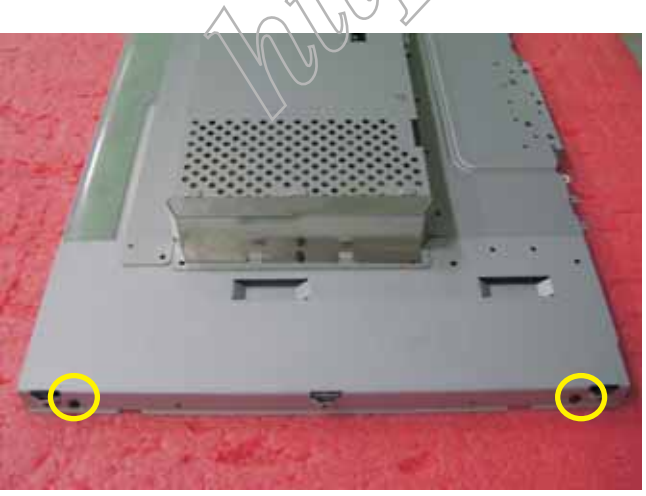

Fig. 15

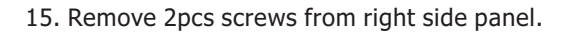

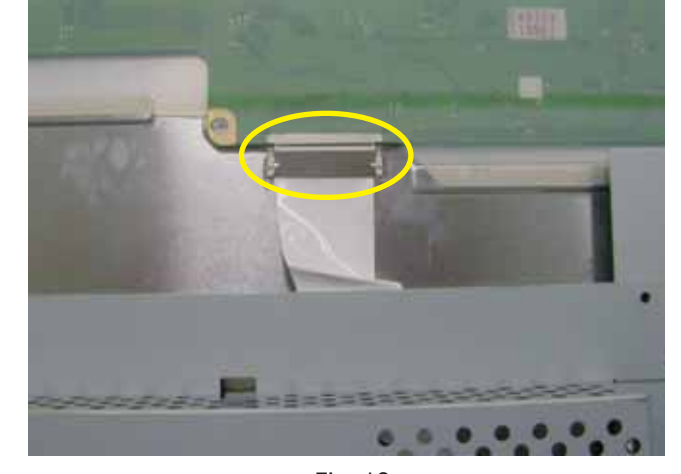

Fig. 18 17. Disconnect the LVDS cable..

## **<sup>16</sup> 220CW8 LCD Mechnical instructions**

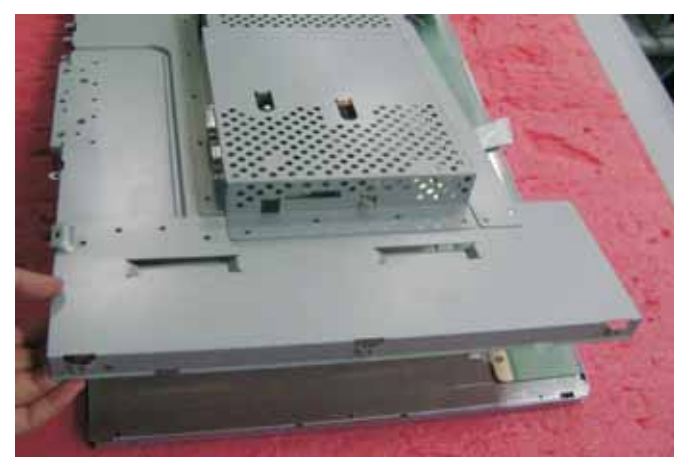

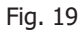

19. Separate the panel and shielding.

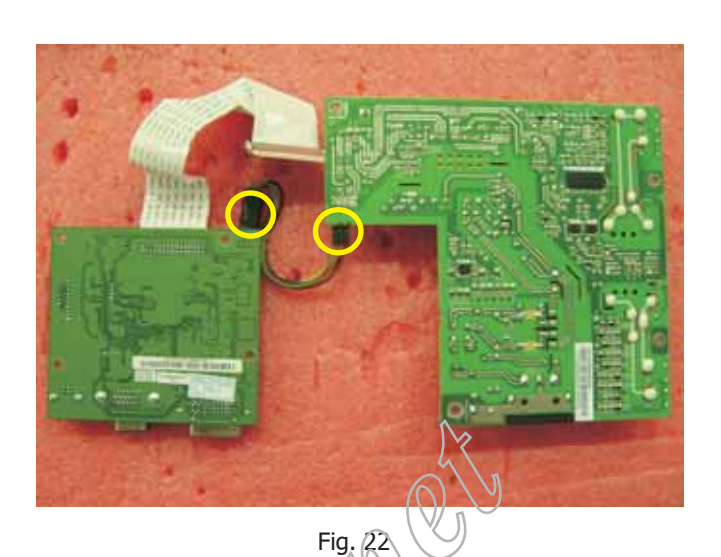

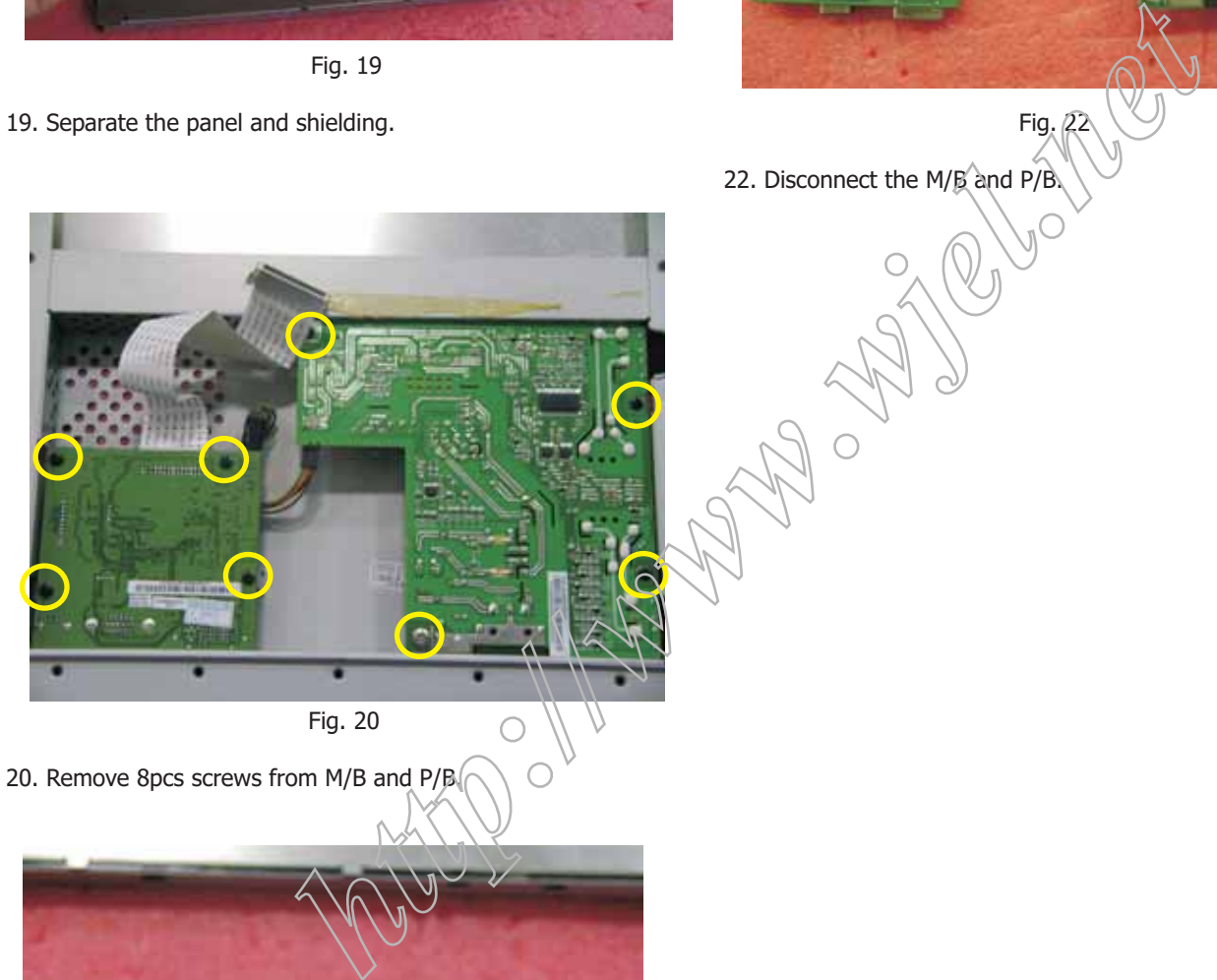

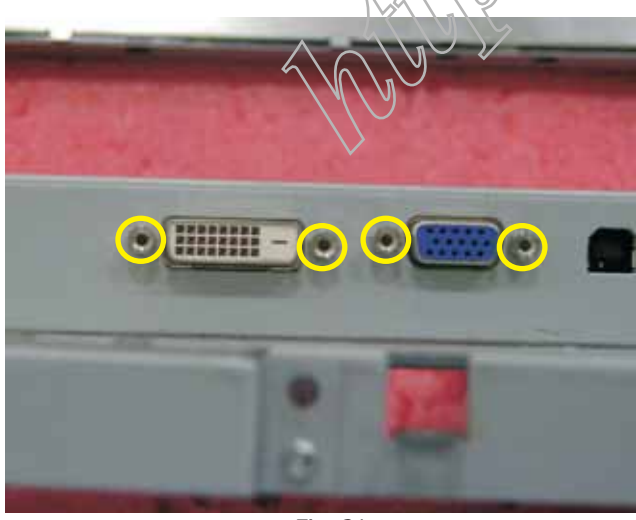

Fig. 21

21.Remove 4pcs IO NUT from M/B.

### **Electrical instruction 1220CW8 LCD**

#### **F/W upload instruction**

Configuration and procedure (ISP Tool)

"ISP Tool " software is provided by NOVATEK to upgrade the firmware of Scaler IC. It is a windows-based program, which cannot be run in MS-DOS.

System and equipment requirements:

- 1. An i486 (or above) personal computer or compatible.
- 2. Microsoft operation system Windows 98/2000/XP.
- 3. ISP software " EasyUSB Writer ".

(Need to install, it can not be performed directly.Double press "EasyUSB WriterV3.0.exe" to start installing,then chose the path that you want to install , then it will perform automatically.) 4. Firmware uploading tool, as shown in Fig1.

- Monitor(A) Fig.1
- \* Connect the firmware uploading tool as Fig.1 shown.
- \* Before the servicer perform the ISP Tool program, the
- Communicating connection must be well done. \* When the connection fixed, power on the monitor.
- 

Setup and perform the ISP Tool program

- 1. Save the software in your PC, and create a shortcut on the desktop.
- 2. Double click the ISP Tool. exe icon at the desktop then appears window as shown in Fig. 2.

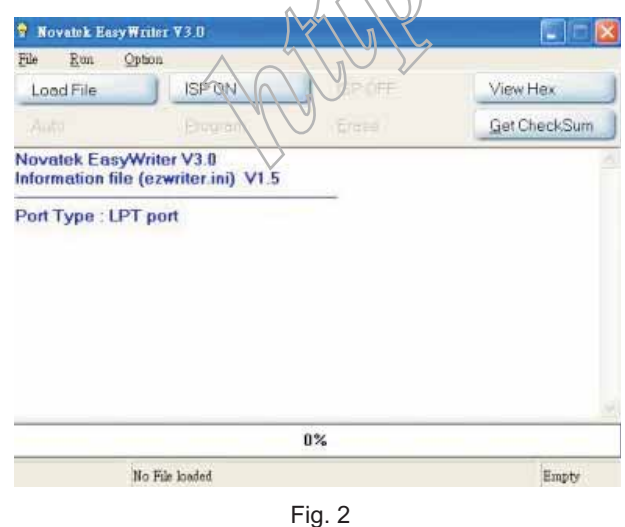

3. Press the "Load File" button then select the path that save hex file , then chose file type as "Bank Switch(128K,256K)" as shown in Fig. 3.

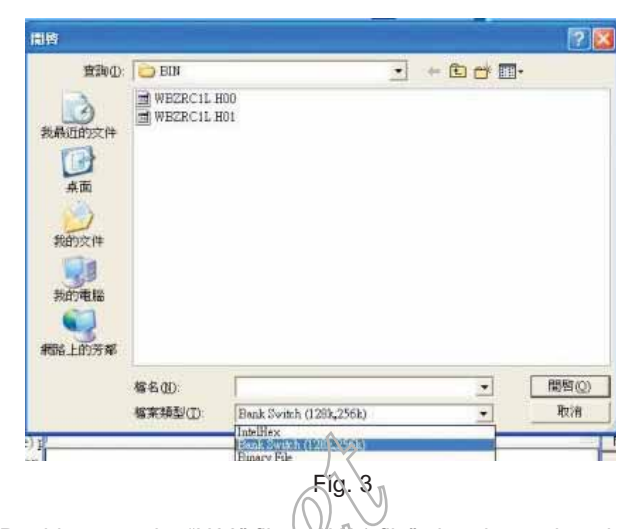

4. Double press the "H00" file or H01 file", then it acquires the hex file automatically, and a message will be showed in the dialog box to notice the operator. At this moment, please verify the checksum of the hex file with the firmware control table to make sure the suitable file will be used. Mentioned firmware control table will be provided by suppliers shown in<br>q. 4. Fig. 4.  $\bigcirc$ 

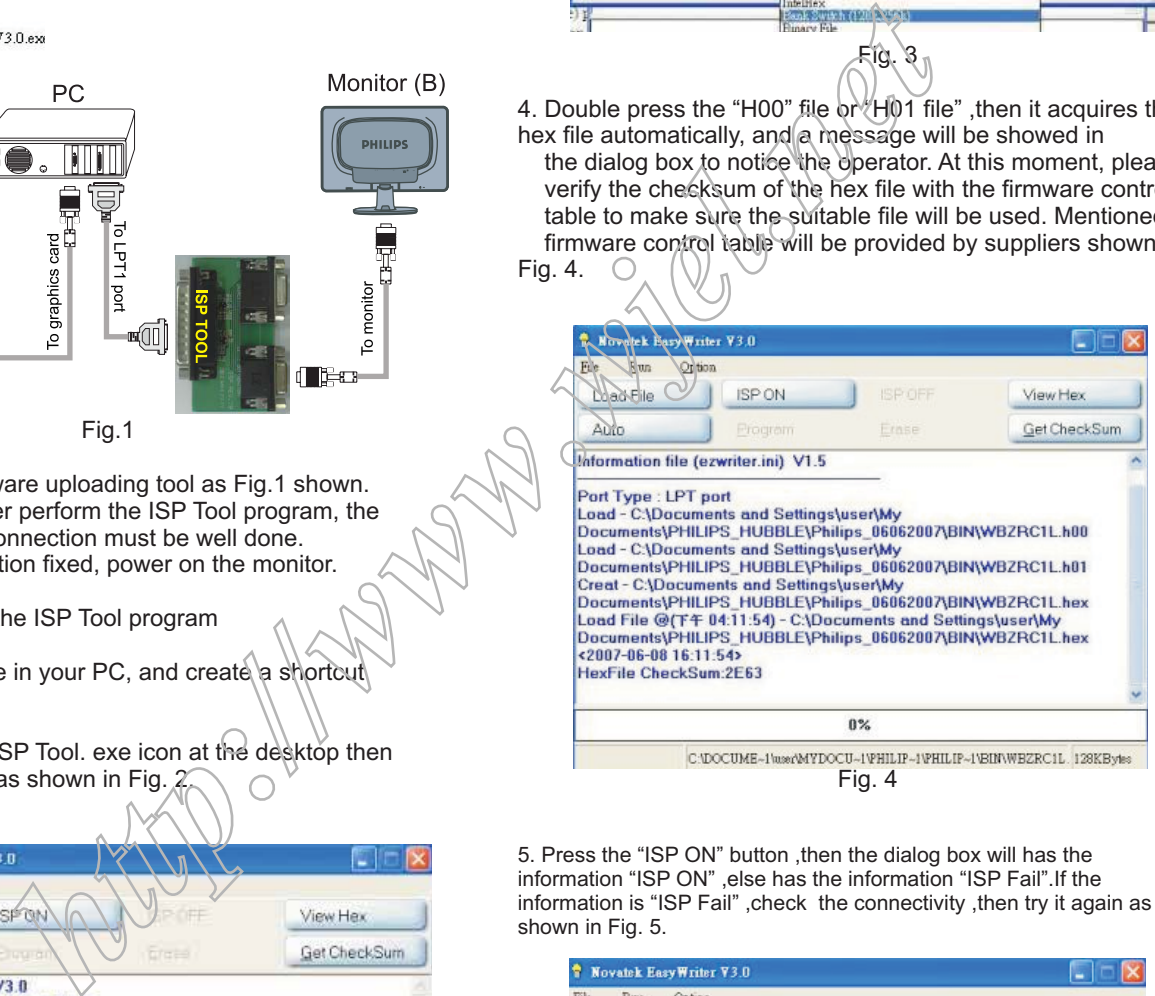

5. Press the "ISP ON" button ,then the dialog box will has the information "ISP ON" ,else has the information "ISP Fail".If the information is "ISP Fail" , check the connectivity , then try it again as shown in Fig. 5.

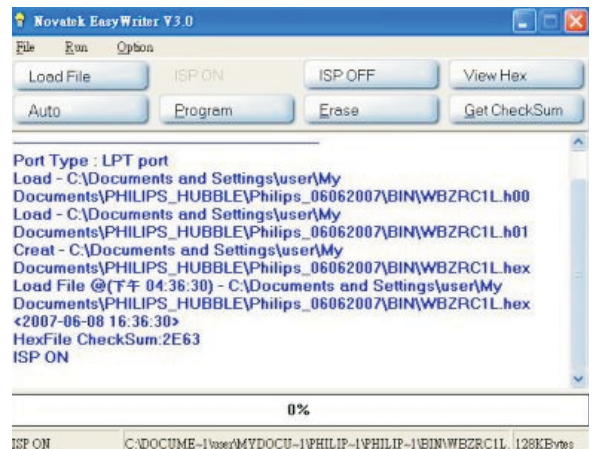

Fig. 5

6. Press "Auto"button of the toolbox. Program will perform the **DDC instructions** loading process automatically. When the loading process completed, and the dialog box appeared the message of Programing Success. If Program perform fail ,resume step 5.

#### General

#### DDC Data Re-programming

In case the DDC data memory IC or main EEPROM which storage all factory settings were replaced due to a defect, the serial numbers have to be re-programmed. It is advised to re-soldered DDC IC and main EEPROM from the old board onto the new board if circuit board have been replaced, in this case the DDC data does not need to be reprogrammed.

\* According to the design concept of this product, DDC data will be divided into two parts to deposit in different place: DDC data of VGA interface are saved in scaler IC. DDC data of DVI interface are saved in EEPROM(IC 24C02).

#### Additional information

Additional information about DDC (Display Data Channel) may be obtained from Video Electronics Standards Association (VESA). Extended Display Identification Data(EDID) information may be also obtained *from* VESA.

#### System and equipment requirements

- 1. An i486 (or above) personal computer or compatible.
- 2. Microsoft operation system Windows 98/2000/XP.
- 3. Installation software of " TVI Tool ".
- 4. Executive program " TVI Tool. exe ".
- 5. ISP tool kit, as shown in Fig1.
	- Including: a. Alignment fixture  $x$  1
		- b. Printer cable (LPT type) x 1
		- c. D-sub to D-sub cable x 1
			- d. Analog to DVI adapter x 1
			- e. DVI to DVI cable x 1

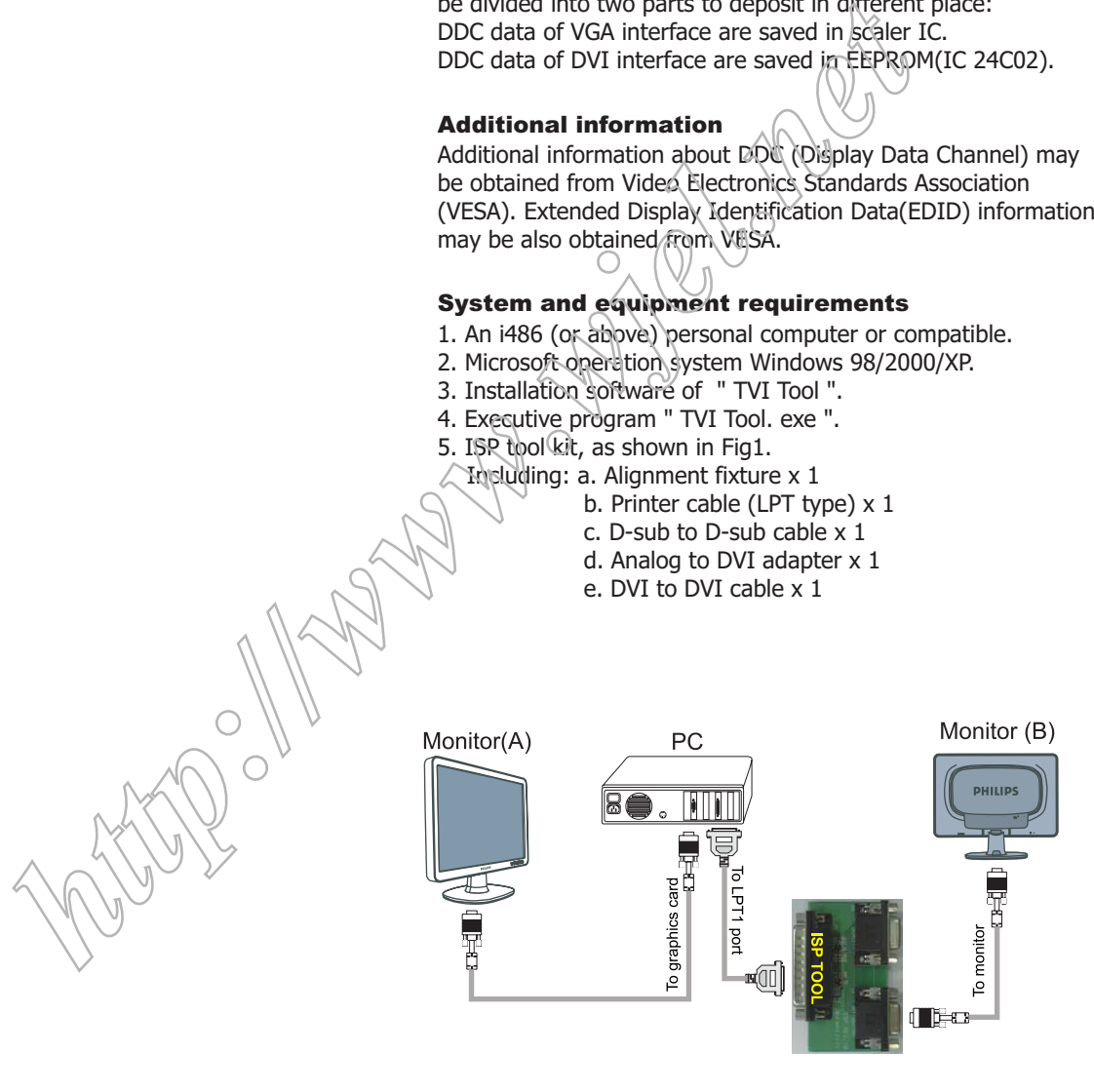

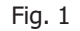

#### Install and setup TVI-TOOL program

Step 1: Double press the "TVI-TOOL 234.exe". Step 2: In Company text box key in any word as shown in the Fig.2.

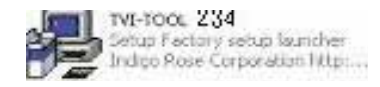

Step 3: Closing the path that you want to install, then chose the shortcut folder ,press "Install" button ,and it will perform automatically.

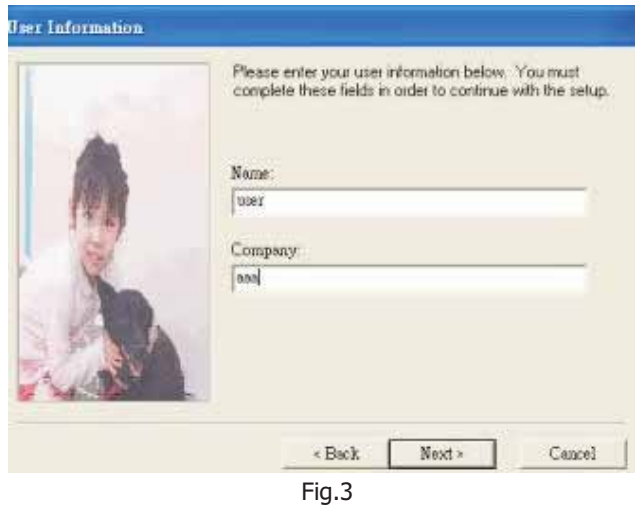

#### Re-programming Analog DDC IC

- Step 1: After initialize the alignment fixture, connecting all cables. Be using VGA port from monitor.
- Step 2: Connect the power code of monitor and power on it.
- Step 3: Double check the TVI\_TOOL icon to run the TV\_TOOL.exe.
- Step 4: Click the OPEN icon at the main menu to open the DDC files.

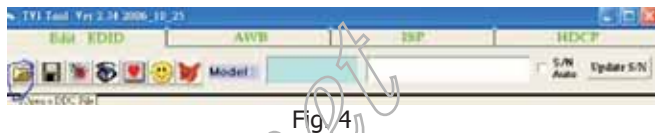

Step 5: In the "Detailed Timings" BLOCK2 key in the monitor serial number.

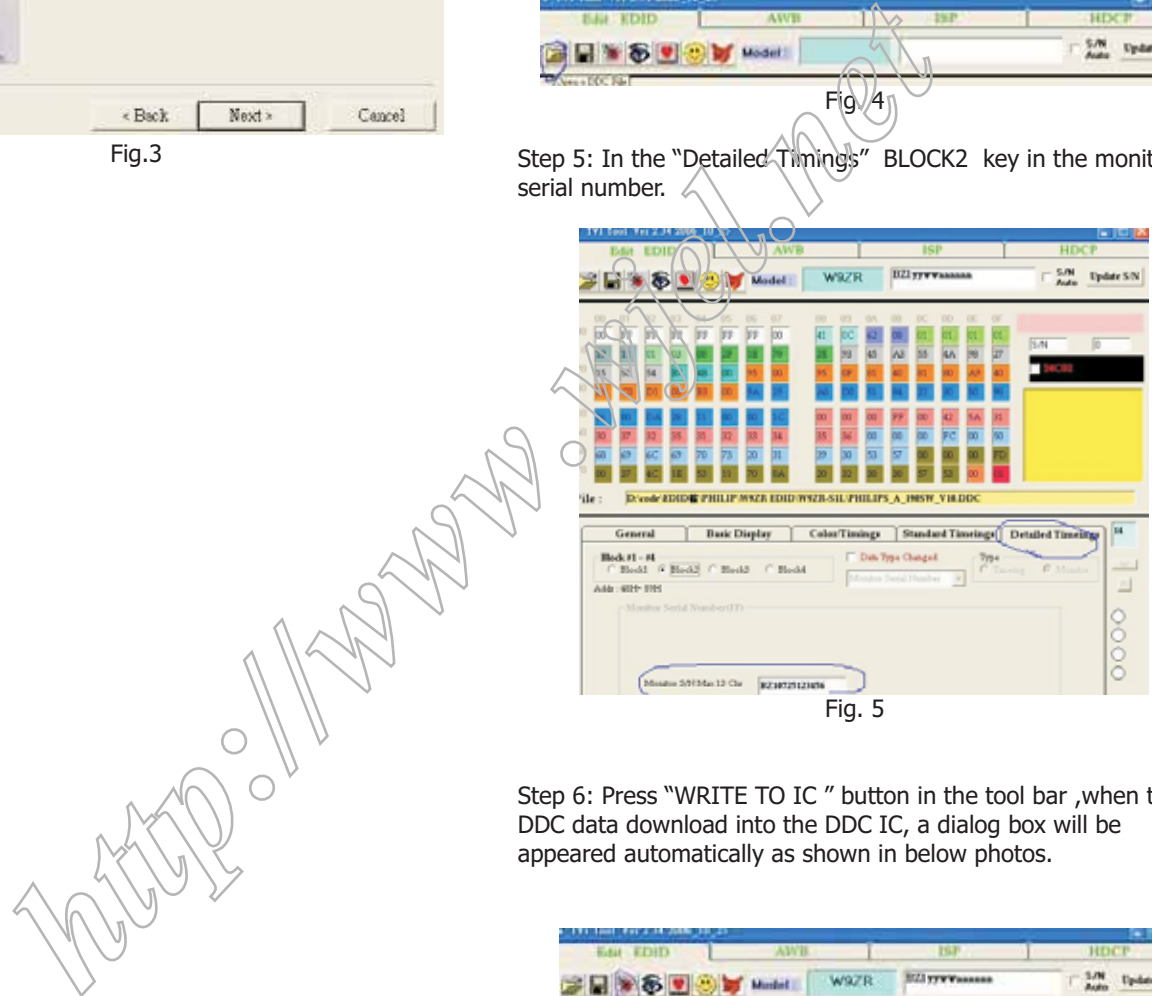

Step 6: Press "WRITE TO IC " button in the tool bar ,when the DDC data download into the DDC IC, a dialog box will be appeared automatically as shown in below photos.

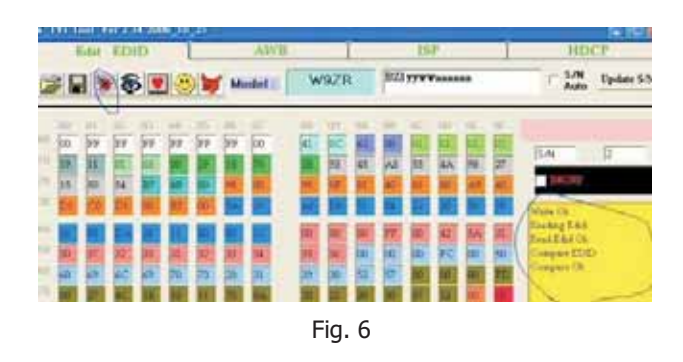

Step 7: Power off the monitor.

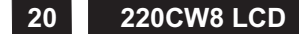

# **<sup>20</sup> 220CW8 LCD Electrical instructions**

#### Re-programming Digital DDC IC

- Step 1: After initialize the alignment fixture, connecting all cables.Be using DVI port from monitor.
- Step 2: Connect the power code of monitor and power on it.
- Step 3: Double check the TVI\_TOOL icon to run the TV\_TOOL.exe.
- Step 4: Click the OPEN icon at the main menu to open the DDC files.

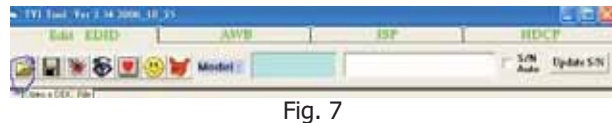

Step 5: In the "Detailed Timings" BLOCK2 key in the monitor serial number.

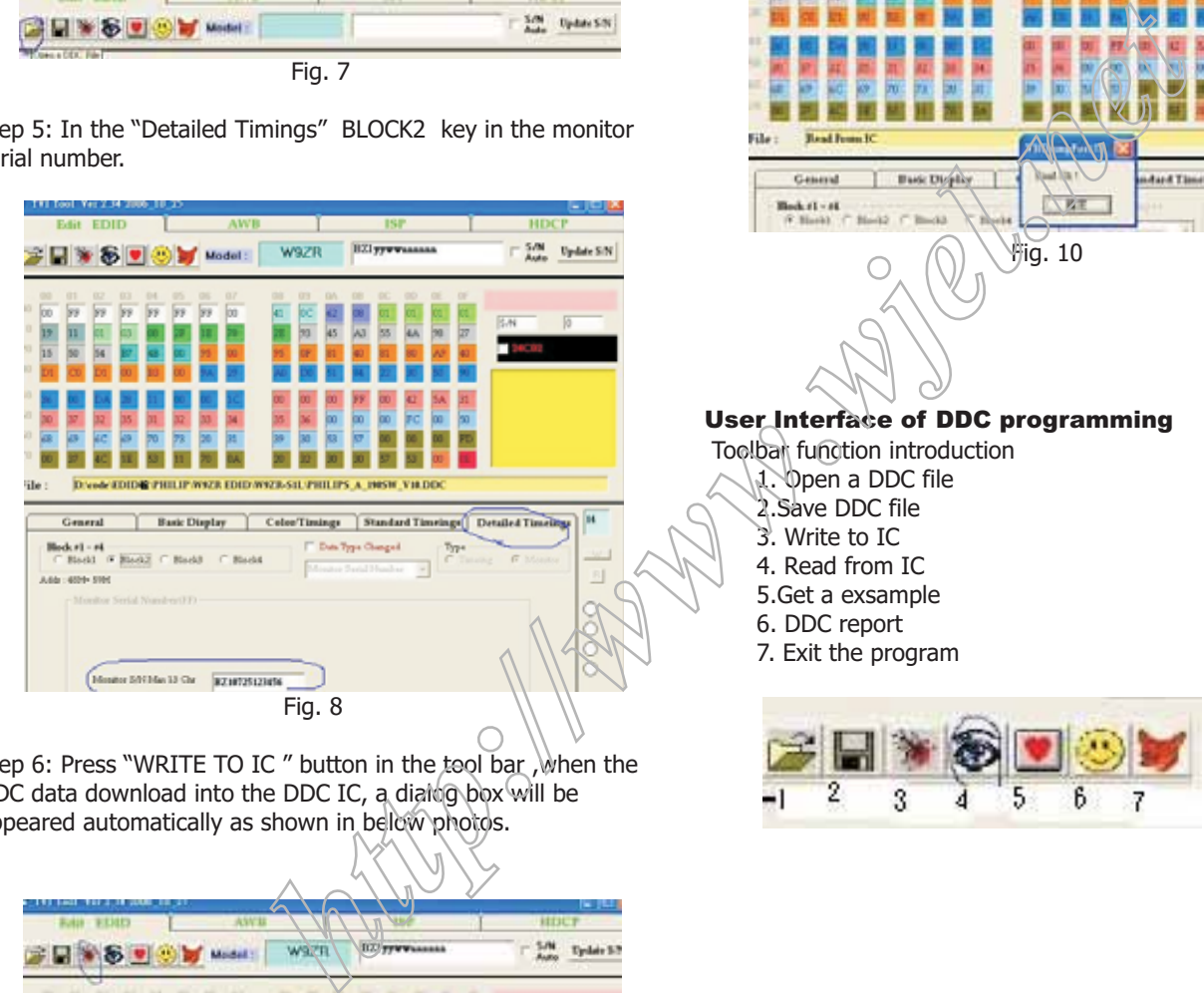

Step 6: Press "WRITE TO IC" button in the tool bar, when the DDC data download into the DDC IC, a dialog box will be appeared automatically as shown in below photos.

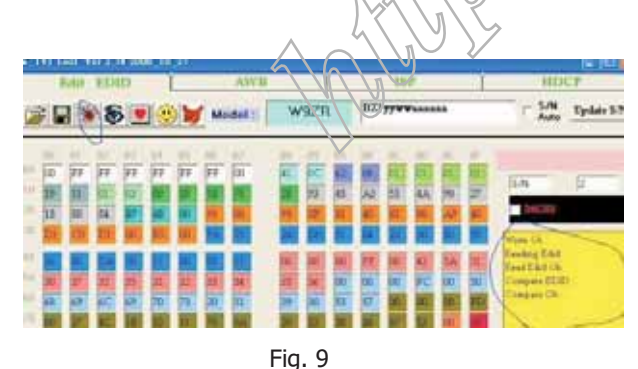

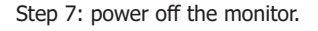

\* If the operator don't want to key in the serial number, he or she can Keep the option as blank.

Press the **WRITE TO IC** icon to execute the download by program itself.

And select the READ TO IC icon to check the EDID contents.

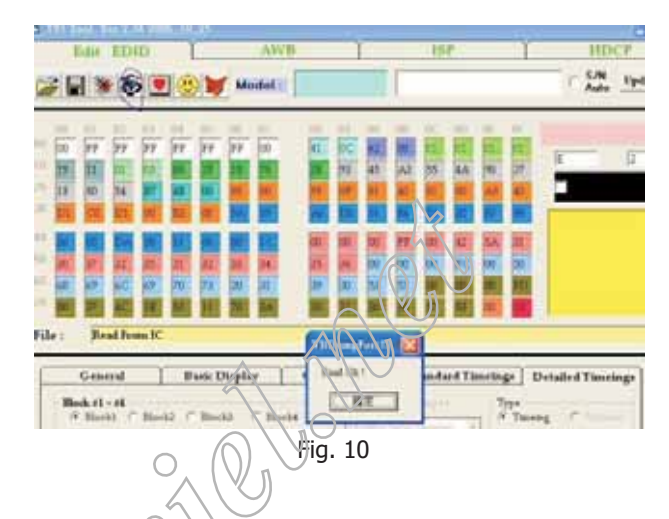

### User Interface of DDC programming

Toolbar function introduction

- 1. Open a DDC file 2.Save DDC file
- 3. Write to IC
- 4. Read from IC
- 5.Get a exsample
- 6. DDC report
- 7. Exit the program

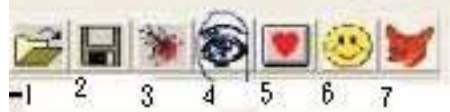

### **Electronic Instruction** 220CW8 LCD 21

#### **Re-programming of writing HDCP KEY**

Step 1: Please install the software of isp HDCP key Version1.13 ,the tool is the same with isping EDID. Step 2: Opening the software.

Step 3: Pressing the button of "OPEN FILE", as follows:

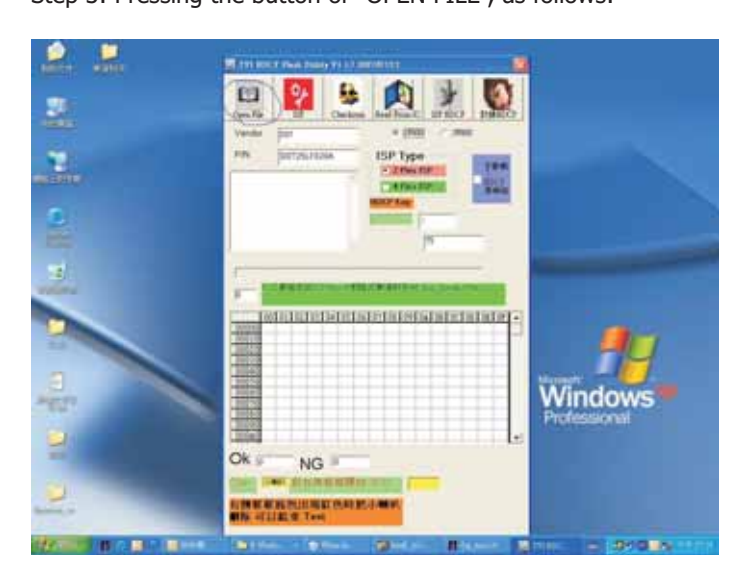

Step 4: Choosing the HDCP KEY that you save:

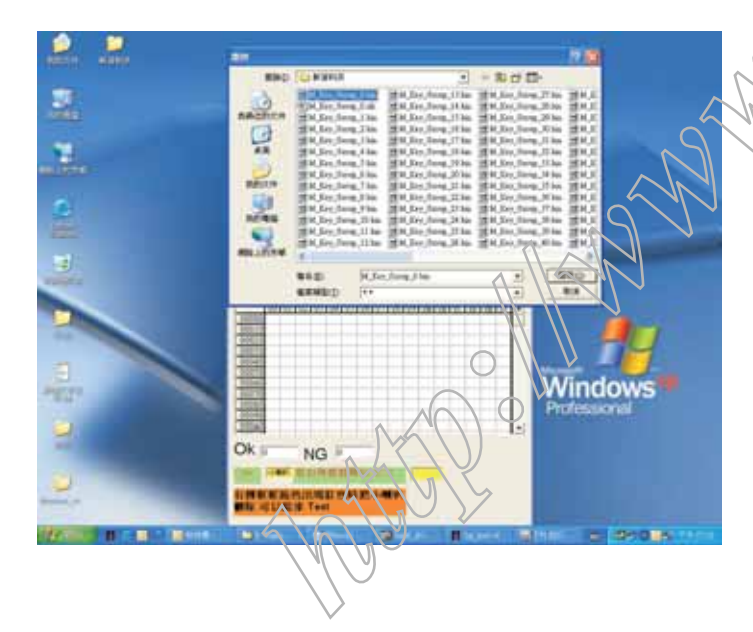

the button of "ISP HDCP". Step 5: If the Flash Rom of monitor is 2MB, please choose"3F000",but if it is 1MB please choose 1F000(if you choose amiss ,the monitor maybe shut down) ,then press

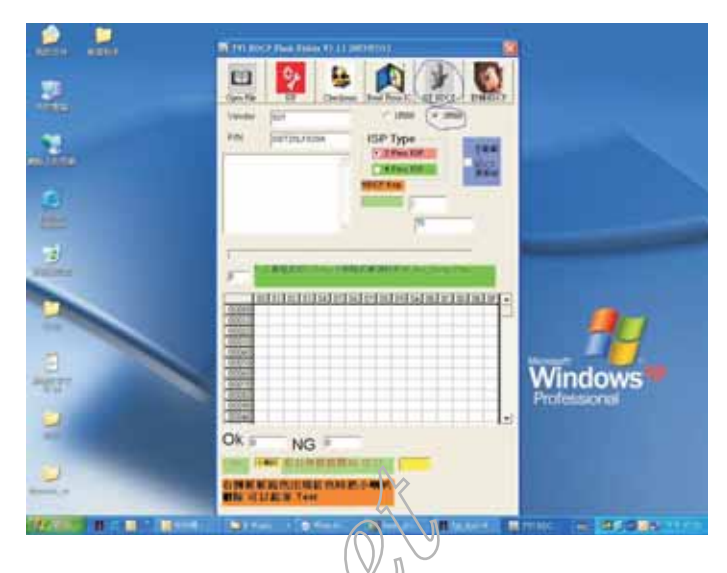

Step 6: The software will write HDCP KEY into monitor.

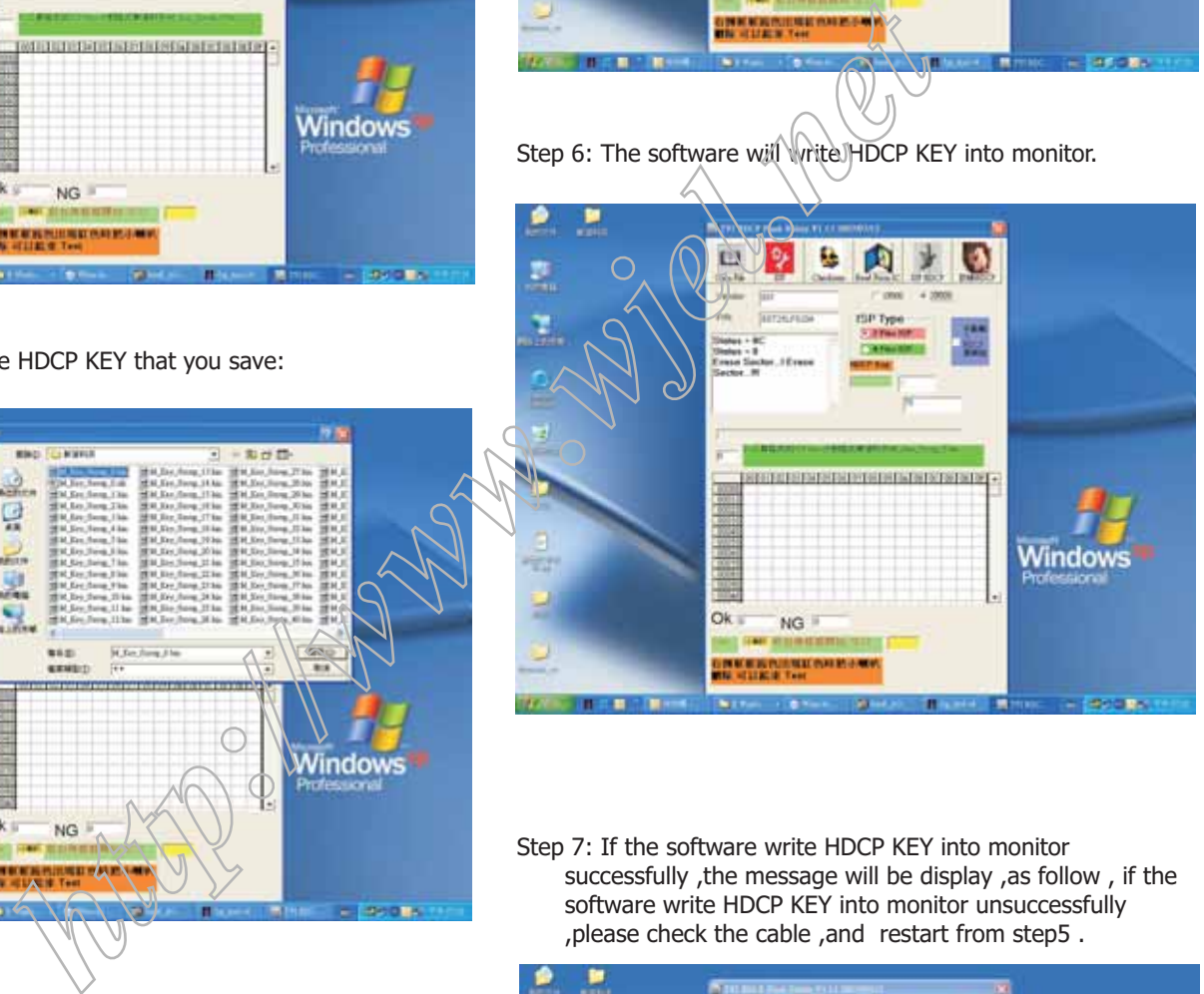

Step 7: If the software write HDCP KEY into monitor successfully , the message will be display , as follow , if the software write HDCP KEY into monitor unsuccessfully<br>, please check the cable , and restart from step5.

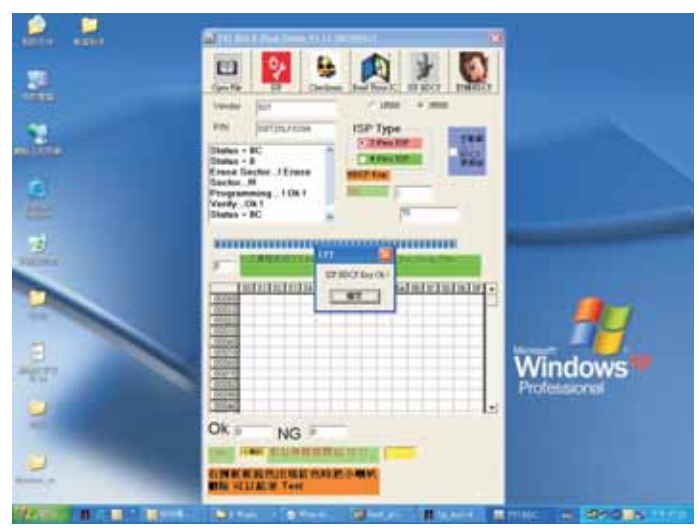

### **<sup>22</sup> 220CW8 LCD DDC Data**

#### **DDC DATA**

THE DISPLAY DATA CHANNEL (DDC\_2B) CONTENT INCLUDING: (Analog mode) -------------------------------------------------------------------------------------

128 BYTES OF EDID CODE :

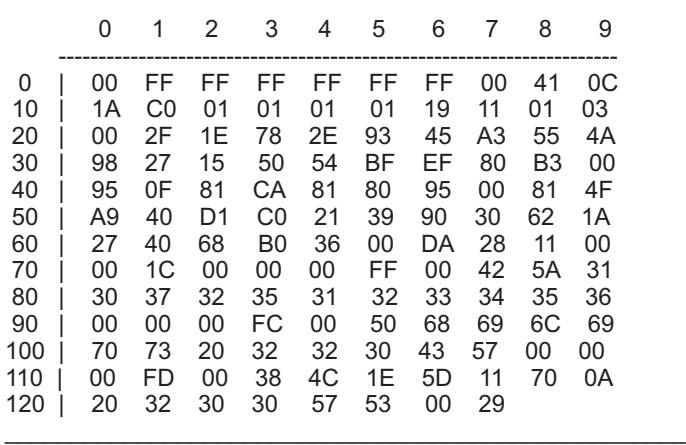

(08-09) ID Manufacturer Name = PHL

(10-11) Product ID Code (Non-Alphanumerical) = C01A - (49178)

- (12-15) Last 5 Digits of Serial Number = NOT SPECIFIED Week of Manufacture =  $25$
- 
- (17) Year of Manufacture = 2007
- (10-17) Complete Serial Number = NOT SPECIFIED (18) EDID Structure Version Number = 1
- 
- $(19)$  EDID Structure Revision Number = 3<br> $(20)$  VIDEO INPUT DEFINITION : = VIDEO INPUT DEFINITION : =
- Analog signal, 0.700V/0.300V (1.000 Vp-p)
- (21) Maximum Horizontal Image Size = 470mm<br>(22) Maximum Vertical Image Size = 300mm
- $(22)$  Maximum Vertical Image Size = 300mm<br> $(23)$  Display Gamma = 2.20
- (23) Display Gamma = 2.20
- (24) DPMS Supported Feature: = Active Off. Display type = RGB color display

(25-34) CHROMA INFO:

- $Red x = 0.639$  Green  $x = 0.289$ Blue  $x = 0.153$  White  $x = 0.313$ Red  $y = 0.333$  Green  $y = 0.597$ Blue  $y = 0.082$  White  $y = 0.329$
- (35) ESTABLISHED TIMING I:  $720 \times 400$  @ 70Hz (VGA,  $(BM)$ 640 x 480  $\ddot{\textcirc}$  60Hz (VESA) 640 x 480 @ 67Hz (MAC II, Apple) 640 x 480 @ 72Hz (VESA) 640 x 480 @ 75Hz (VESA) 800 x 600 @ 56Hz (VESA) 800 x 600 @ 60Hz (VESA)
- (36) ESTABLISHED TIMING II: 800 x 600 @ 72Hz (VESA) 800 x 600 @ 75Hz (VESA) 832 x 624 @ 75Hz (MAC II, Apple) 1024 x 768 @ 60Hz (VESA) 1024 x 768 @ 70Hz (VESA) 1024 x 768 @ 75Hz (VESA) 1280 x 1024 @ 75Hz (VESA)
- (37) Manufacturer's Reserved Timing: 1152 x 870 @ 75Hz (MAC II, Apple)

(38-53) Standard Timing Identification:

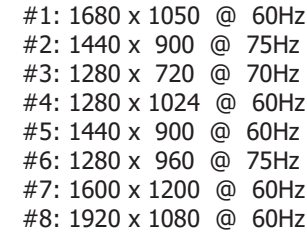

(54-71) Detail Timing Description #1: 1680x1050 Pixel Clock=146.2MHz

> Horizontal Image Size=474mm Vertical Image Size=296mm Refresh Mode: Non-Interlaced Normal display, no stereo

------------------------------------------------------------------------------

HORIZONTAL: Active Time =  $1680$  pixels Blanking Time $\triangle$  560 pixels Sync Offset =  $104$  pixels Sync Pulse Width = 176 pixels Border  $\oplus$  0 pixels. Frequency  $= 65.3$  kHz *<http://www.wjel.net>*

VERTICAL: Active Time = 1050 lines Blanking Time = 39 lines Sync Offset = 3 lines Sync Pulse Width =  $6$  lines Border = 0 lines Frequency  $= 60.0$  Hz

Sync configuration: Digital separate,  $V(+)$ ,  $H(-)$ 

------------------------------------------------------------------------------

(72-89) Monitor Description:

Monitor S/N: BZ10725123456

(90-107) Monitor Description:

------------------------------------------------------------------------------

Monitor Name: Philips 220CW

(108-125) Monitor Description:

Monitor Range Limits: Vertical Frequency (min) = 56Hz Vertical Frequency (max) = 76Hz Horizontal Frequency (min) = 30KHz Horizontal Frequency (max) = 93KHz Maximum Supported Pixel Clock = 170MHz

-----------------------------------------------------------------------------

(127) Checksum OK.

### **DDC Data 220CW8 LCD <sup>23</sup>**

#### **DDC DATA**

THE DISPLAY DATA CHANNEL (DDC\_2B) CONTENT INCLUDING: (Digital mode)

#### ------------------------------------------------------------------------------------- 128 BYTES OF EDID CODE :

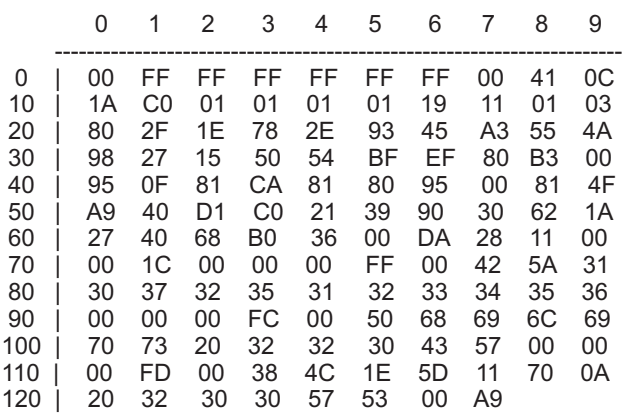

(08-09) ID Manufacturer Name = PHL

(10-11) Product ID Code (Non-Alphanumerical) = C01A - (49178)

(12-15) Last 5 Digits of Serial Number = NOT SPECIFIED

 $\mathcal{L}_\text{max}$  and  $\mathcal{L}_\text{max}$  and  $\mathcal{L}_\text{max}$  and  $\mathcal{L}_\text{max}$  and  $\mathcal{L}_\text{max}$  and  $\mathcal{L}_\text{max}$ 

- (16) Week of Manufacture = 25
- (17) Year of Manufacture = 2007
- (10-17) Complete Serial Number = NOT SPECIFIED
- EDID Structure Version Number = 1
- $(19)$  EDID Structure Revision Number = 3
- $(20)$  VIDEO INPUT DEFINITION : = Digital signal, 0.700V/0.300V (1.000 Vp-p)
- 
- (21) Maximum Horizontal Image Size =  $470$ mm<br>(22) Maximum Vertical Image Size = 300mm Maximum Vertical Image Size = 300mm
- $(23)$  Display Gamma = 2.20
- $(24)$  DPMS Supported Feature: = Active Off. Display type = RGB color display

(25-34) CHROMA INFO:  $Red x = 0.639$  Green  $x = 0.289$ Blue  $x = 0.153$  White  $x = 0.313$ Red  $y = 0.333$  Green  $y = 0.597$ Blue  $y = 0.082$  White  $y = 0.329$ 

- (35) ESTABLISHED TIMING 720 x 400 @ 70Hz (VGA, IBM) 640 x 480 @ 60Hz (VESA) 640 x 480 @ 67Hz (MAC II, Apple) 640 x 480 @ 72Hz (VESA) 640 x 480 @ 75Hz (VESA) 800 x 600 @ 56Hz (VESA) 800 x 600 @ 60Hz (VESA)
- (36) ESTABLISHED TIMING II: 800 x 600 @ 72Hz (VESA) 800 x 600 @ 75Hz (VESA) 832 x 624 @ 75Hz (MAC II, Apple) 1024 x 768 @ 60Hz (VESA) 1024 x 768 @ 70Hz (VESA) 1024 x 768 @ 75Hz (VESA) 1280 x 1024 @ 75Hz (VESA)
- (37) Manufacturer's Reserved Timing: 1152 x 870 @ 75Hz (MAC II, Apple)

(38-53) Standard Timing Identification:

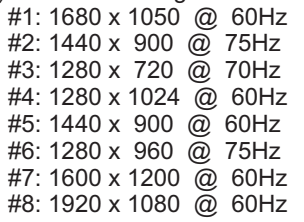

(54-71) Detail Timing Description #1: 1680x1050 Pixel Clock=146.2MHz

> Horizontal Image Size=474mm Vertical Image Size=296mm Refresh Mode: Non-Interlaced Normal display, no stereo

--------------------------------------------------------------------------------

HORIZONTAL: Active Time = 1680 pixels Blanking Time  $=$  560 pixels Sync Offset =  $104$  pixels Sync Pulse Width = 176 pixels Border =  $0$  pixels. Frequency = 65.3 kHz **VERTICAL!** Active Time = 1050 lines Blanking Time = 39 lines Sync Offset = 3 lines Sync Pulse Width = 6 lines Border = 0 lines Frequency = 60.0 Hz **b** and the set of the set of the set of the set of the set of the set of the set of the set of the set of the set of the set of the set of the set of the set of the set of the set of the set of the set of the set of the

Sync configuration: Digital separate, V(+), H(-)

(72-89) Monitor Description:

-------------------------------------------------------------------------------- Monitor S/N: BZ10725123456

(90-107) Monitor Description:

Monitor Name: Philips 220CW

(108-125) Monitor Description:

Monitor Range Limits: Vertical Frequency (min) = 56Hz Vertical Frequency (max) = 76Hz Horizontal Frequency (min) = 30KHz Horizontal Frequency (max) = 93KHz Maximum Supported Pixel Clock = 170MHz

--------------------------------------------------------------------------------

--------------------------------------------------------------------------------

<sup>(127)</sup> Checksum OK.

### **<sup>24</sup> 220CW8 LCD Safety Instruction, Warnings and Notes**

#### **Safety instruction, warnings and notes**

index of this chapter:

- 1 Safety Instructions
- 2 Warnings
- 3 Notes
- 1 Safety Instructions

Safety regulations require that during a repair:

- a. Connect the set to the AC Power via an isolation transformer (> 800 VA).
- b. Replace safety components, indicated by the symbol  $\Lambda$ . only by components identical to the original ones. Any other component substitution (other than original type) may increase risk of fire or electrical shock hazard.

Safety regulations require that after a repair, the set must be returned in its original condition. Pay in particular attention to the following points:

- a. Route the wire trees correctly and fix them with the mounted cable clamps.
- b. Check the insulation of the AC Power lead for external damage.
- c. Check the strain relief of the AC Power cord for proper function.
- d. Check the electrical DC resistance between the AC Power plug and the secondary side (only for sets which have a AC Power isolated power supply):
- \* Unplug the AC Power cord and connect a wire between the two pins of the AC Power plug.
- Set the AC Power switch to the "on" position (keep the AC Power cord unplugged!).
- \* Measure the resistance value between the pins of the AC Power plug and the metal shielding of the tuner or the aerial connection on the set. The reading should be between 4.5 Mohm and 12 Mohm.
- \* Switch "off" the set, and remove the wire between the two Pins of the AC Power plug.
- e. Check the cabinet for defects, to avoid touching of any inner parts by the customer.

#### 2 Warnings

- a. All ICs and many other semiconductors are susceptible to electrostatic discharges (ESD  $\triangle$ ). Careless handling during repair can reduce life drastically. Make sure that, during repair,
	- you are connected with the same potential as the mass of the set by a wristband with resistance. Keep components and tools also at this same potential.
- b. Be careful during measurements in the high voltage section.
- c. Never replace modules or other components while the unit is switched "on".
- d. When you align the set, use plastic rather than metal tools. This will prevent any short circuits and the danger of a circuit becoming unstable.
- 3 Notes

#### 3.1 General

Measure the voltages and waveforms with regard to the chassis ground or hot ground, depending on the tested area of circuitry. The voltages and waveforms shown in the diagrams are indicative.

The semiconductors indicated in the circuit diagram and in the parts lists, are interchangeable per position with the semiconductors in the unit, irrespective of the type indication on

#### 3.2 Schematic Notes

All resistor values are in ohms and the value multiplier is often used to indicate the decimal point location (e.g. 2K2 indicates  $2.2$  Kohm).

Resistor values with no multiplier may be indicated with either an "E" or an "R" (e.g. 220E or 220R indicates 220 ohm).

All capacitor values are given in micro-farads ( $X10^{-6}$ ), nano-farads (n=  $X10^{-9}$ ), or pico-farads (p=  $X10^{-12}$ ).

Capacitor values may also use the value multiplier as the decimal point indication (e.g. 2p2 indicates 2.2 pF).

An "asterisk" (\*) indicates component usage varies. Refer to the diversity tables for the correct values.

The correct component values are listed in the Electrical Replacement Parts List. Therefore, always check this list when there is any doubt.

3.3 Lead Free Solder

Philips CE is going to produce lead-free sets (PBF) from 1.1.2005 onwards.

Lead-free sets will be indicated by the PHILIPS-lead-free logo on the Printed Wiring Boards (PWB):

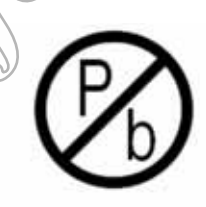

This sign normally has a diameter of 6 mm, but if there is less space on a board also 3 mm is possible.

In case of doubt wether the board is lead-free or not (or with mixed technologies), you can use the following method:

- \* Always use the highest temperature to solder, when using SAC305 (see also instructions below).
- \* De-solder thoroughly (clean solder joints to avoid mix of two alloys).

Caution: For BGA-ICs, you must use the correct temperature profile, which is coupled to the 12NC. For an overview of these profiles, visit the website *http://www.atyourservice.ce.philips.com/*You will find this and more technical information within the "Magazine", chapter "Workshop information". For additional questions please contact your local repair desk. that after a repair, the set must be<br>
the correct component values of the correct component values<br>
The correct component values are listed in the properties of the set of the correct component<br>
The AC Power lead for exter

> Due to lead-free technology some rules have to be respected by the workshop during a repair:

Use only lead-free soldering tin Philips SAC305 with order code 0622 149 00106. If lead-free solder paste is required, please contact the manufacturer of your soldering equipment. In general, use of solder paste within workshops should be avoided because paste is not easy to store and to handle.

Use only adequate solder tools applicable for lead-free soldering tin. The solder tool must be able

- To reach at least a solder-tip temperature of 400 degree C.
- To stabilise the adjusted temperature at the solder-tip.
- To exchange solder-tips for different applications.

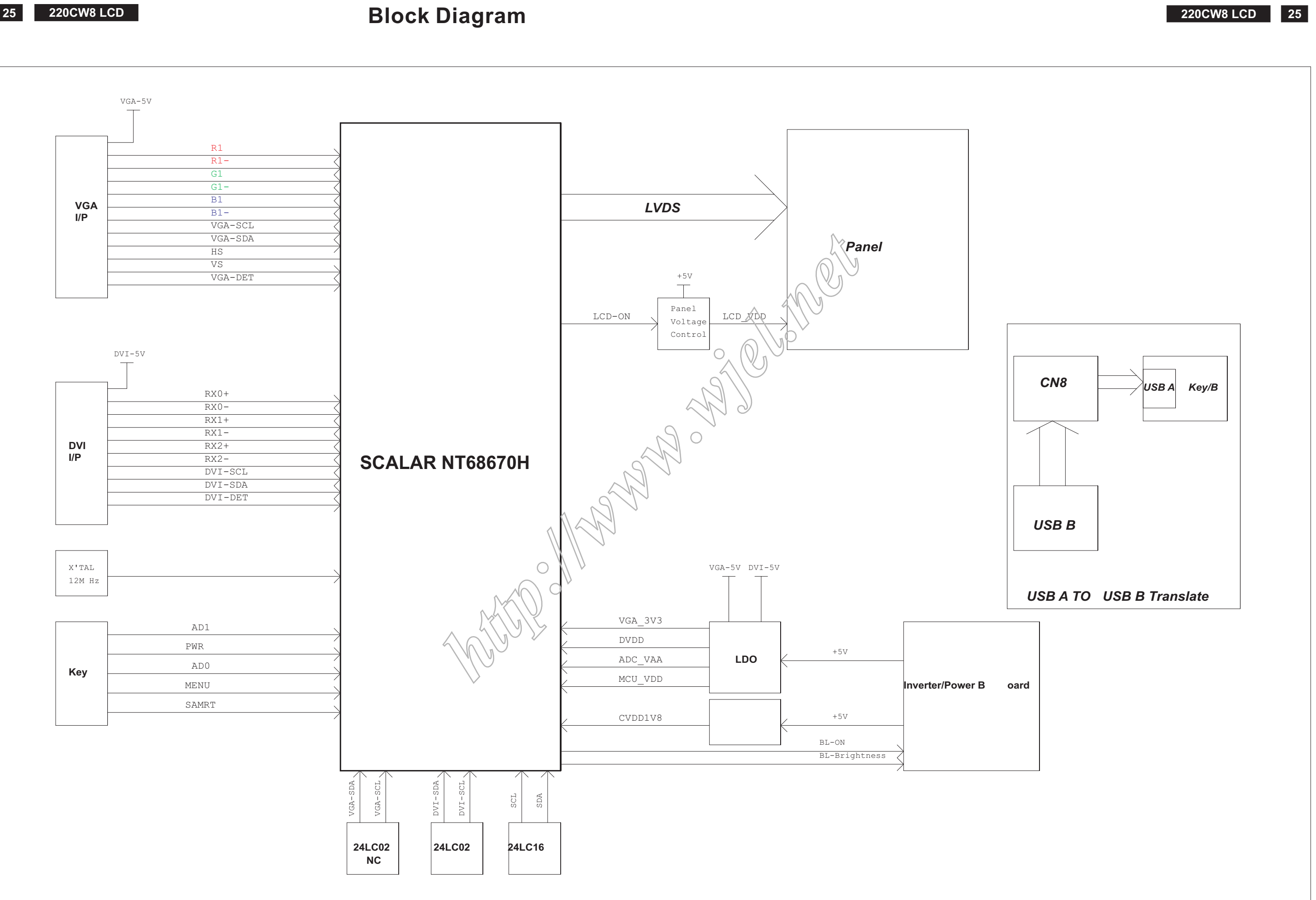

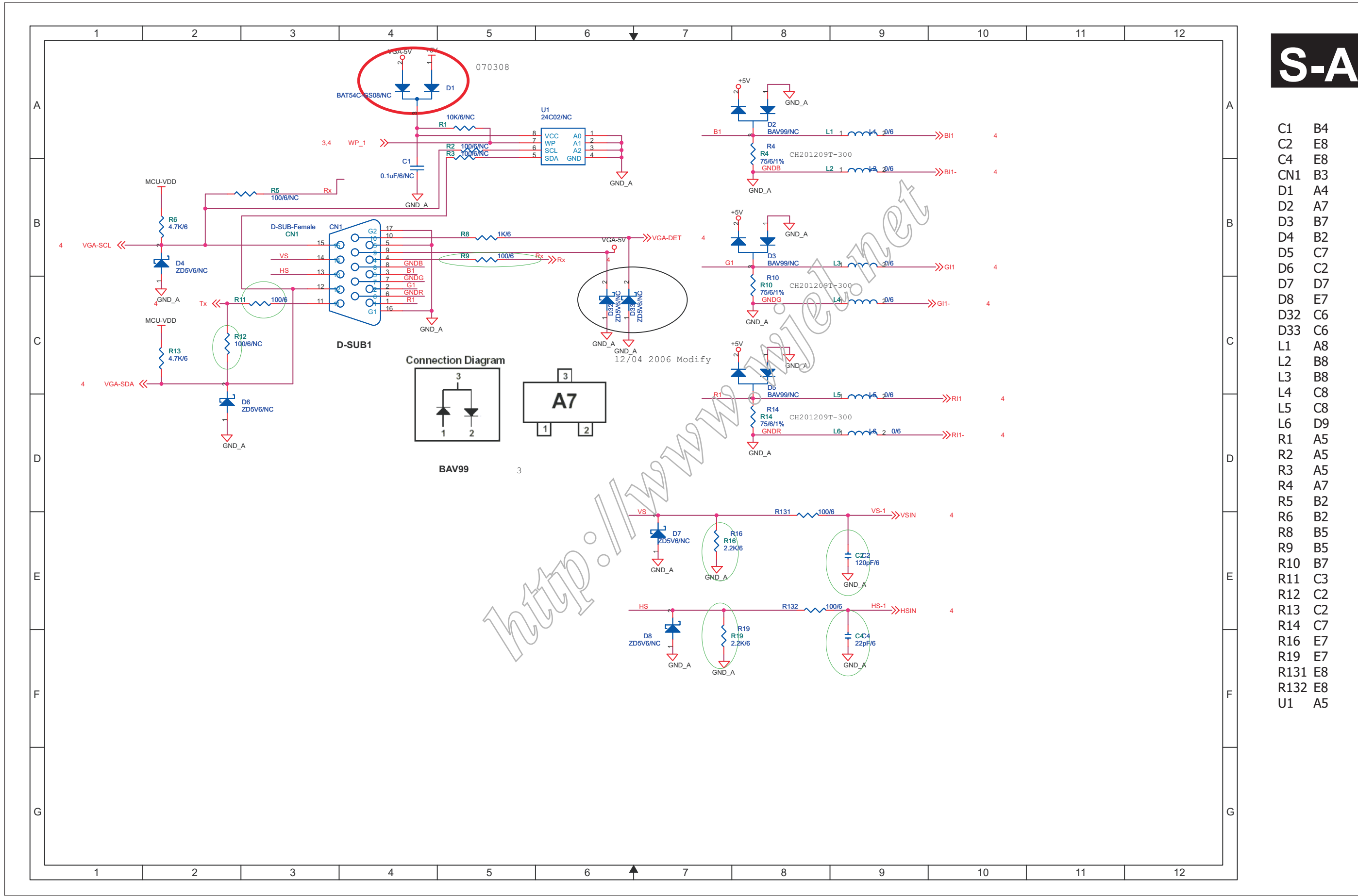

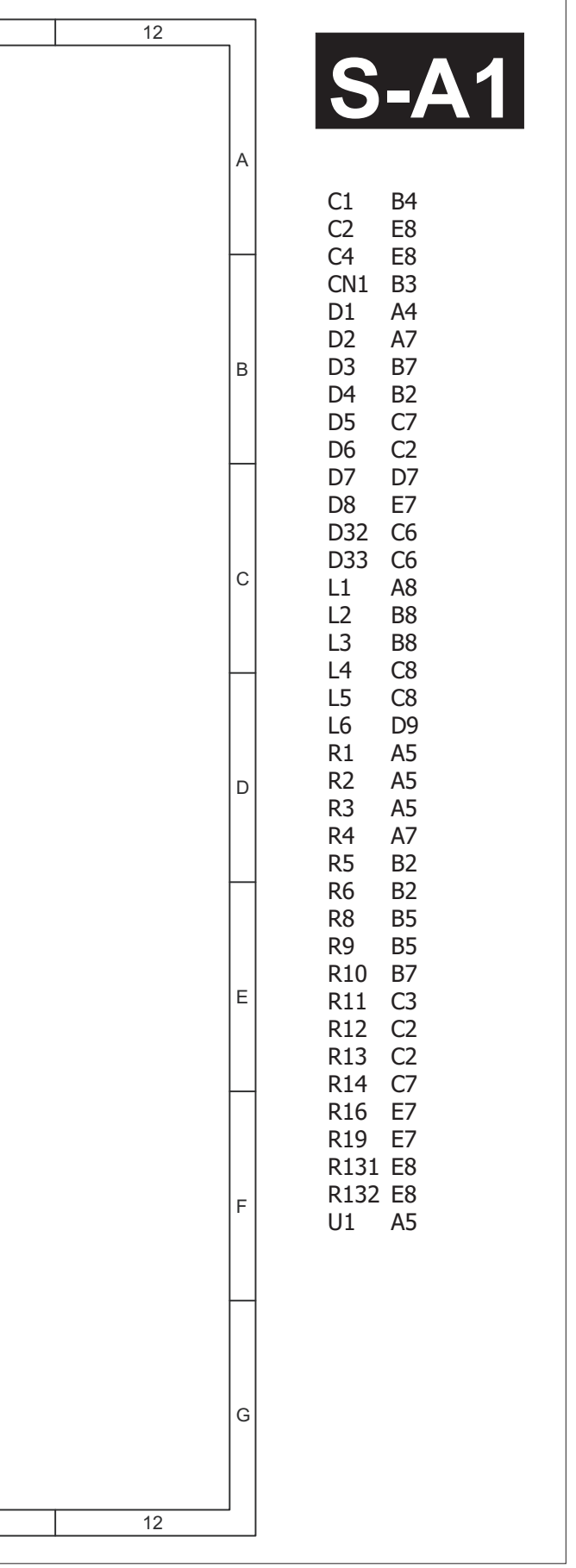

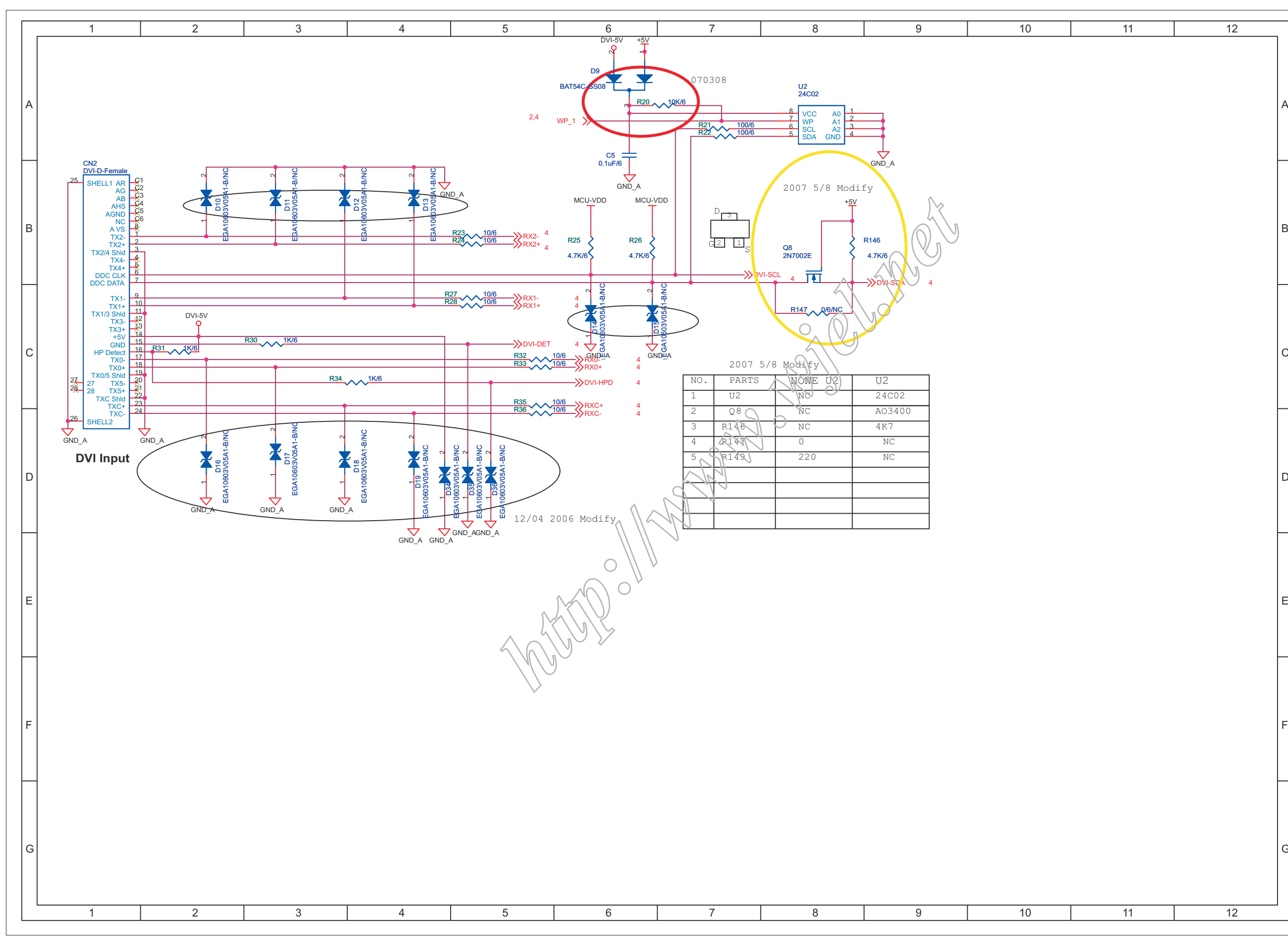

**S-A3S-A2**12 12 ACDGC5 A6 CN2 B1 D9 A6 D10 B2 $D11$ **B3**  $D12$ B<sub>3</sub>  $D13$ **B4** D14 C6 D15 C6 D<sub>16</sub> D<sub>2</sub> D17 D3D18 D3D19 D4 D34 D4 D35 D4D36 **B5** D36 D<sub>5</sub> Q8 B8  $R20$ A<sub>6</sub>  $R21$ **A7** R<sub>22</sub> A7<br>B4  $R<sub>23</sub>$ R24 B4 R<sub>25</sub> **B6** R<sub>26</sub> **B6** R27 B4R<sub>28</sub>  $C4$ R30  $C3$  $R31$  $C2$ R32 R32 R33 B5 $C<sub>5</sub>$ R33  $C<sub>3</sub>$  $R34$ **R35 B5** R35 C5 R36 **B5** R36 C5 R146 B8 R147 C8 U2 A8 U2 D8

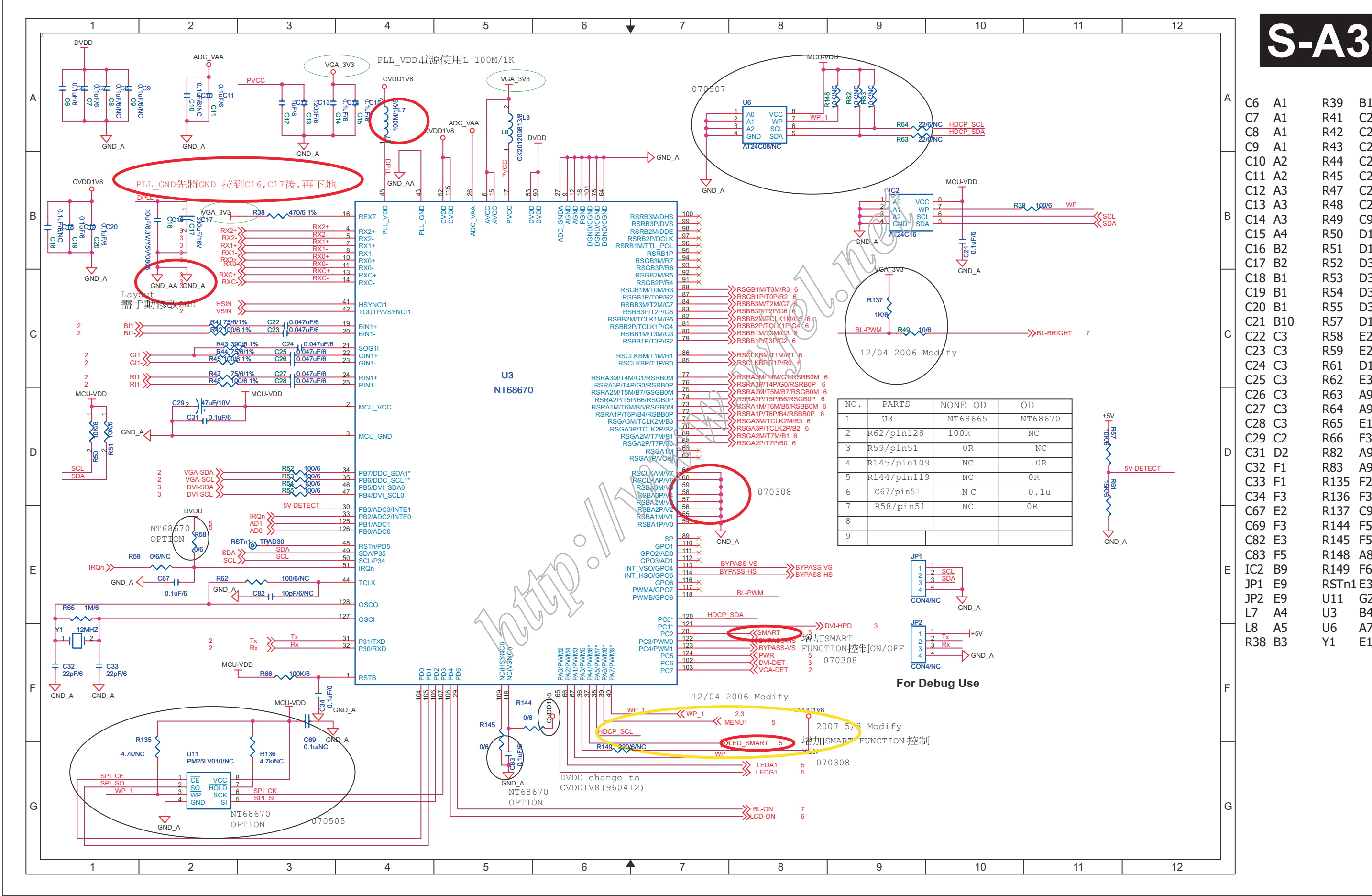

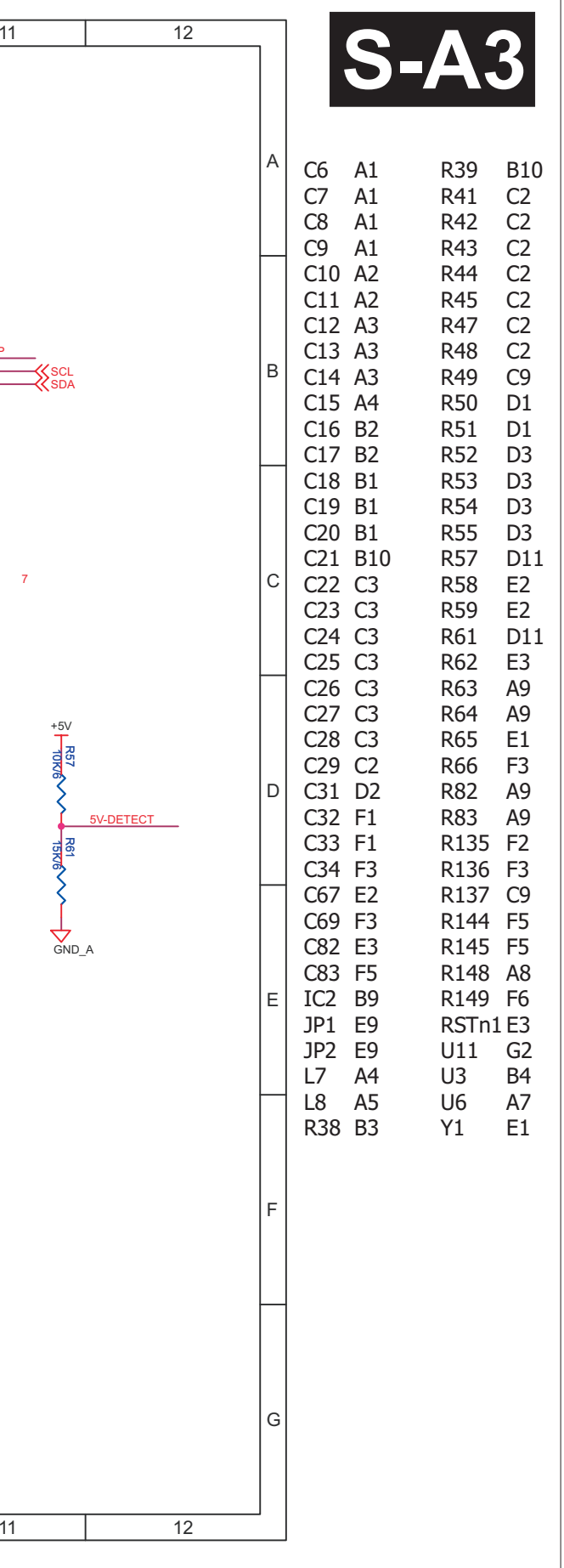

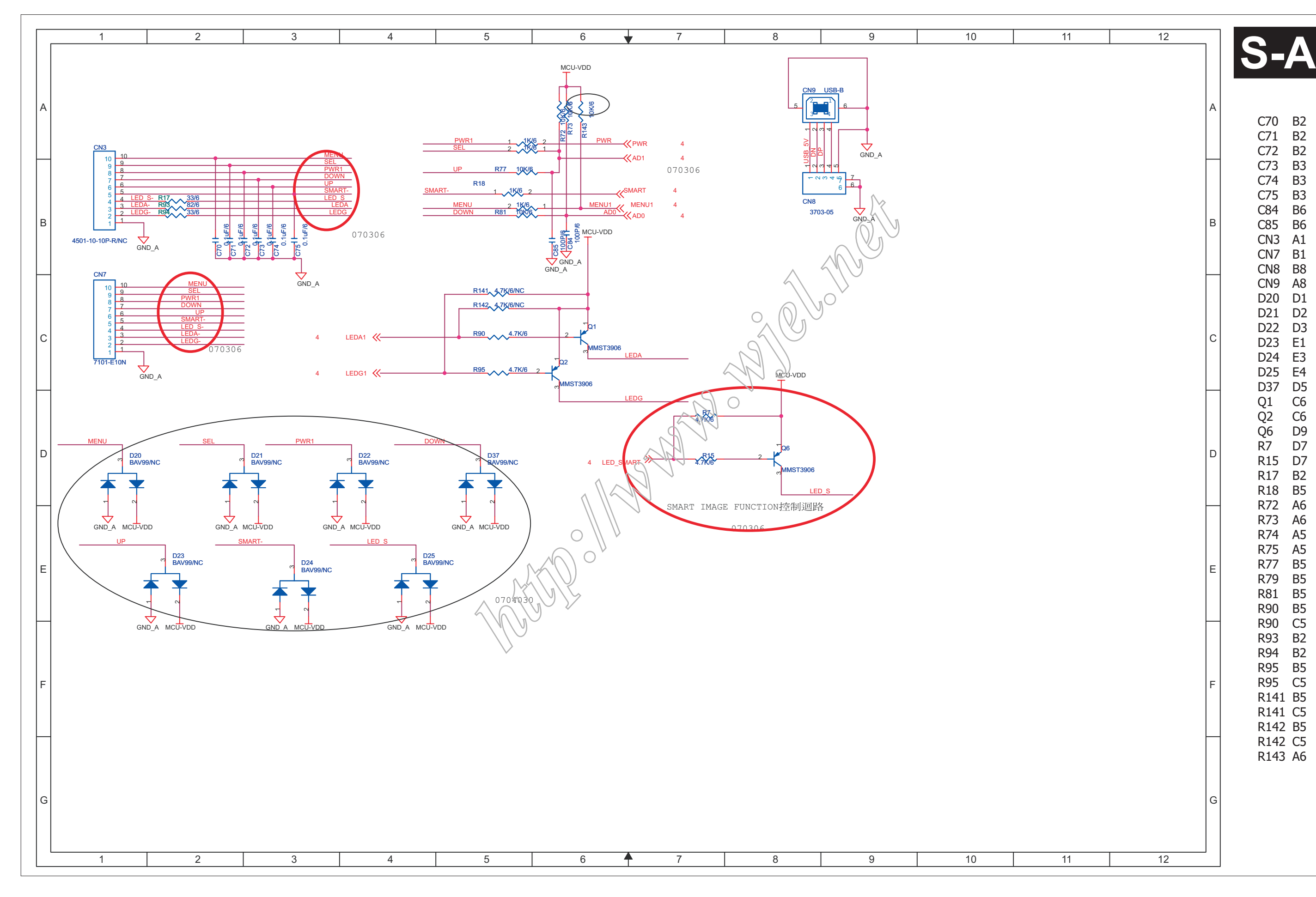

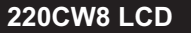

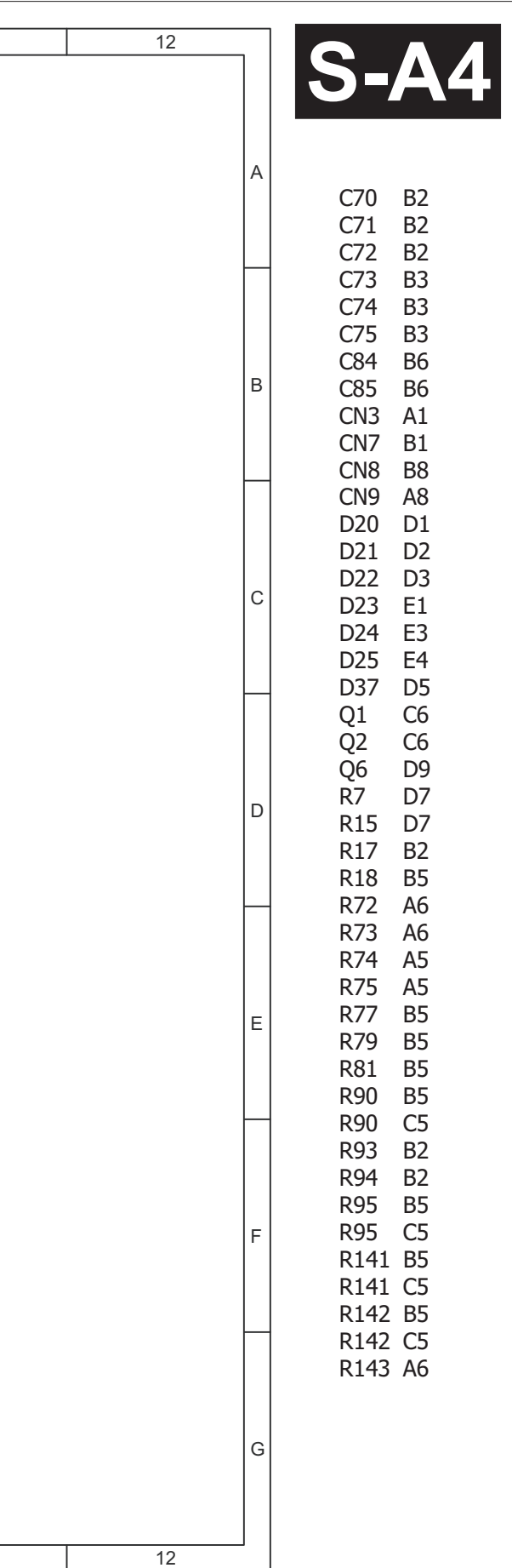

**30220CW8 LCD**

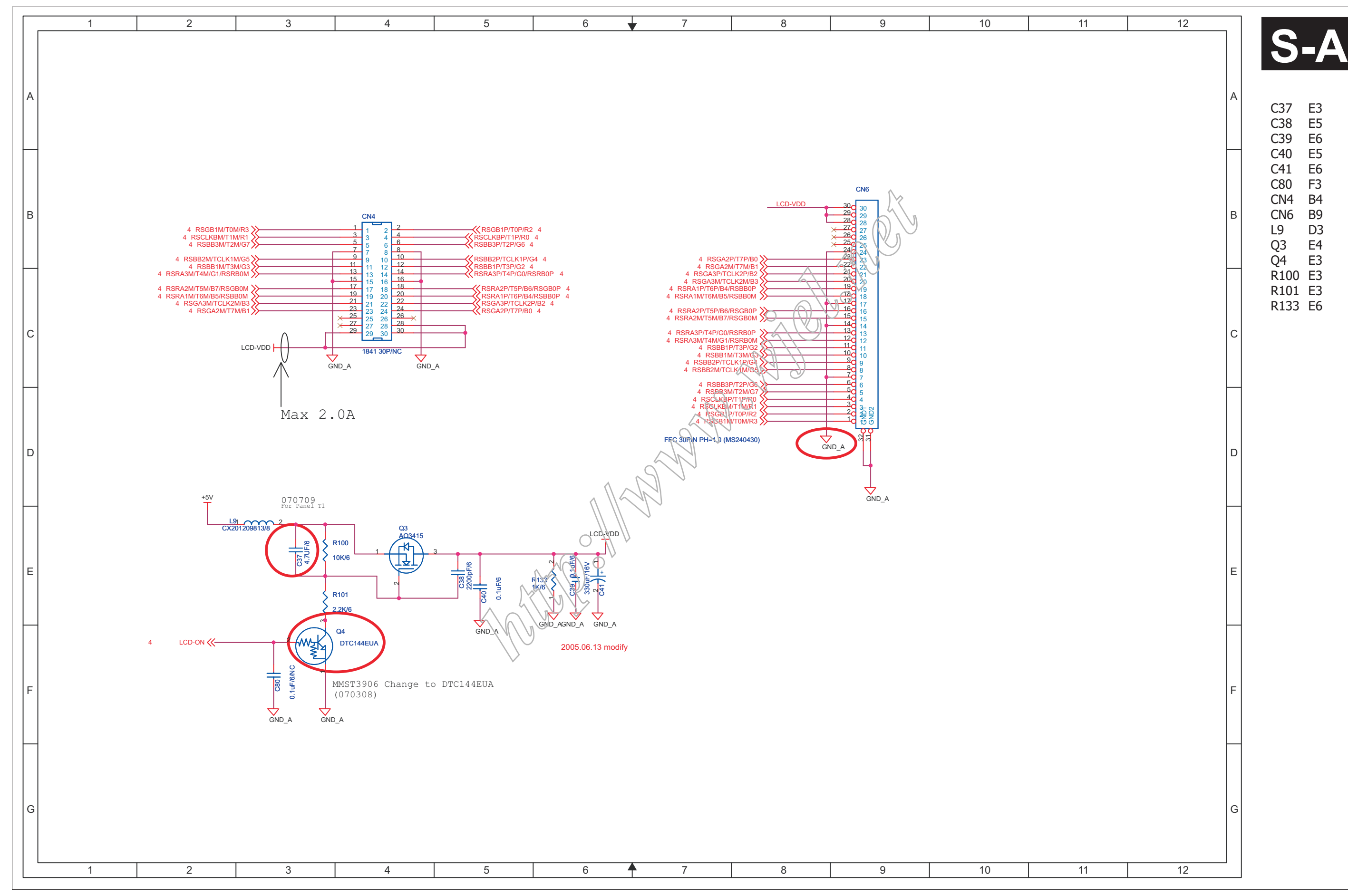

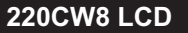

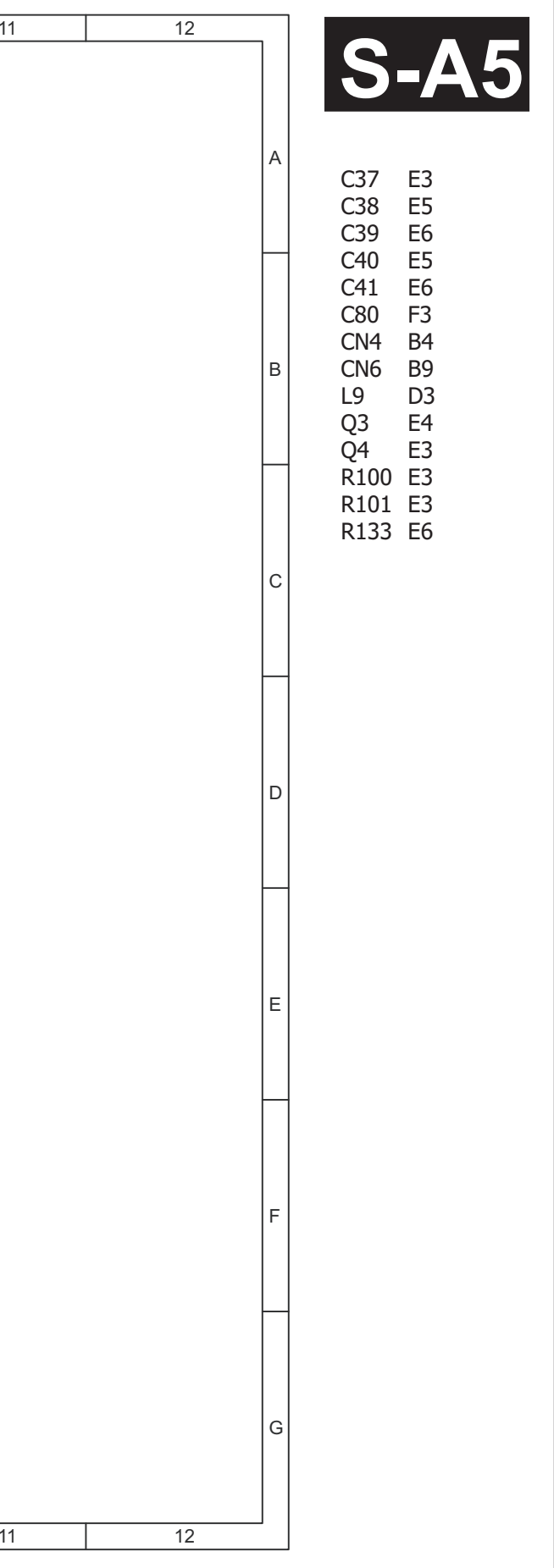

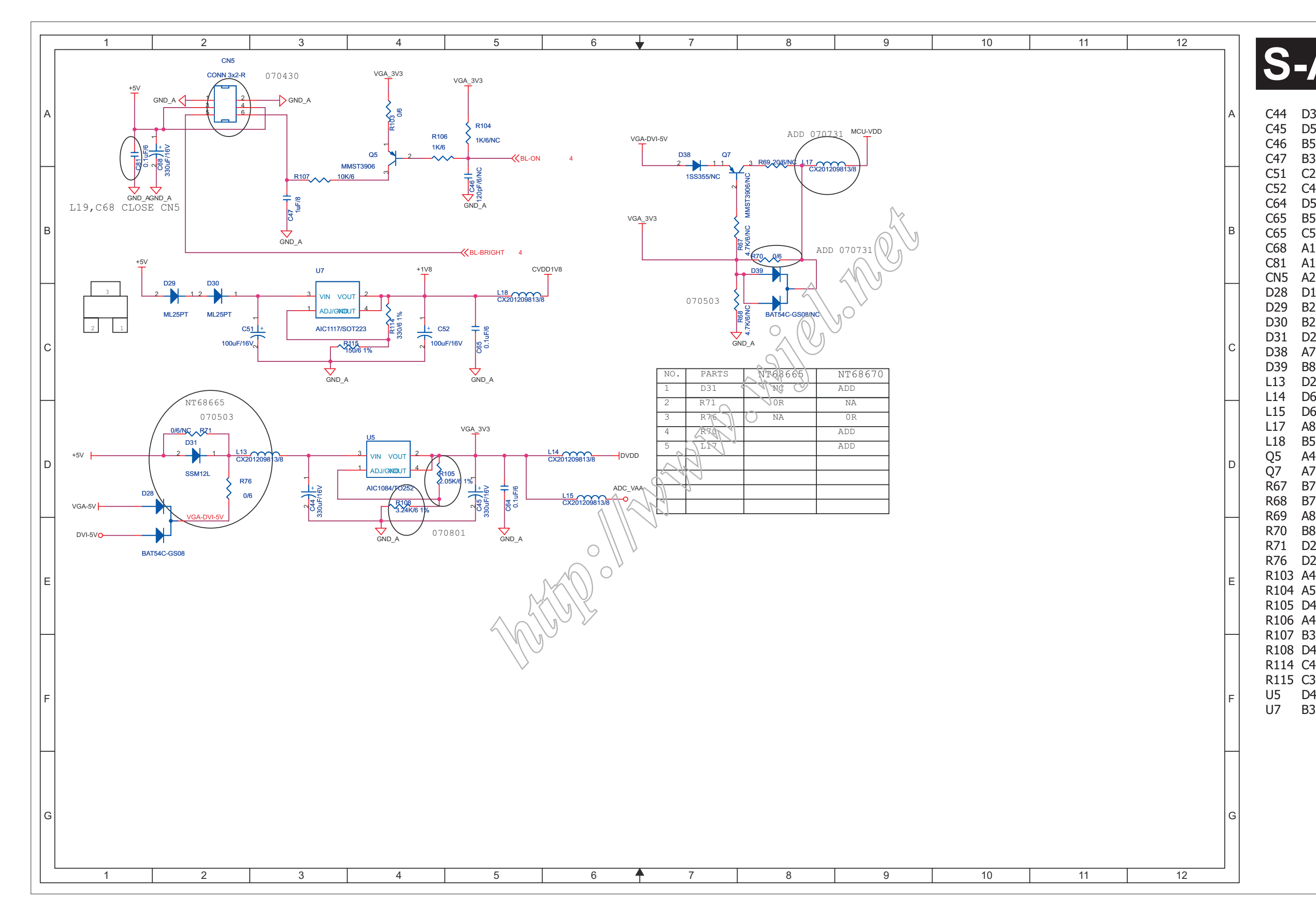

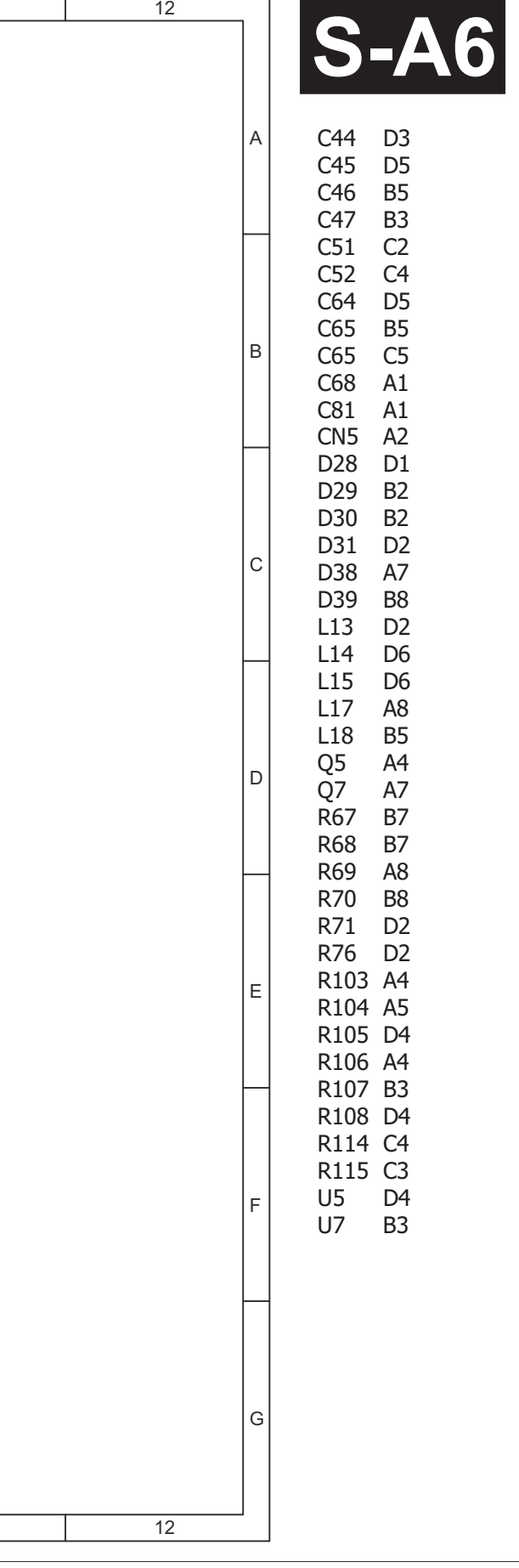

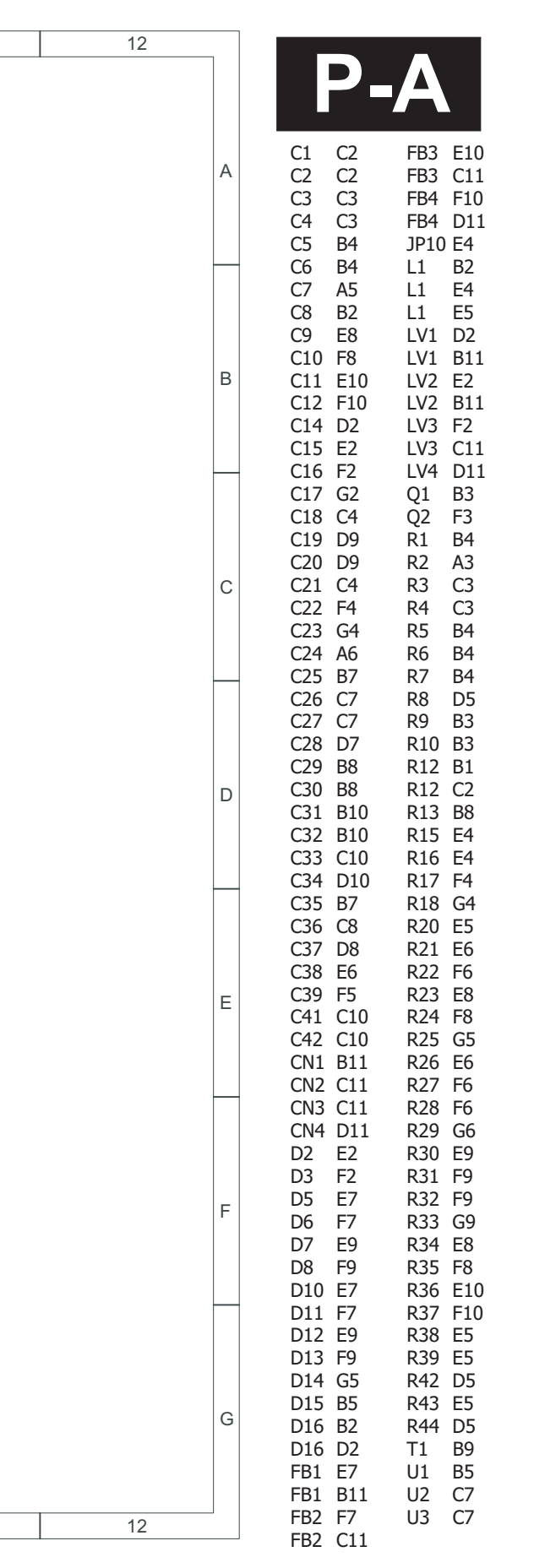

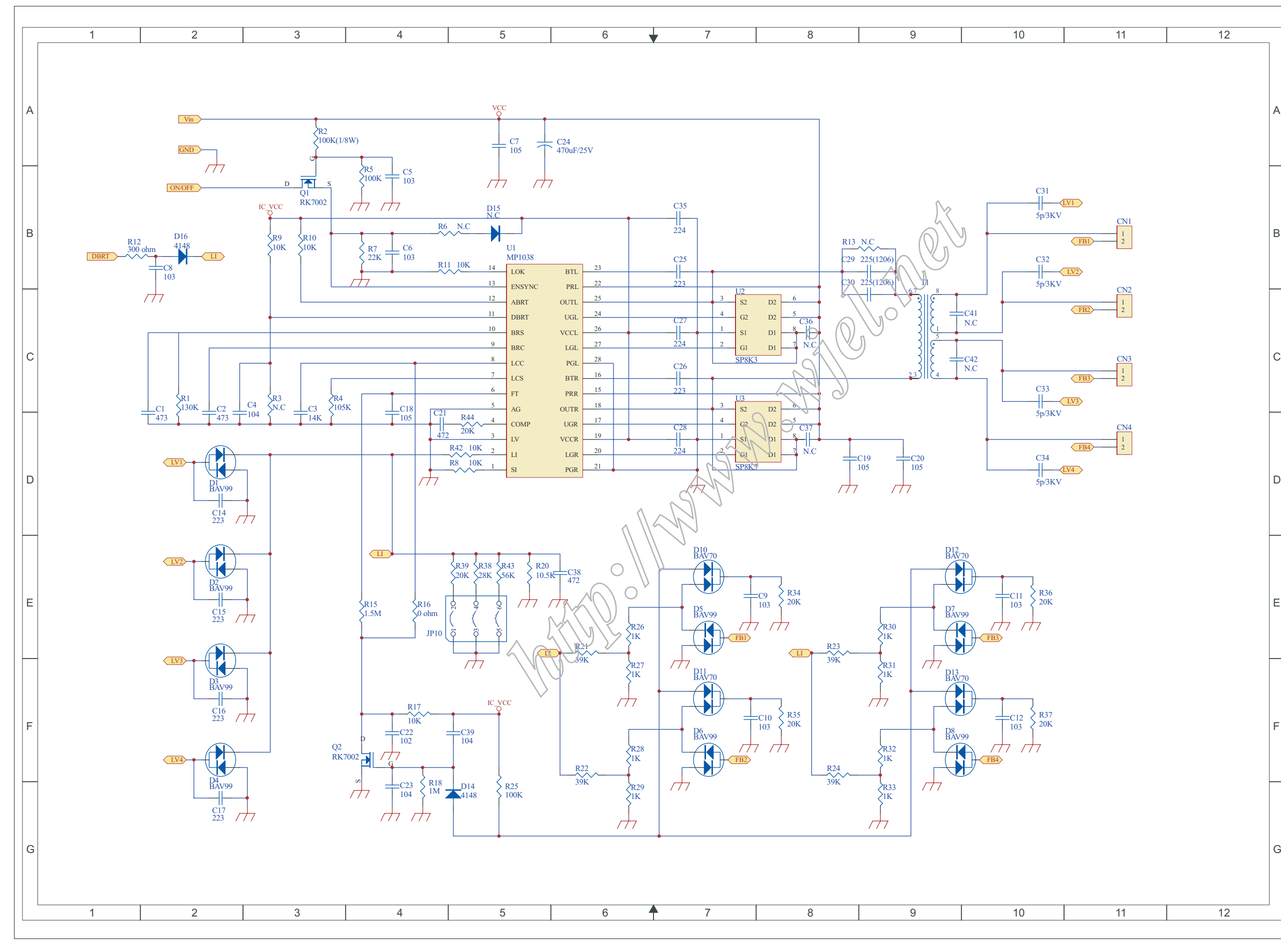

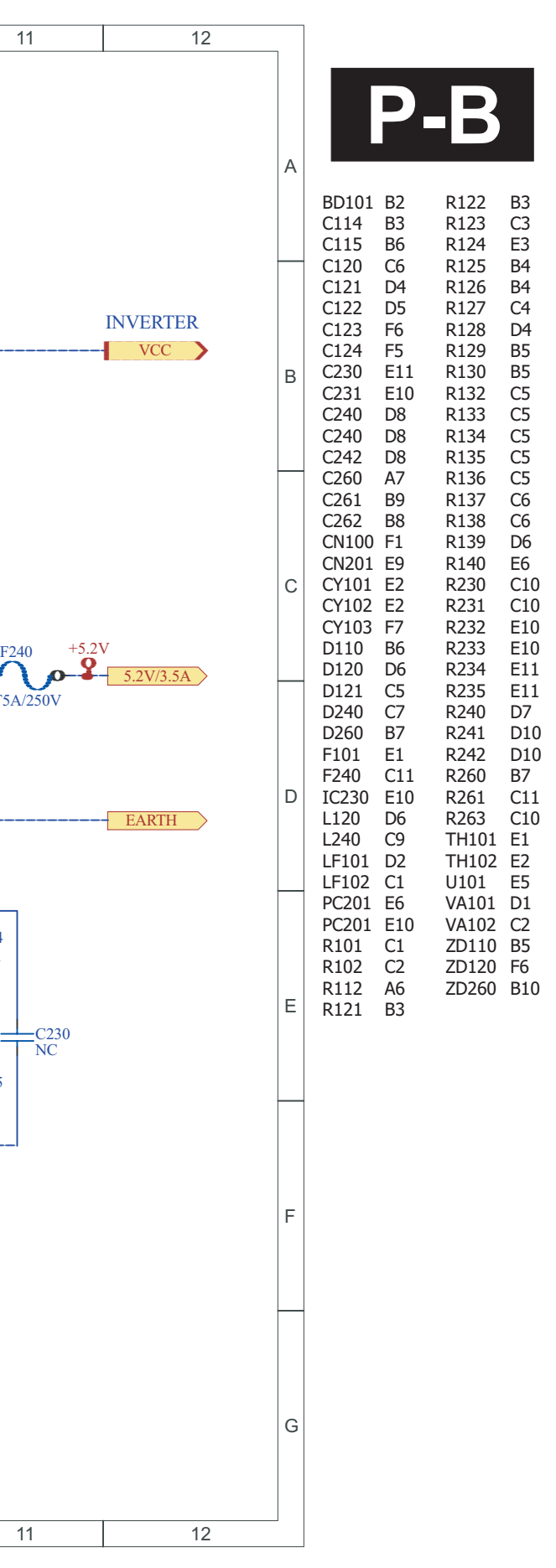

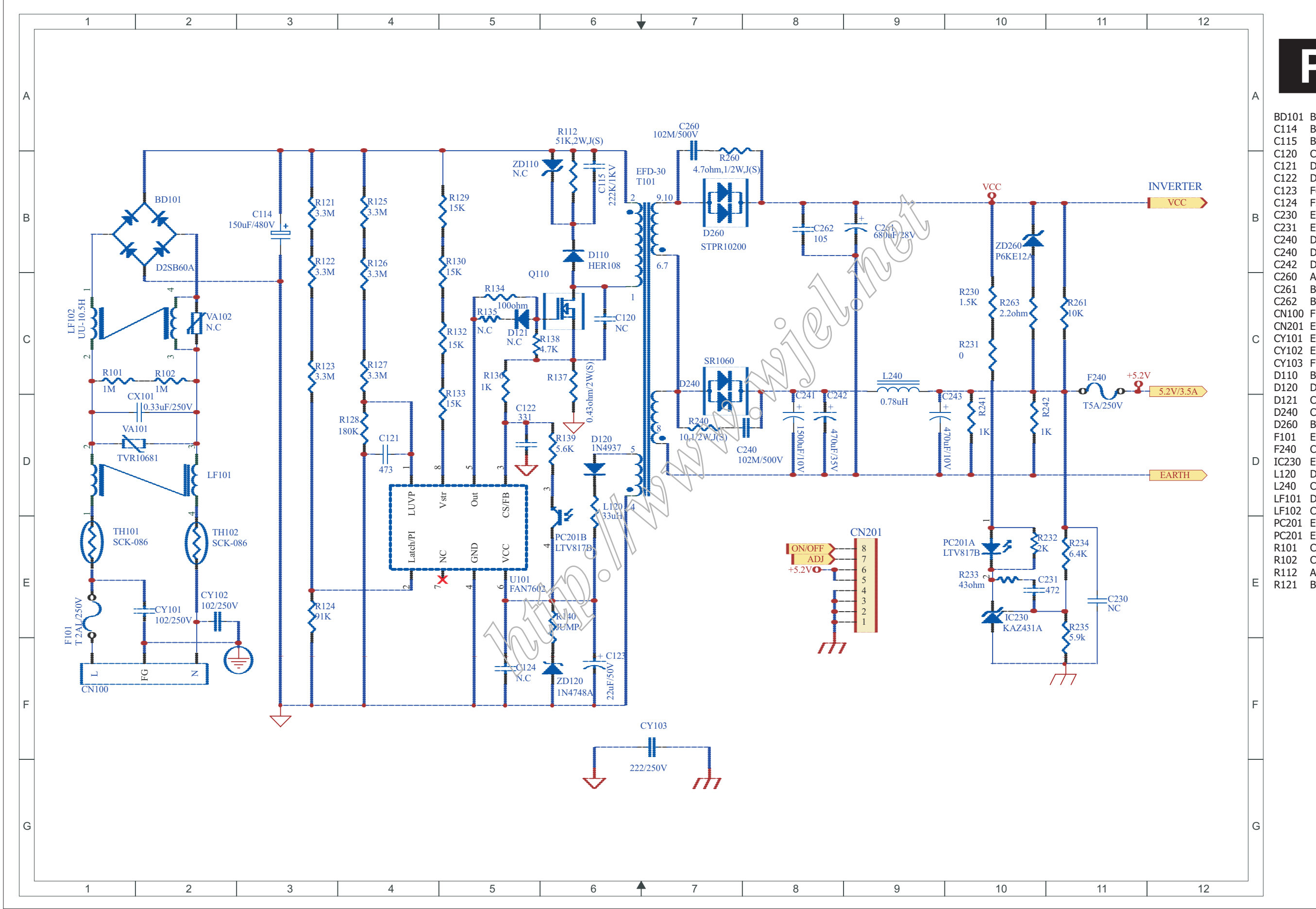

**34220CW8 LCD**

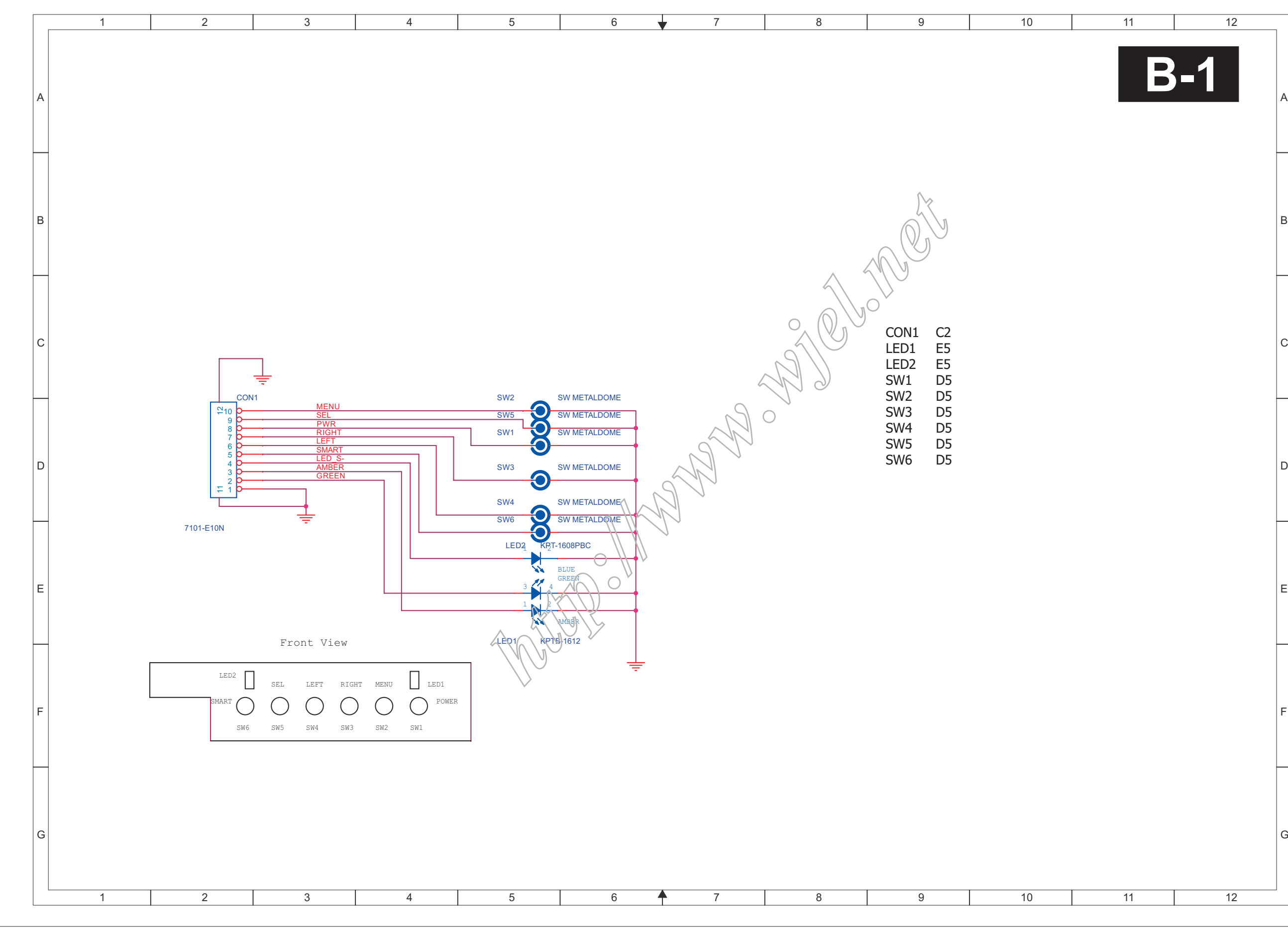

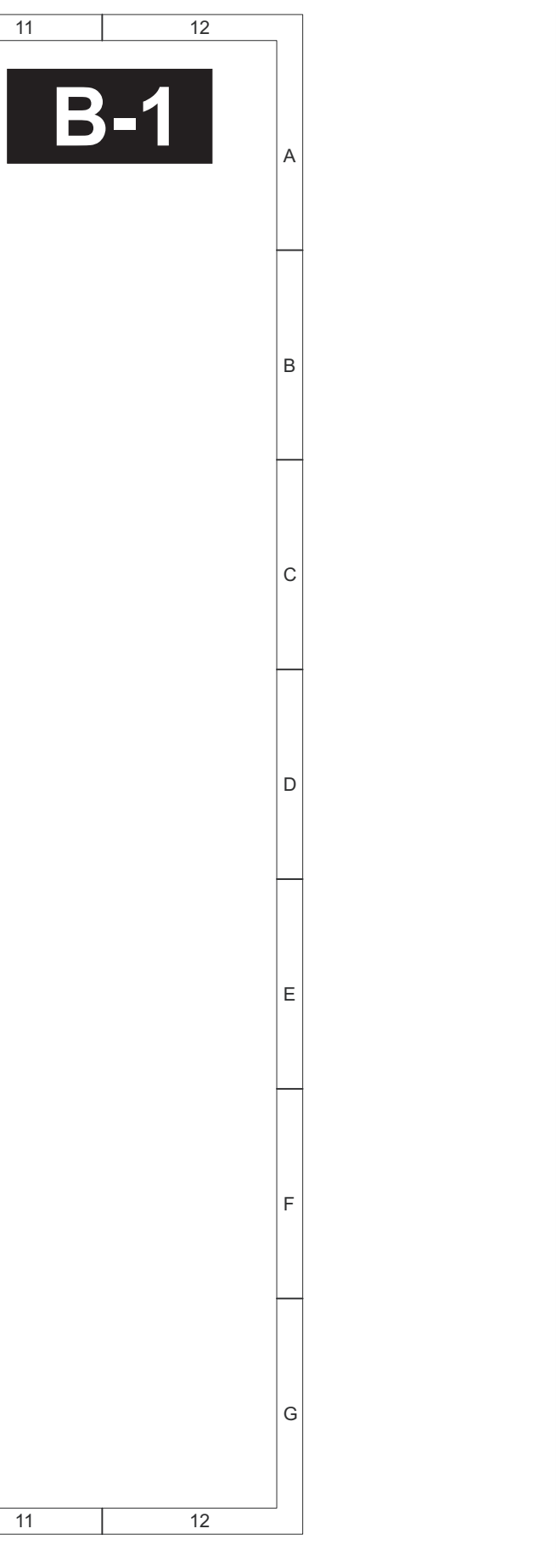

**35220CW8 LCD**

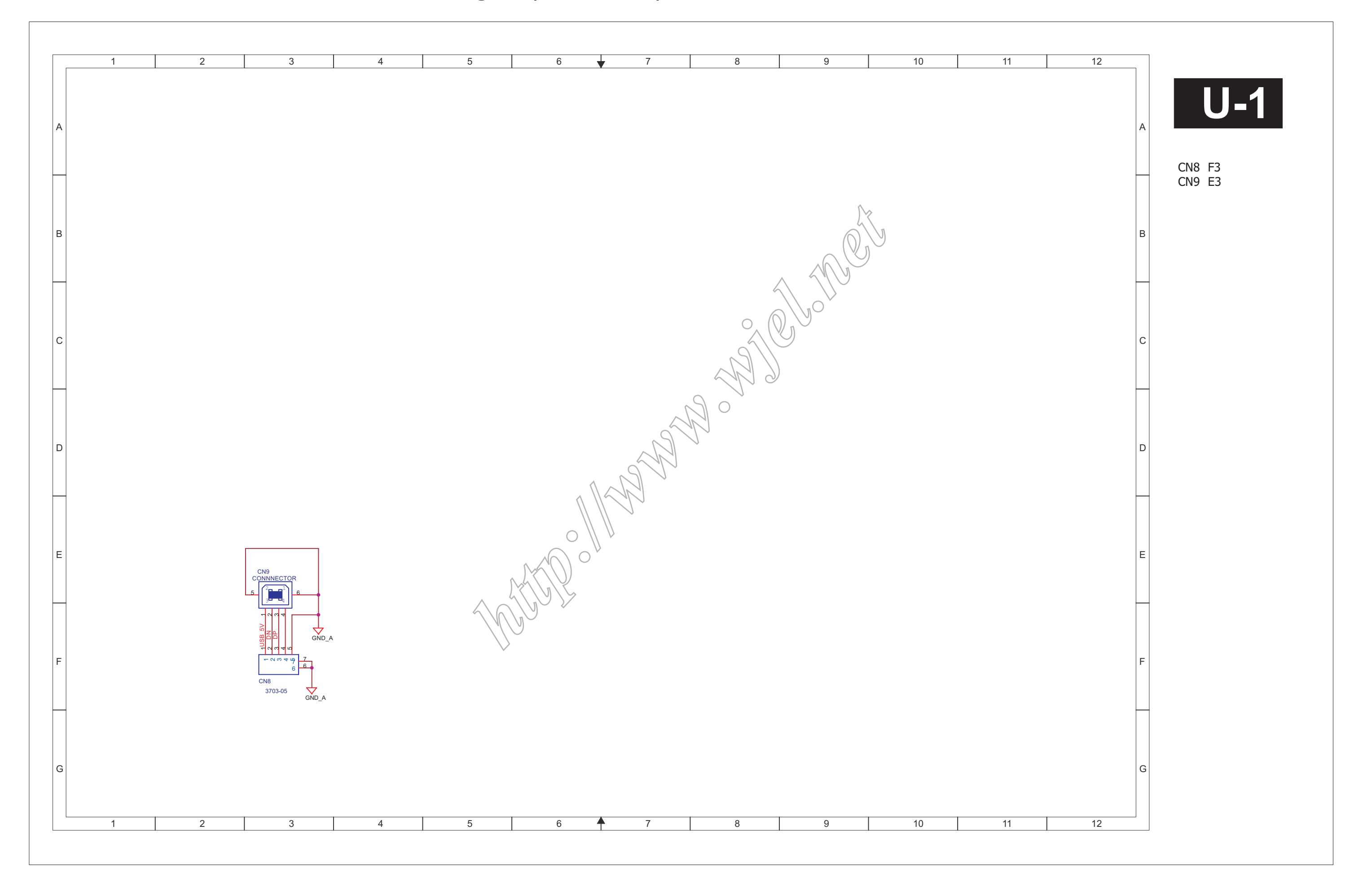

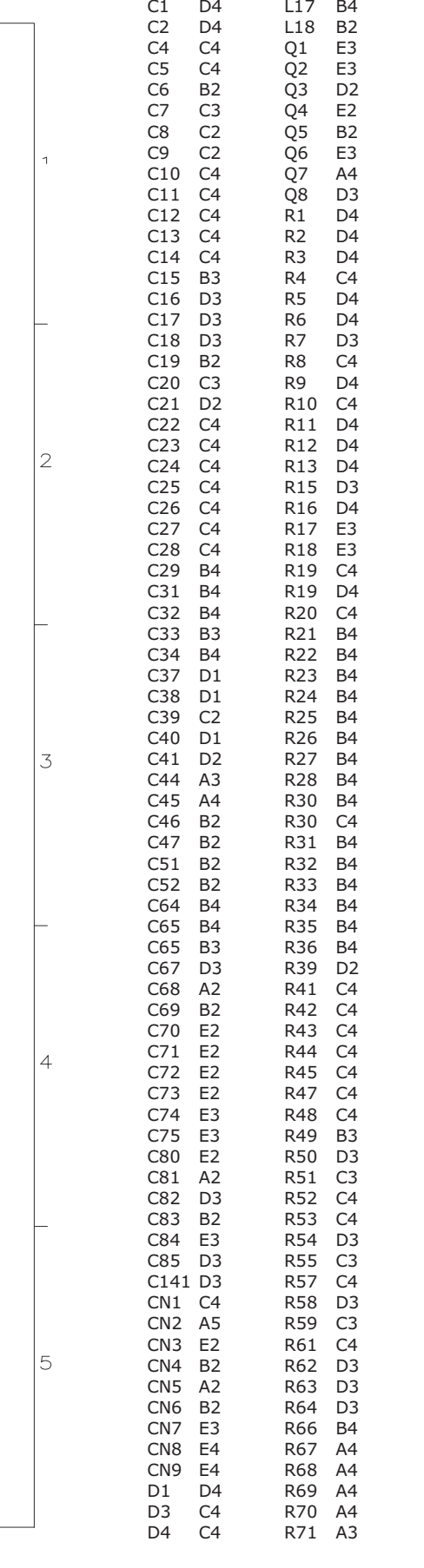

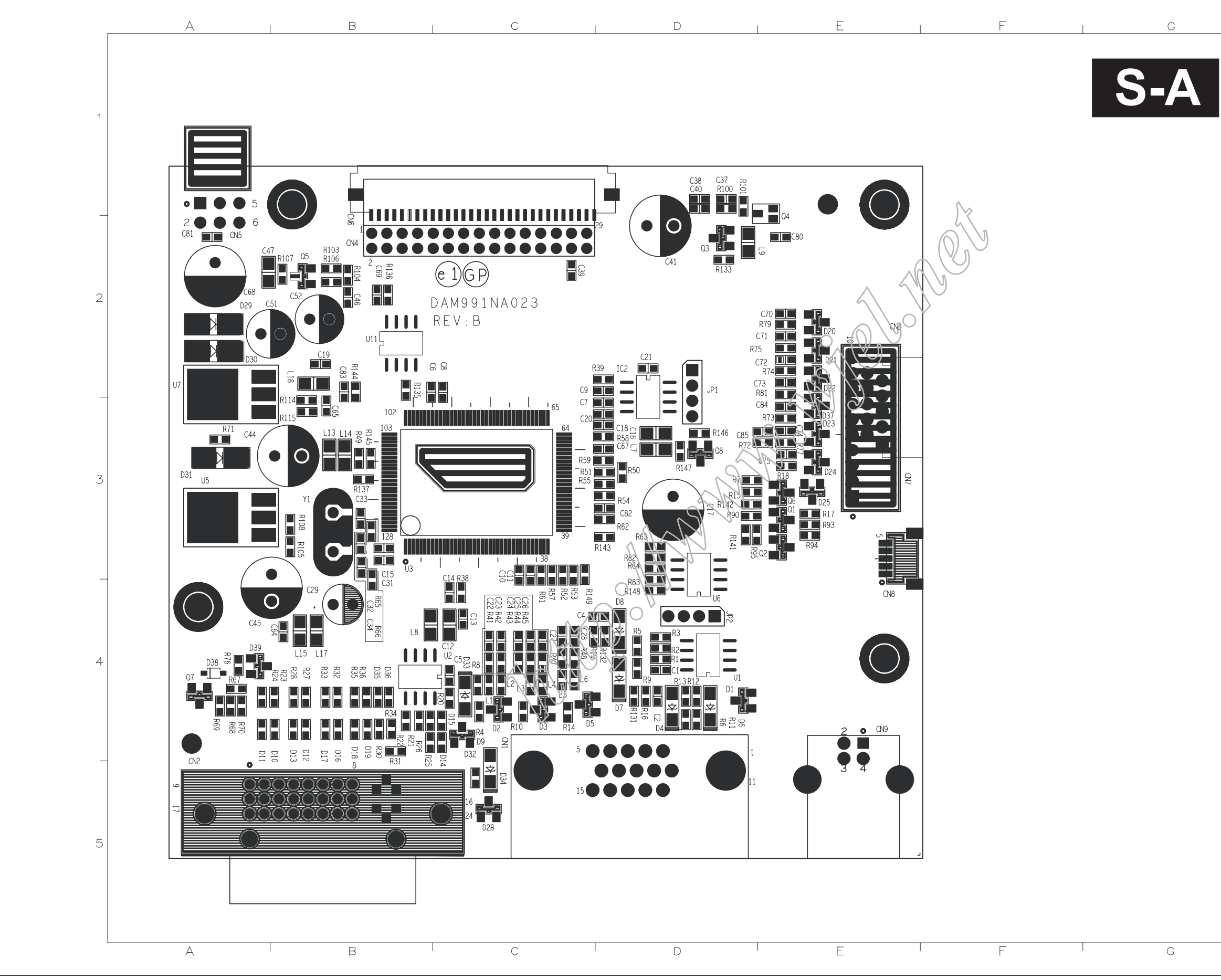

![](_page_35_Picture_679.jpeg)
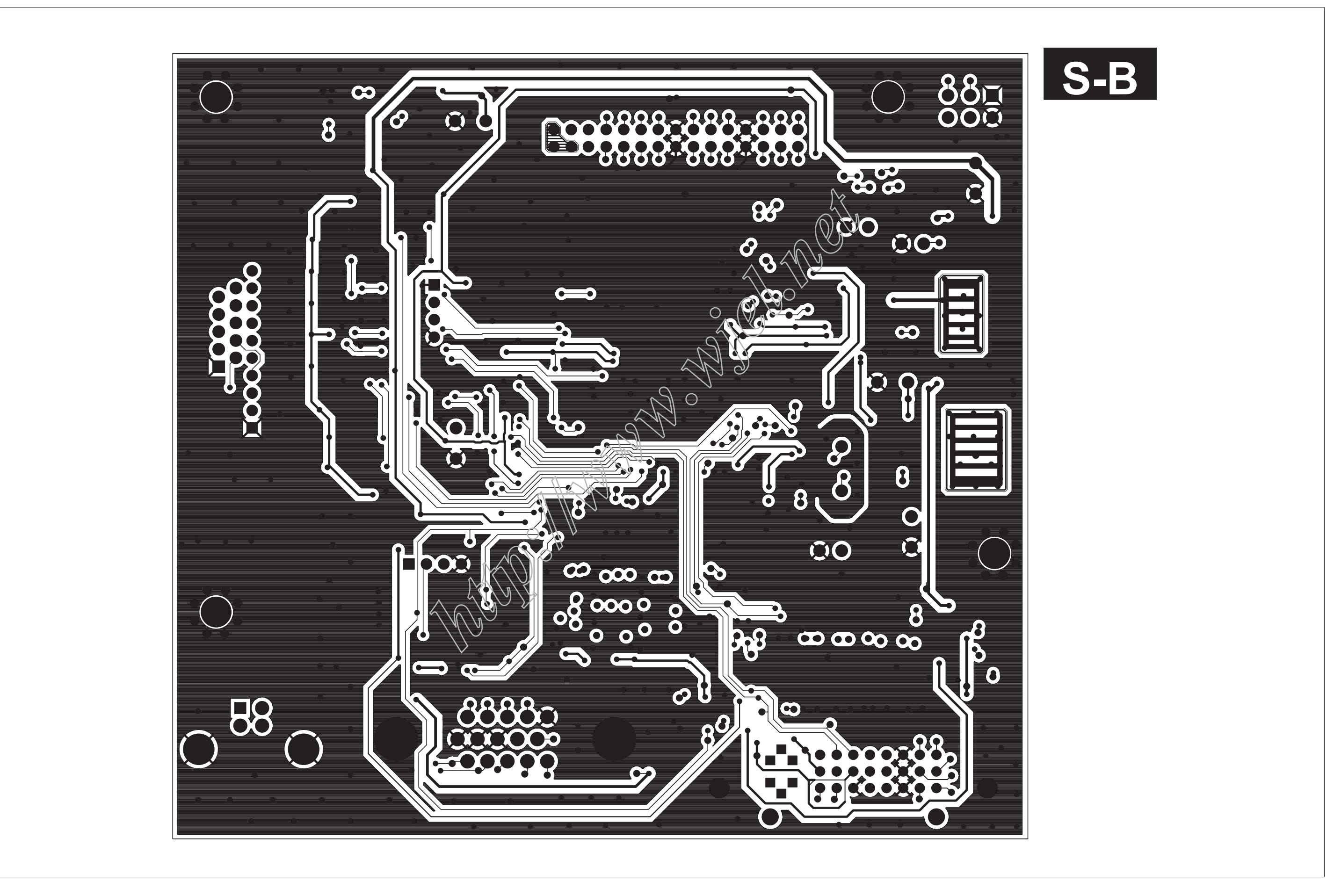

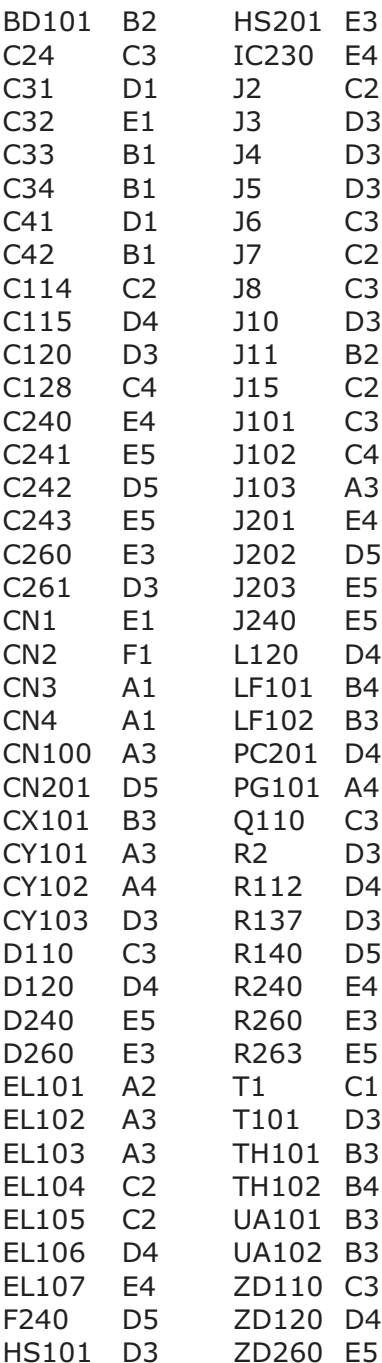

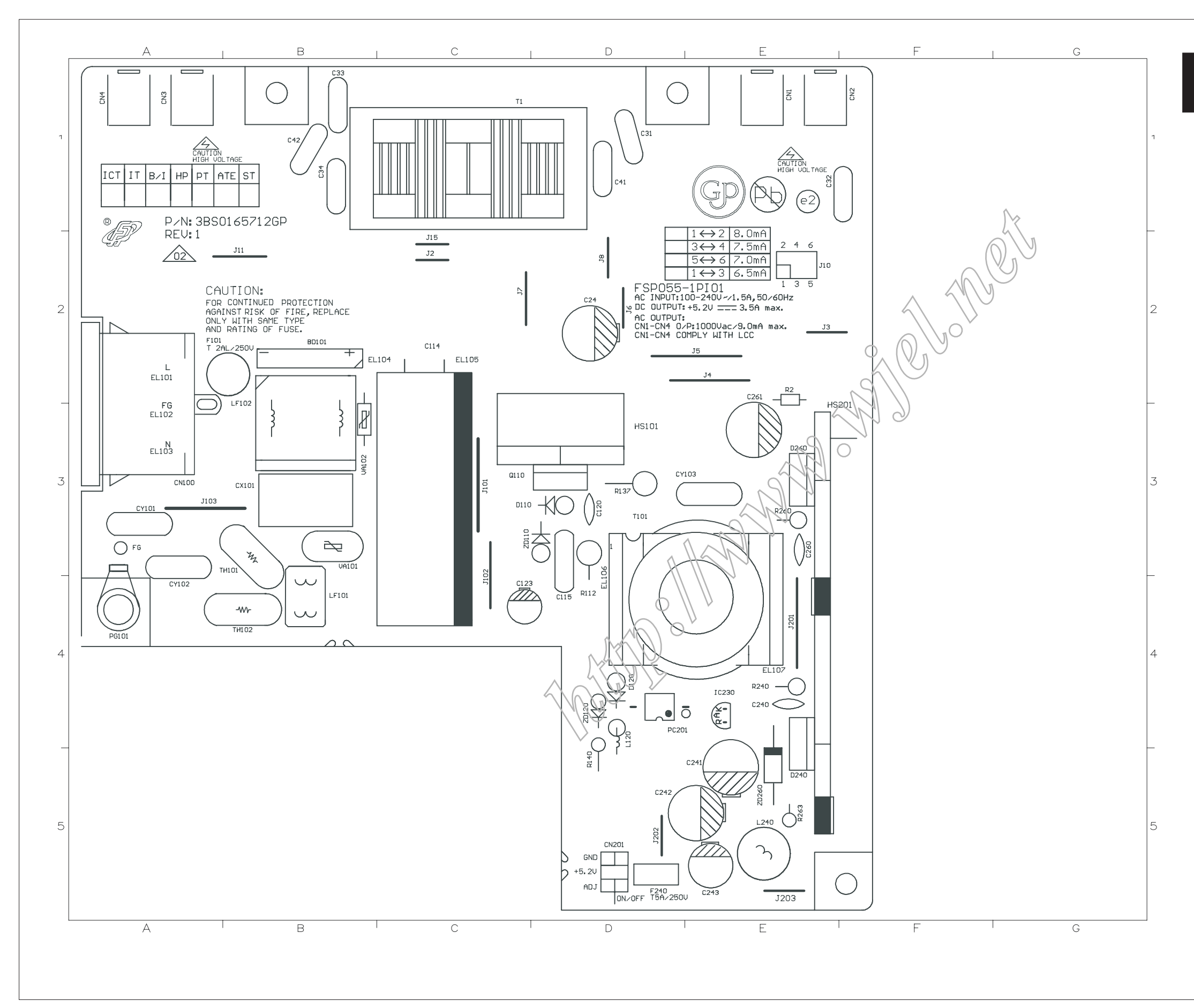

**P**-

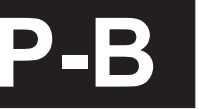

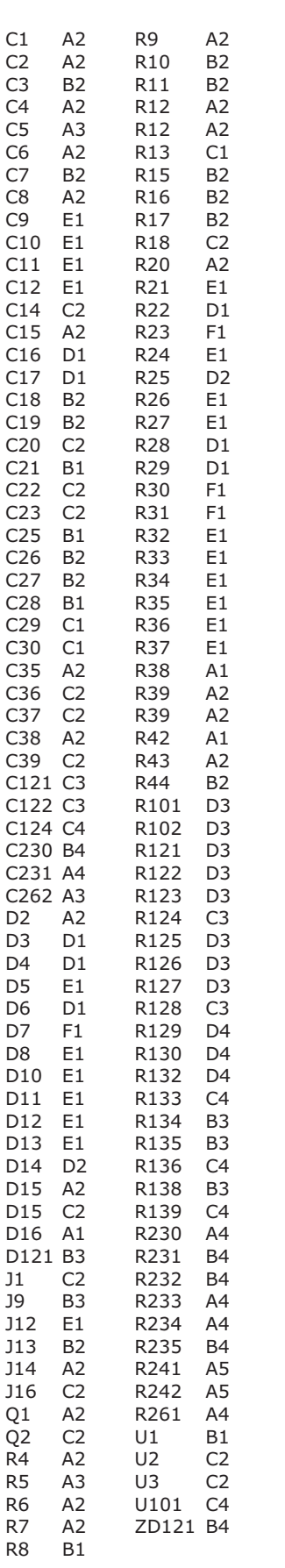

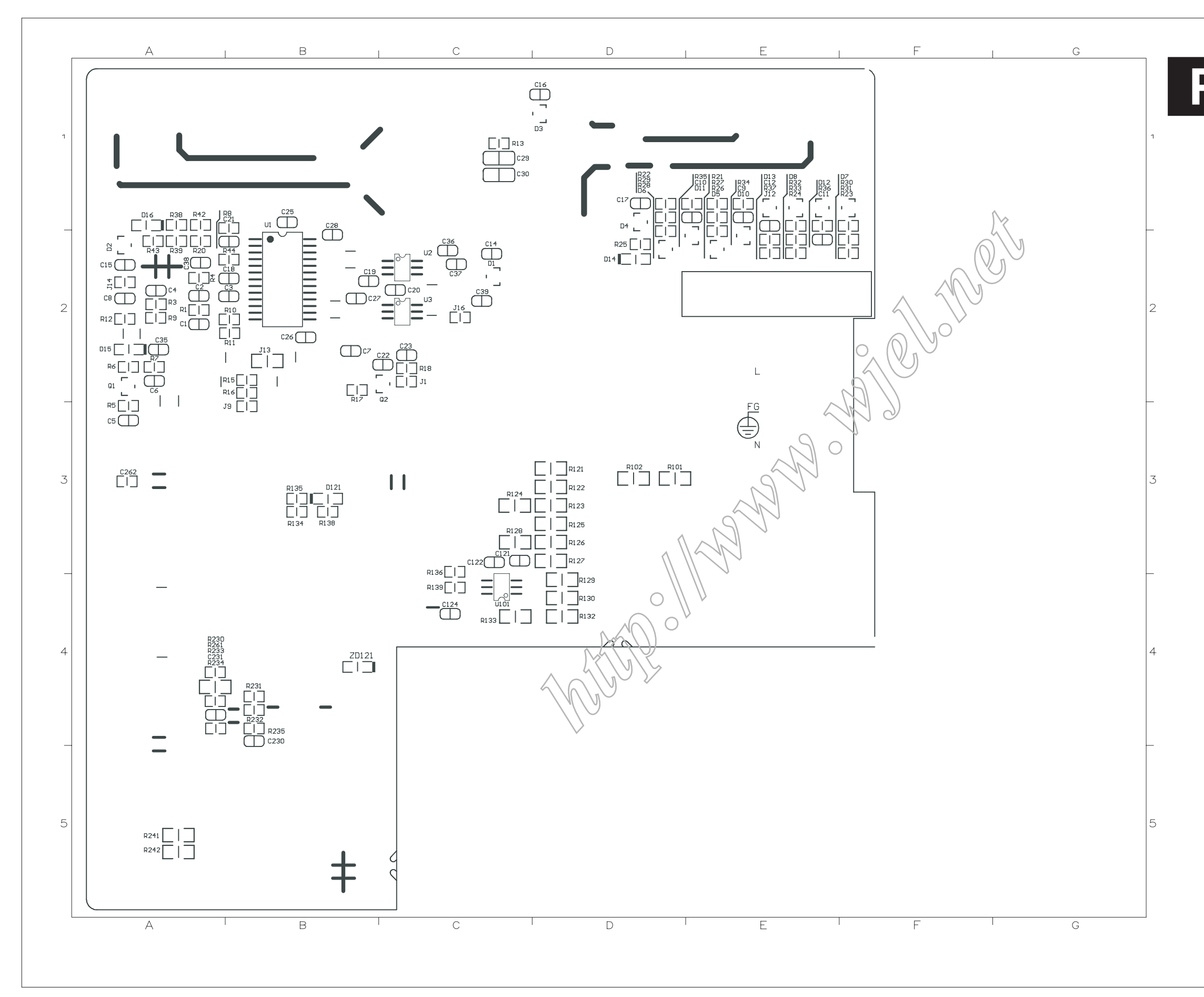

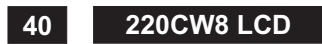

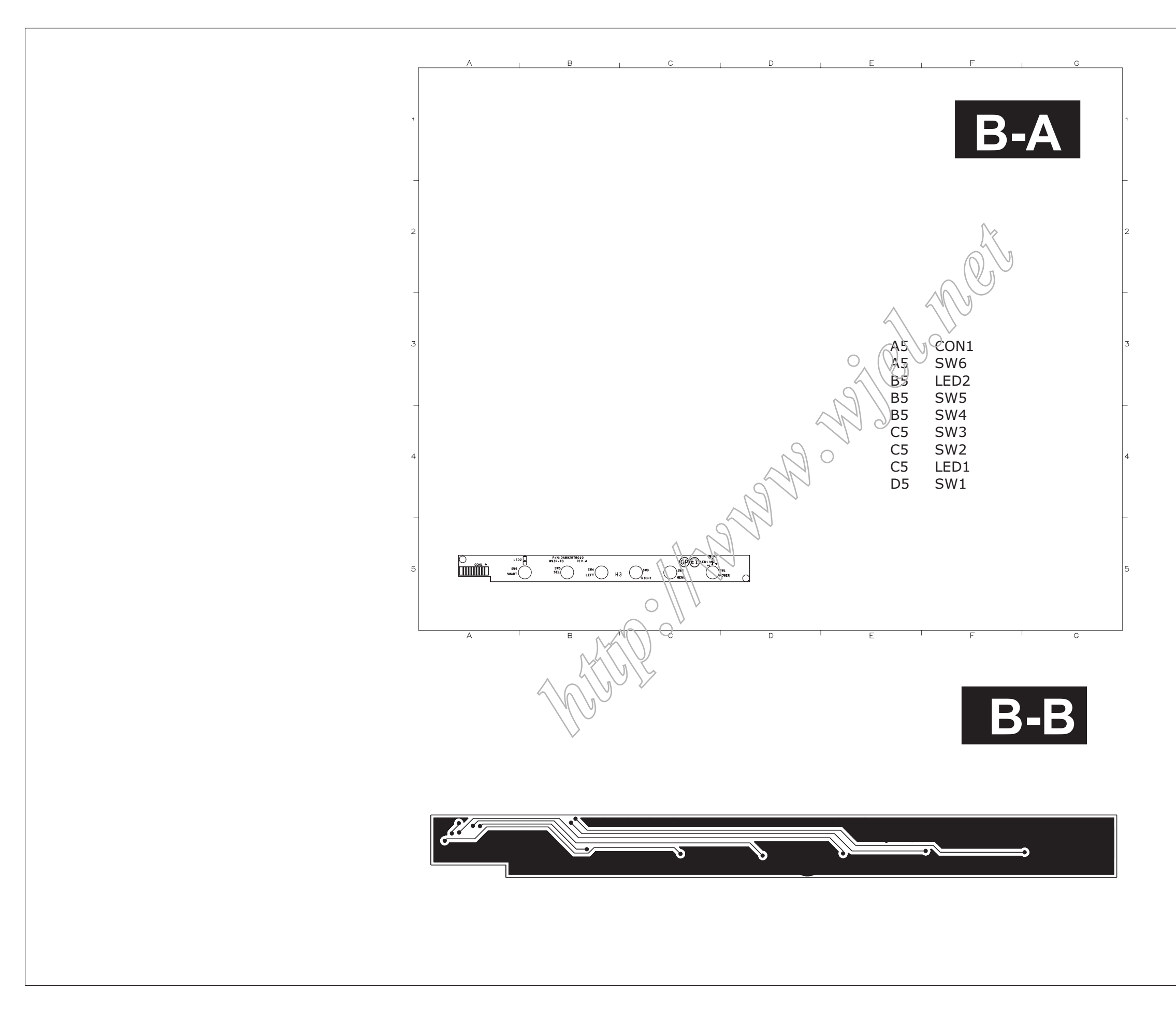

**41220CW8 LCD**

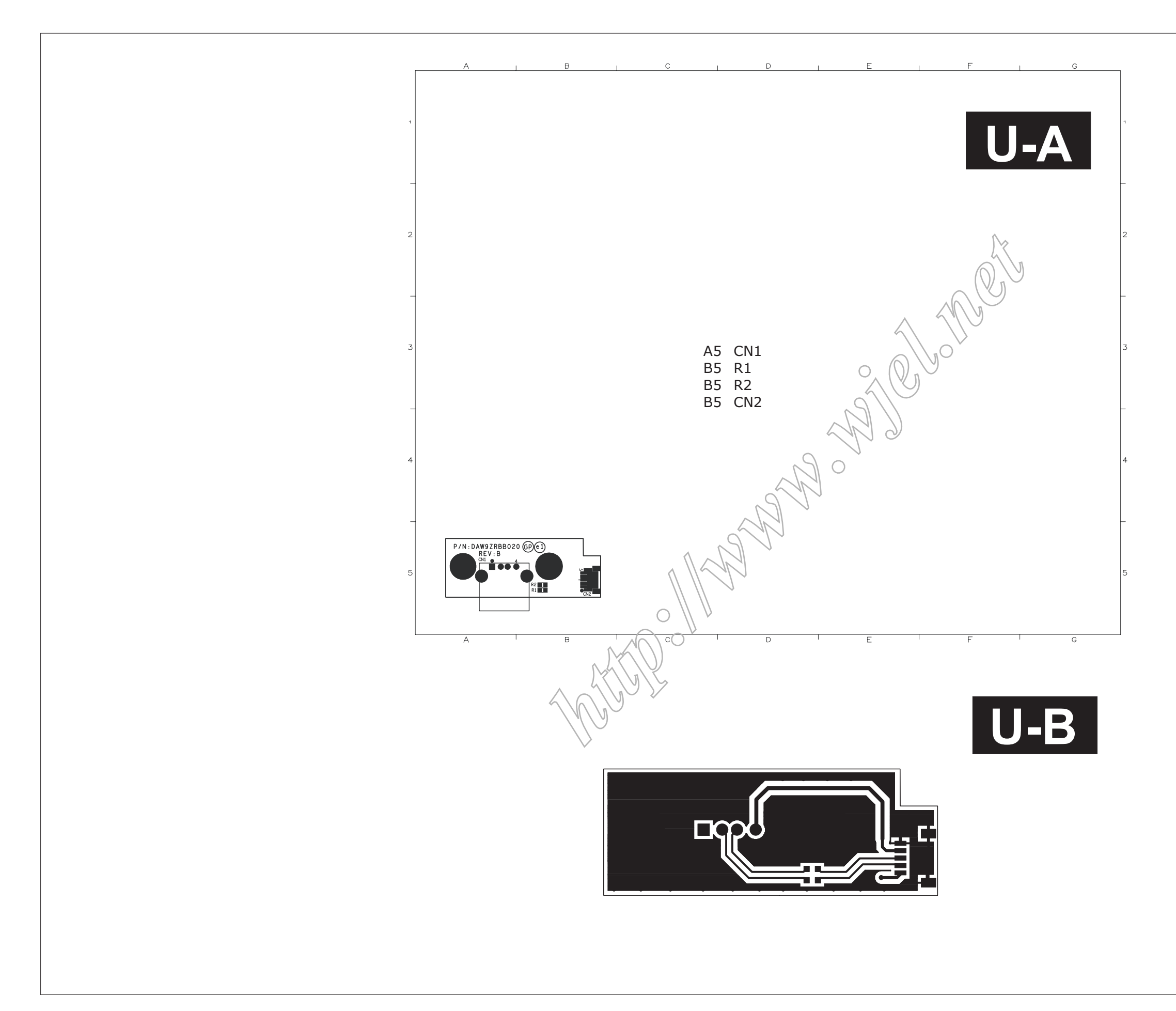

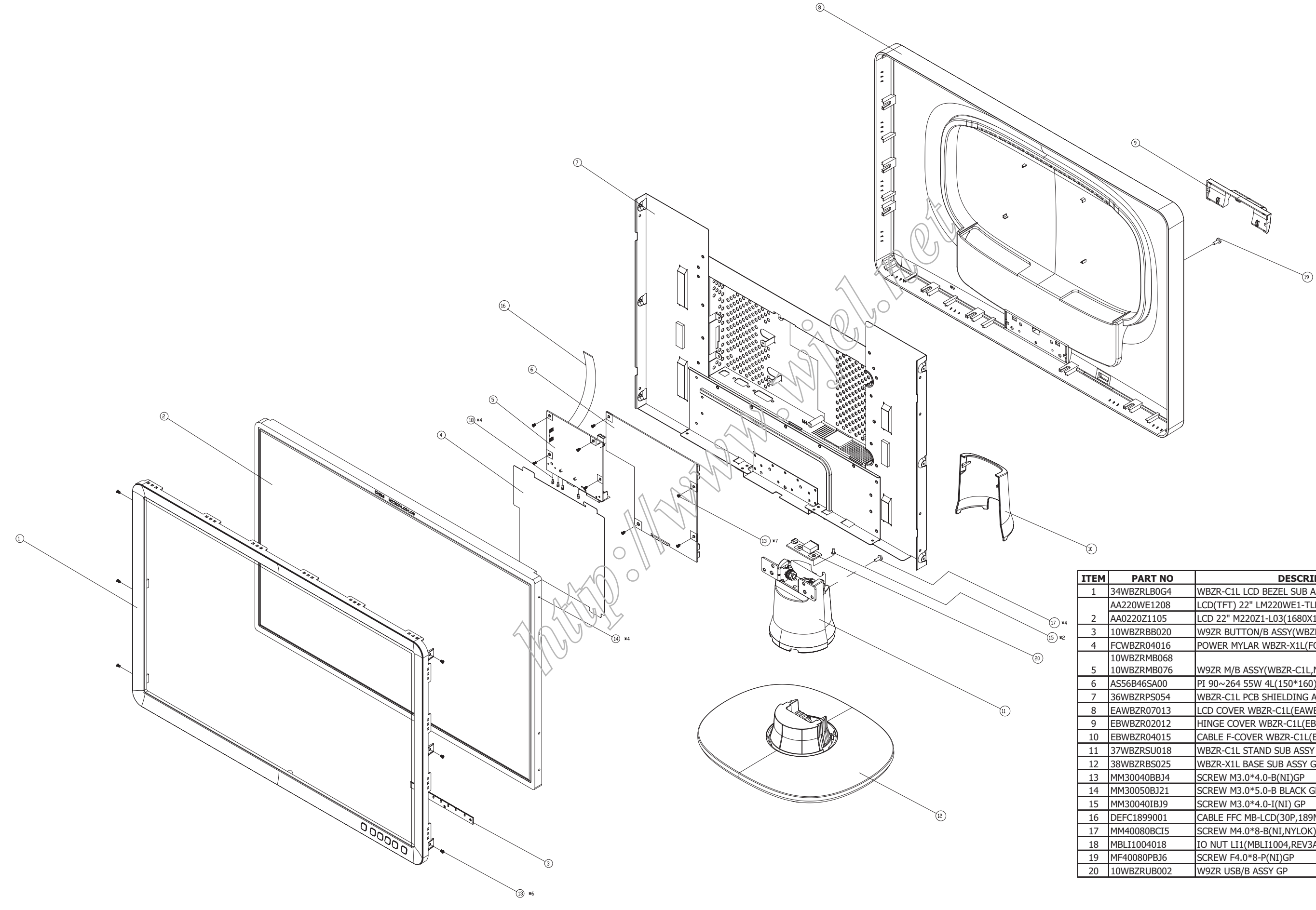

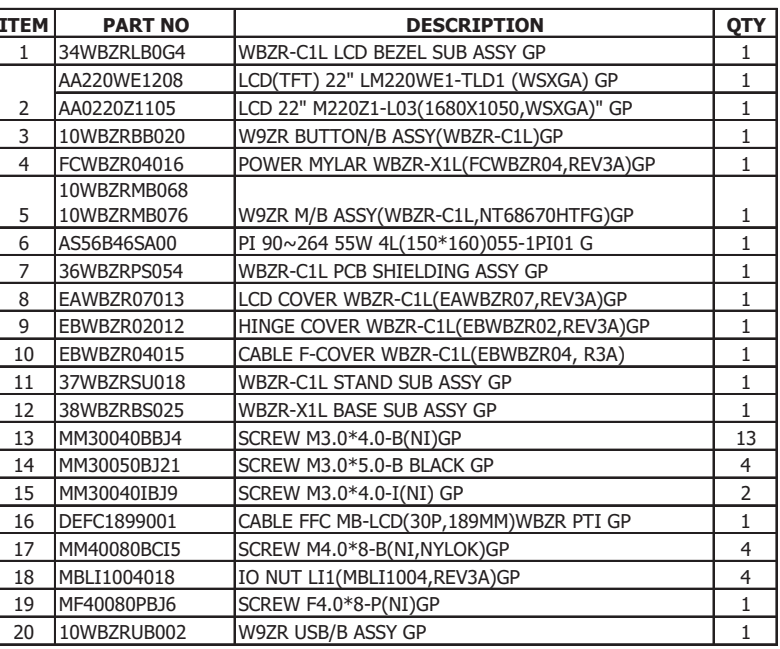

#### **RSPL FOR 220CW8FB/69(WBZR-C1L) 1 P/N: 1WBZRCPL0A7(LPL PANEL)**

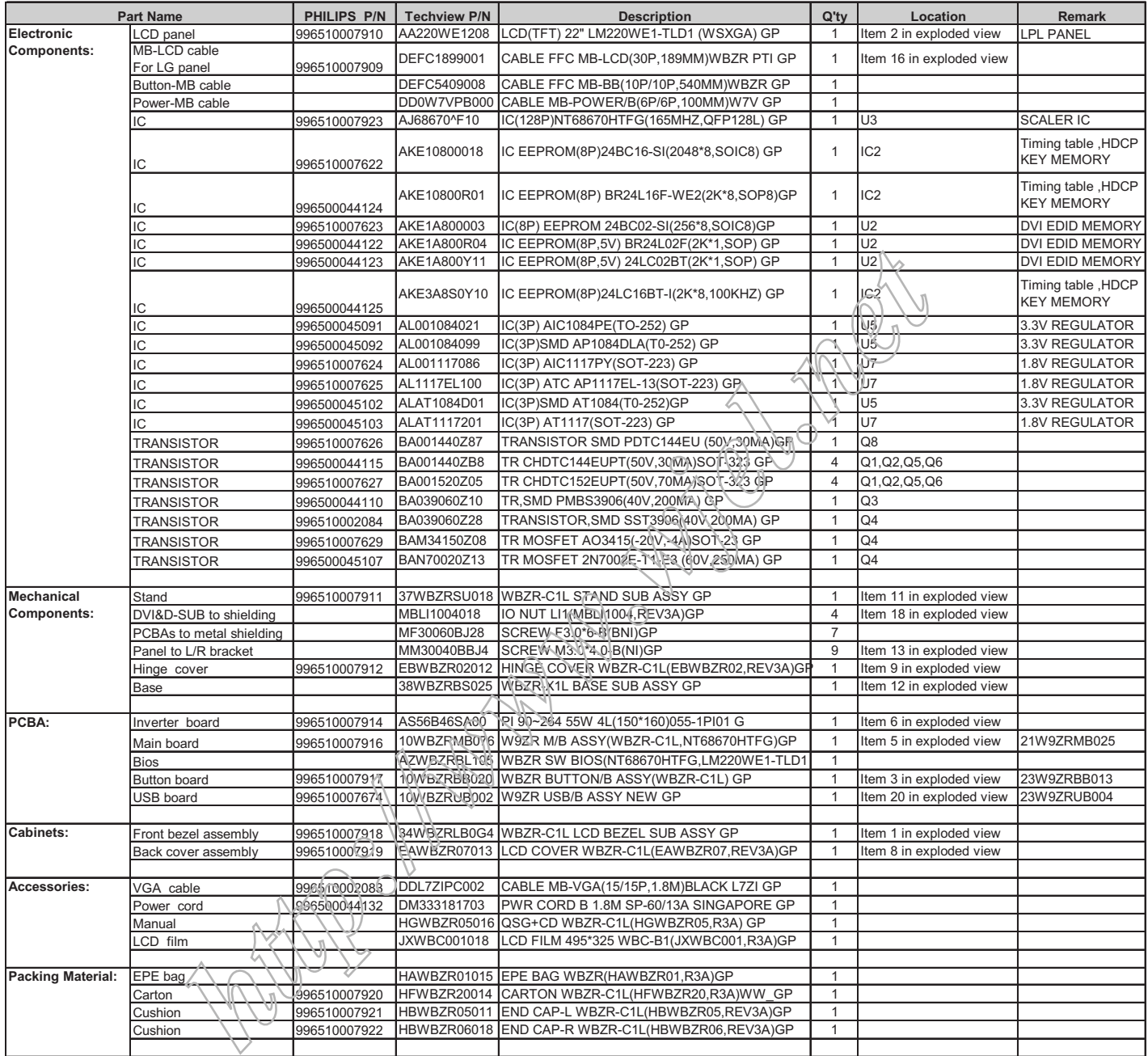

# **<sup>44</sup> 220CW8 LCD Recommended Spare Part List**

#### **RSPL FOR 220CW8FB/93(WBZR-C1L) 1 P/N: 1WBZRCPL0B5(LPL PANEL)**

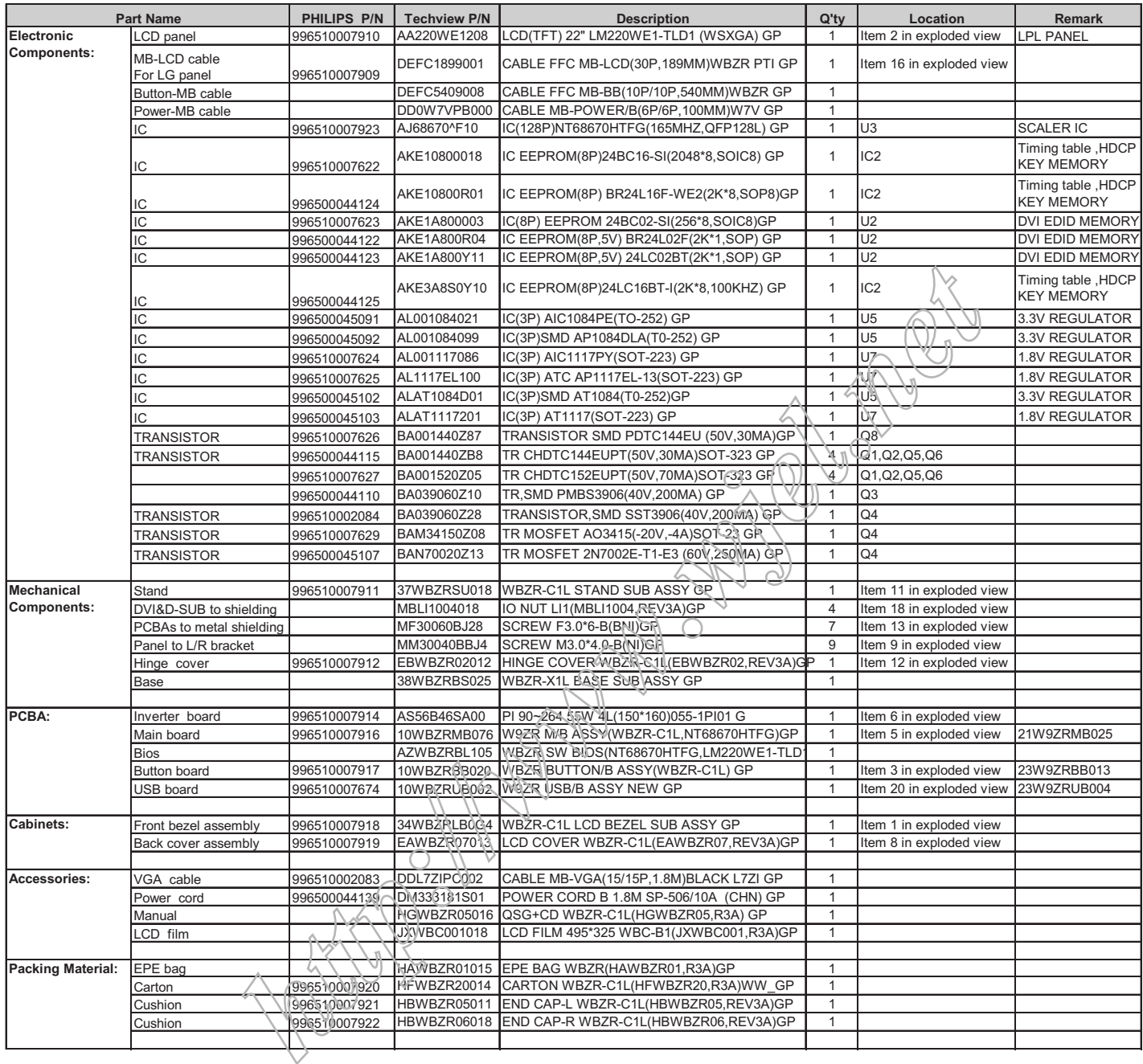

#### **RSPL FOR 220CW8FB/00(WBZR-C1L) 1 P/N: 1WBZRCPL092(LPL PANEL)**

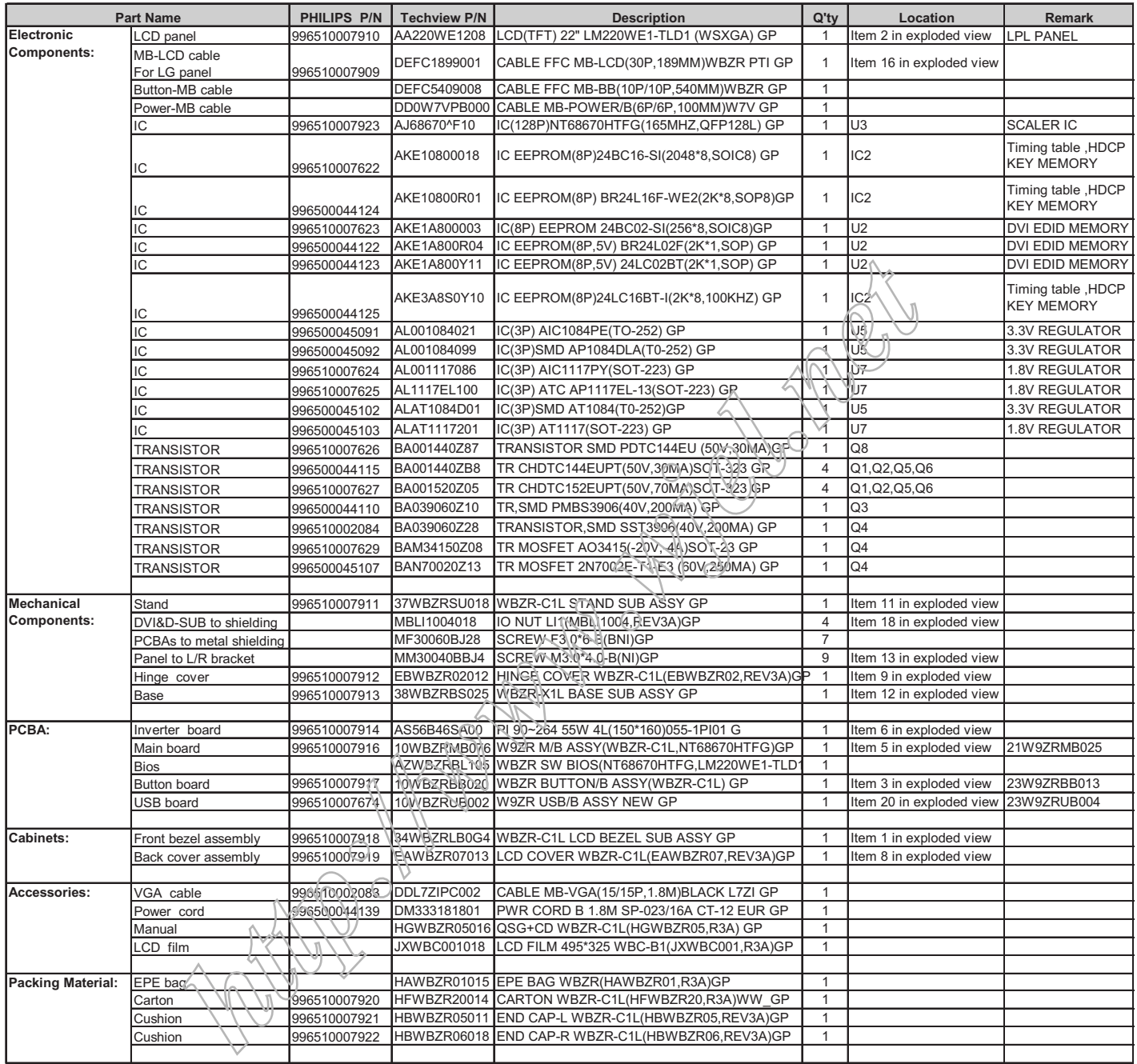

# **<sup>46</sup> 220CW8 LCD Recommended Spare Part List**

#### **RSPL FOR 220CW8FB/69(WBZR-C1M) 1 P/N: 1WBZRCPL0G6(CMO PANEL)**

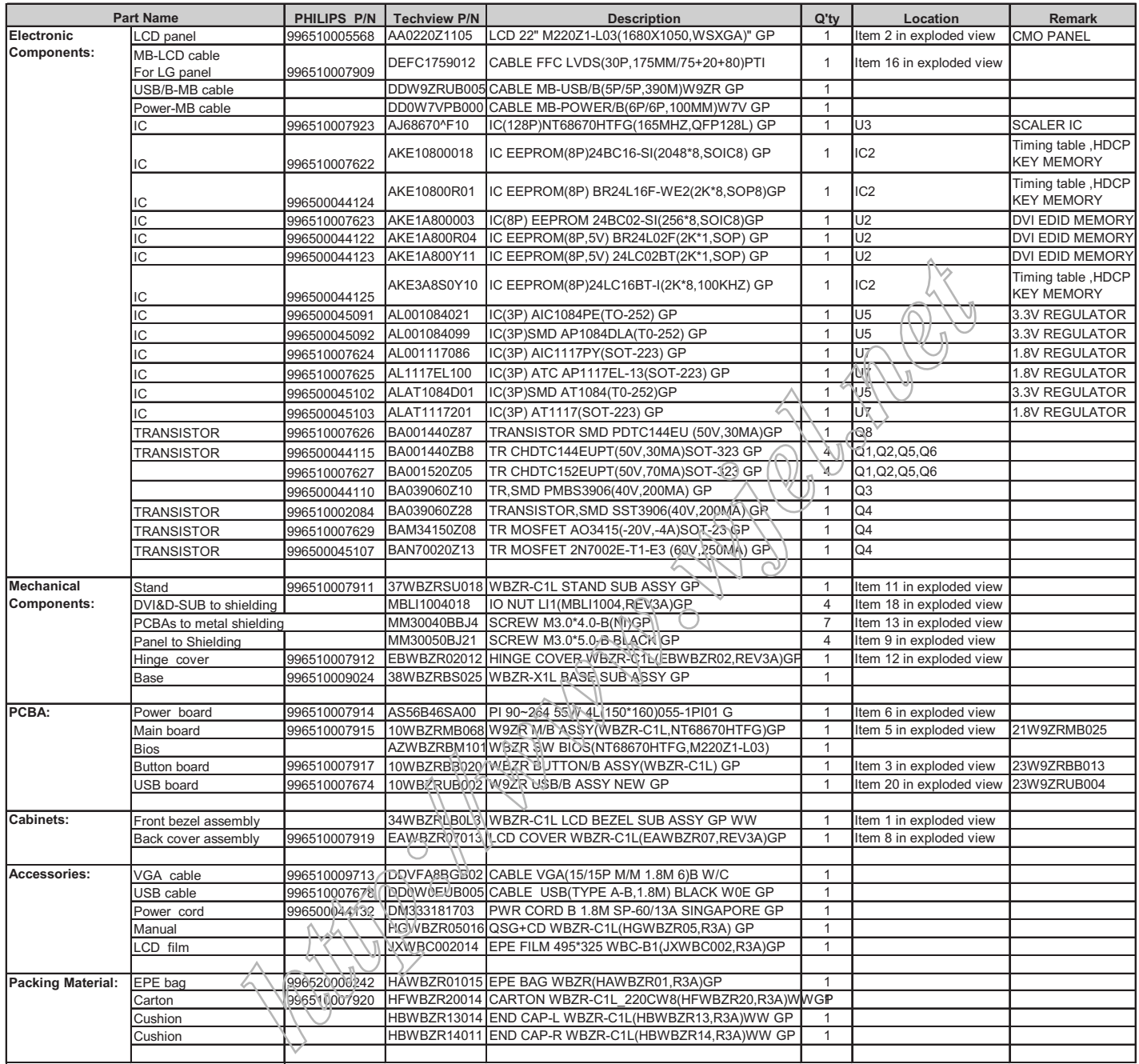

#### **RSPL FOR 220CW8FB/93(WBZR-C1M) 1 P/N: 1WBZRCPL0E0(CMO PANEL)**

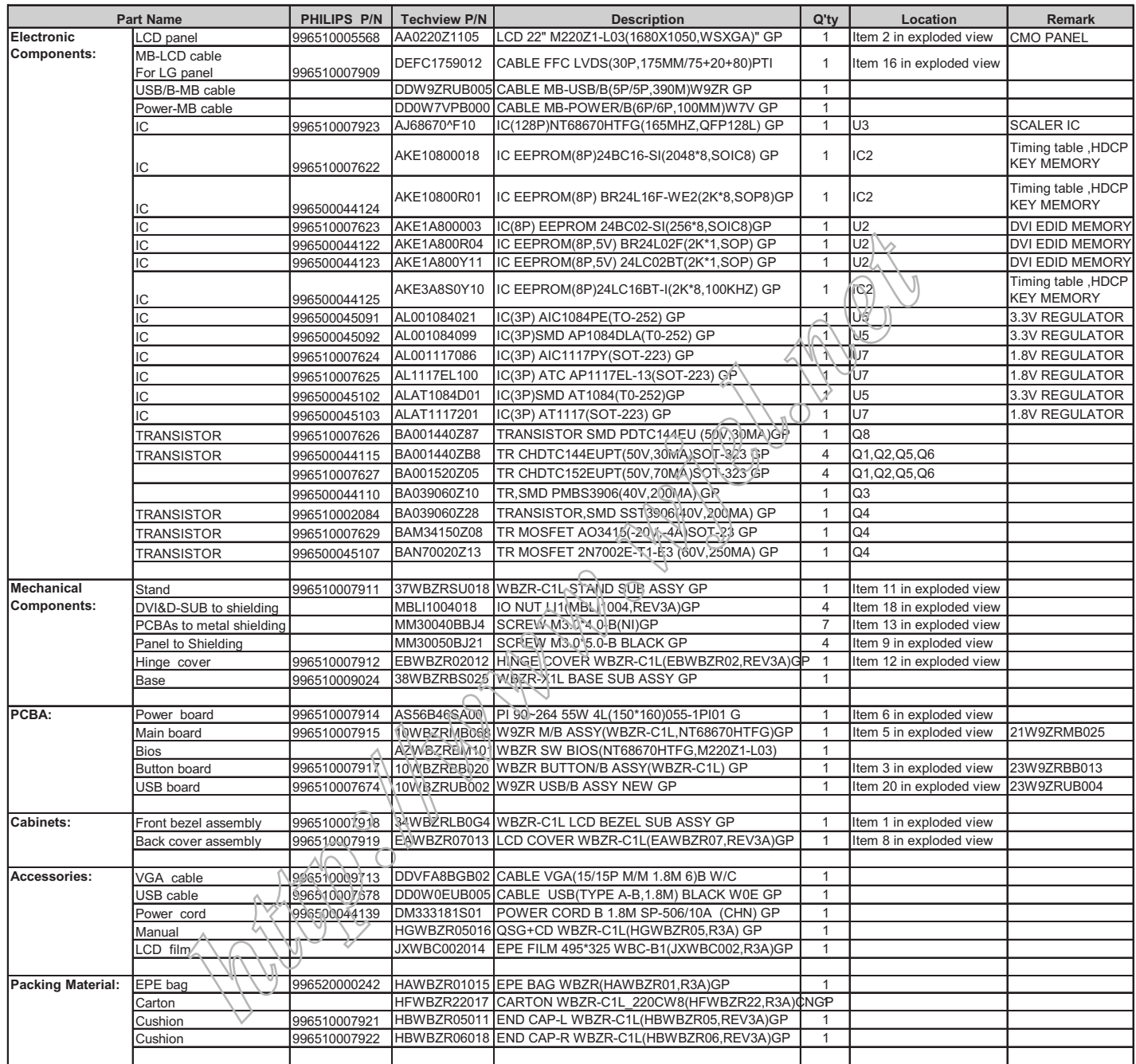

# **<sup>48</sup> 220CW8 LCD Recommended Spare Part List**

#### **RSPL FOR 220CW8FB/00(WBZR-C1M) 1 P/N: 1WBZRCPL0F8(CMO PANEL)**

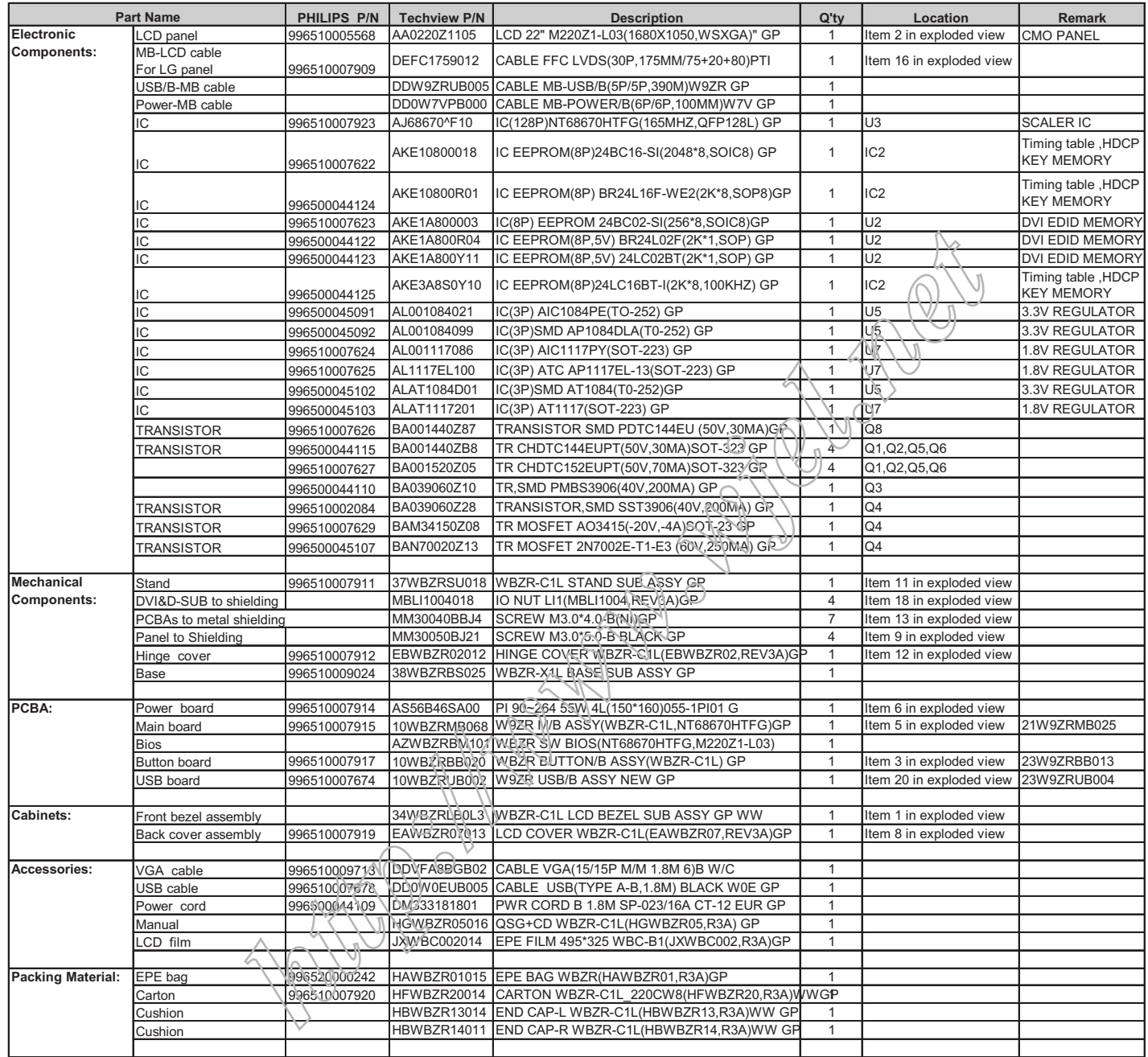

# Spare Part List **COMPART 220CW8 LCD** 49

#### **>> MAIN BOARD ASSY**

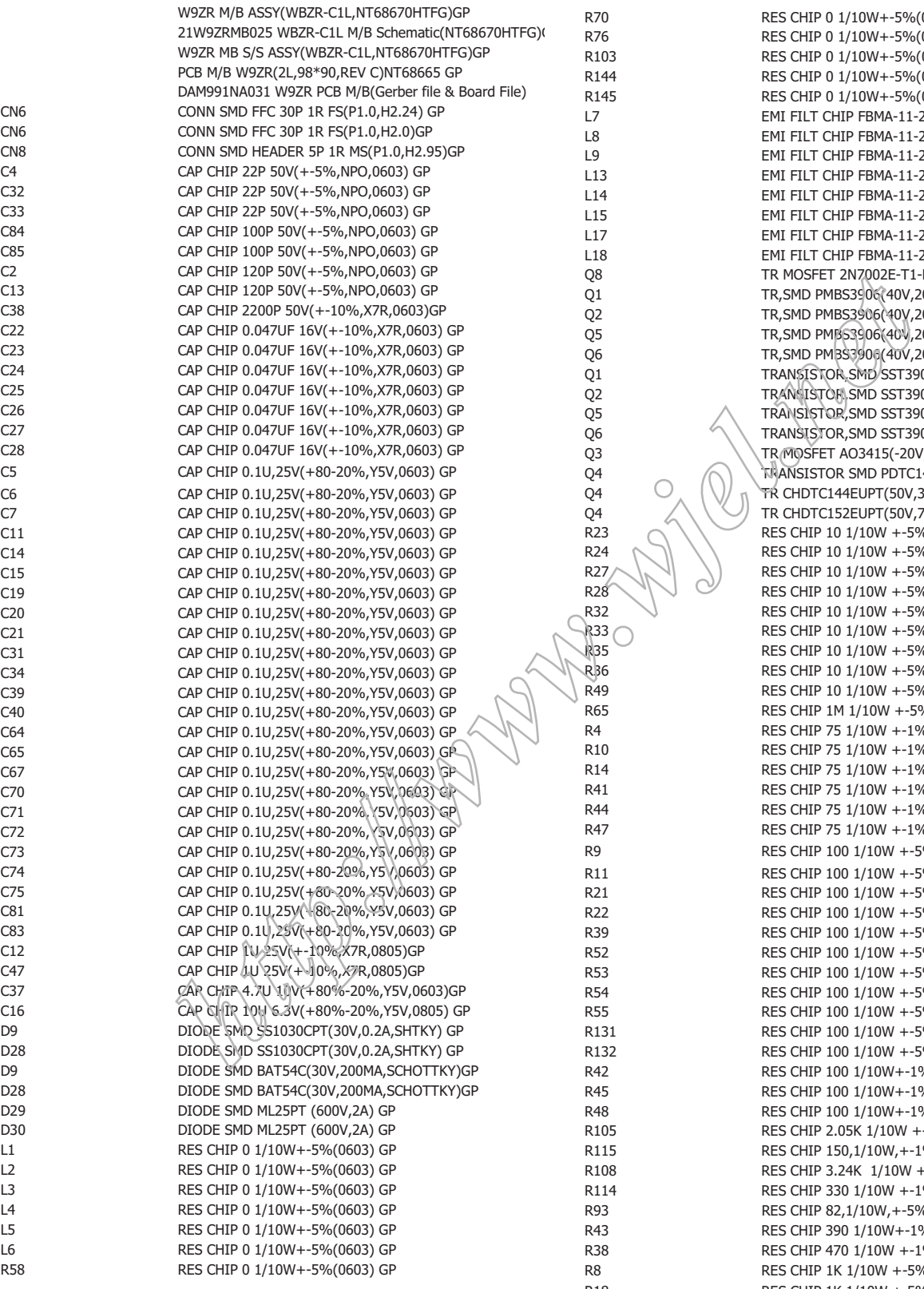

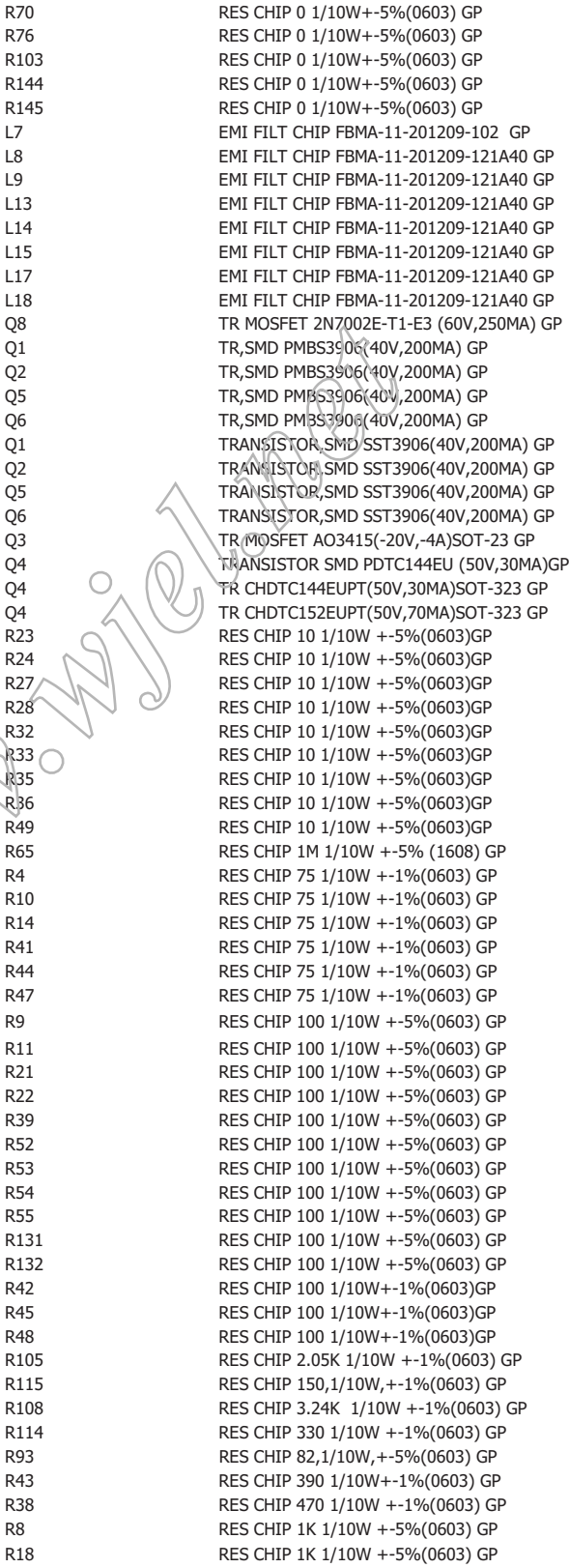

### **<sup>50</sup> 220CW8 LCD Spare Part List**

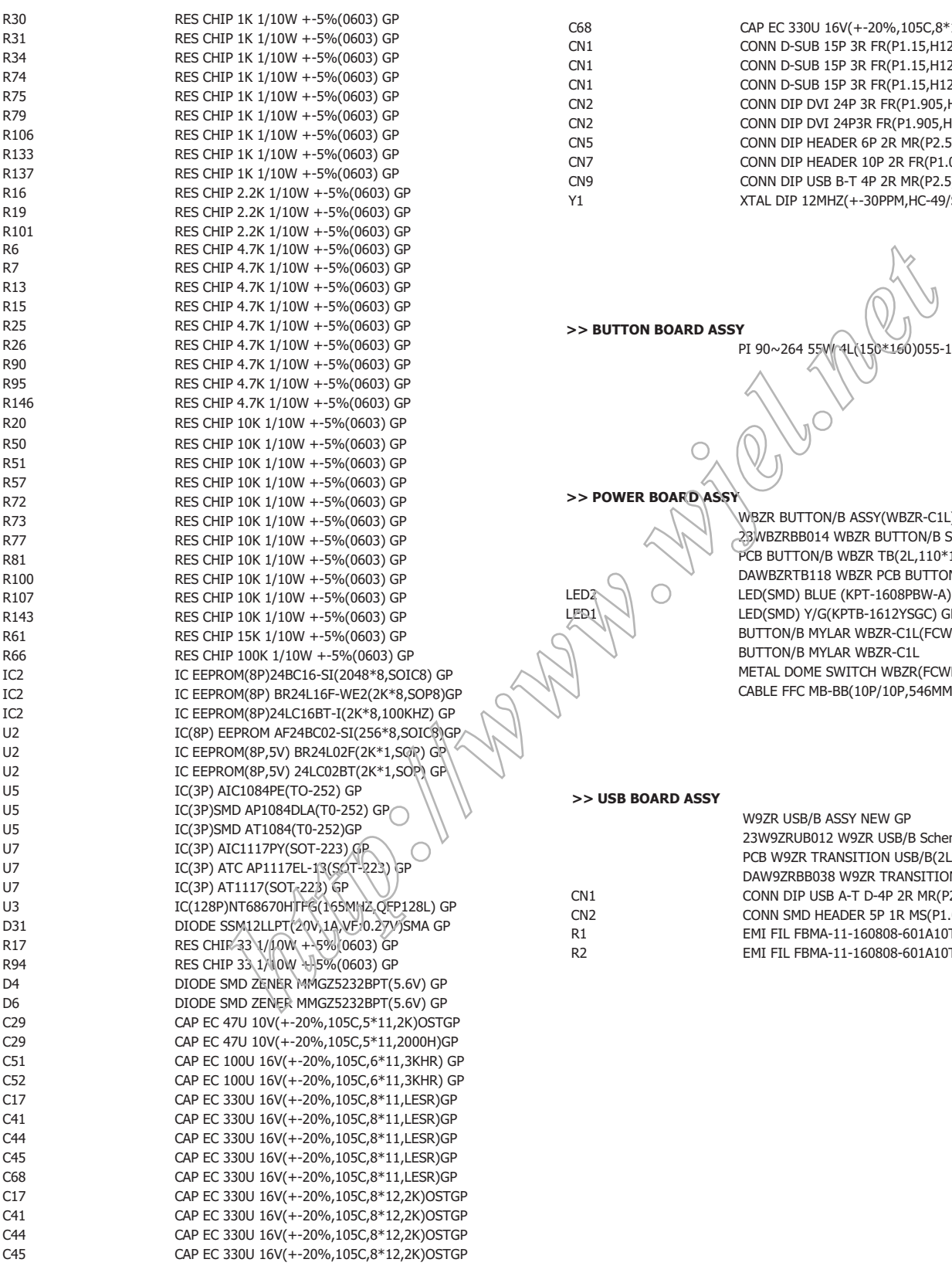

C68 CAP EC 330U 16V(+-20%,105C,8\*12,2K)OSTGP<br>CONN D-SUB 15P 3R FR(P1.15,H12.55) GP CONN D-SUB 15P 3R FR(P1.15,H12.55) GP CN1 CONN D-SUB 15P 3R FR(P1.15,H12.55) GP CN1 CONN D-SUB 15P 3R FR(P1.15,H12.55)TEK GP CN2 CONN DIP DVI 24P 3R FR(P1.905,H9.91) GP CN2 CONN DIP DVI 24P3R FR(P1.905,H10.04)GP CN5 CONN DIP HEADER 6P 2R MR(P2.5,H6.0) GP<br>CONN DIP HEADER 10P 2R FR(P1.0,H3.0)GP CONN DIP HEADER 10P 2R  $FR(P1.0, H3.0)GP$ CN9 CONN DIP USB B-T 4P 2R MR(P2.5,H11.3) GP Y1 XTAL DIP 12MHZ(+-30PPM,HC-49/S TYPE) GP

**>> BUTTON BOARD ASSY**

PI 90~264 55W 4L (150\*160) 055-1PI01 GP

**>> POWER BOARD ASSY**

WBZR BUTTON/B ASSY(WBZR-C1L) GP 23WBZRBB014 WBZR BUTTON/B Schematic(WBZR-C1L,A3 PCB BUTTON/B WBZR TB(2L,110\*10,REVA) GP DAWBZRTB118 WBZR PCB BUTTON/B(Gerber file & Board LED2 LED2 LED(SMD) BLUE (KPT-1608PBW-A) GP<br>LED1 LED(SMD) Y/G(KPTB-1612YSGC) GP LED(SMD) Y/G(KPTB-1612YSGC) GP BUTTON/B MYLAR WBZR-C1L(FCWBZR07,R3A) GP BUTTON/B MYLAR WBZR-C1L METAL DOME SWITCH WBZR(FCWBZR08,3A)GP CABLE FFC MB-BB(10P/10P,546MM)WBZR GP

W9ZR USB/B ASSY NEW GP 23W9ZRUB012 W9ZR USB/B Schematic(C3A) PCB W9ZR TRANSITION USB/B(2L,45\*17,R.C)G DAW9ZRBB038 W9ZR TRANSITION USB/B(Gerber file & Bo CN1 CONN DIP USB A-T D-4P 2R MR(P2,H15.35)GP CN2 CONN SMD HEADER 5P 1R MS(P1.0,H2.95)GP R1 EMI FIL FBMA-11-160808-601A10T(600,1A)GP R2 EMI FIL FBMA-11-160808-601A10T(600,1A)GP

### **Spare Part List** 220CW8 LCD

#### **>> LCD MODULE ASSY**

WBZR-C1L LCD MODULE ASSY GP WW WBZR-C1L LCD BEZEL SUB ASSY GP WW WBZR-C1L LCD BEZEL SUB ASSY WW LCD BEZEL WW WBZR-C1L(EAWBZR14,REV3A)GP LCD BEZEL WW WBZR-C1L CONTROL BUTTON WBZR-C1L(EBWBZR01,R3A)GP CONTROL BUTTON WBZR-C1L ENERGY START STICKER W0ZR(HCW0ZR04,3A)GP ENERGY START STICKER WBZR-C1L PCB SHIELDING ASSY GP PCB SHIELDING PCB SHIELD WBZR-C1L(FAWBZR06,REV3A)GP PCB SHIELD WBZR-C1L SHIELDING MYLAR WBZR(FCWBZR06,REV3A) GP SHIELDING MYLAR WBZR WBZR-C1L STAND SUB ASSY GP WBZR-C1L STAND SUB ASSY HINGE ASSY WBZR-C1L(FAWBZR07,REV3A)GP HINGE ASSY WBZR-C1L PLATE-FOR-FIX PHILIPS-22W PLATE-L PHILIPS-22W PLATE-R PHILIPS-22W SHAFT SPILIPS-22W WASHER-KSW1-0012-00 KSW1-0012-00 WASHER-6\*4.72-T=1.0 KSW0-0020-00 WASHER-KSW5-0013-00 KSW5-0013-00 WASHER 12\*4.17\*6.0 NUT-M6\*1.0 WUCAI OIE-LCD KSO1-0005-00 CABLE R-COVER WBZR-C1L(EBWBZR05,R3A)GP CABLE R-COVER WBZR-C1L CLIP WBZR-C1L(EBWBZR03,REV3A)GP CLIP WBZR-C1L SCREW M4.0\*8-B(NI,NYLOK)GP SCREW M3.0\*4.0-B(NI)GP SCREW F3.0\*6-B(BNI)GP SCREW F2\*2.5-I(NI) GP SCREW M4.0\*8.0-B(NI,WASHER)GP LCD COVER WBZR-C1L(EAWBZR07,REV3A)GP LCD COVER WBZR-C1L INVERTER SHIELD WBZR-C1L(FBWBZR03,R3A)GP INVERTER SHIELD WBZR-C1L HINGE COVER WBZR-C1L(EBWBZR02,REV3A)GP HINGE COVER WBZR-C1L SCREW F4.0\*10-P(NI)GP CABLE MB-POWER/B(6P/6P,100MM)W7V GP CABLE MB-USB/B(5P/5P,390M)W9ZR GP IO NUT LI1(MBLI2004)REV3A)GP IO NUT LI SCREW M3.0\*5.0-B BLACK GP POWER MYLAR WBZR-X1L(FCWBZR04,REV3A)GP POWER MYLAR WBZR-X1L SCREW M3.0\*4.0-I(NI) GP SCREW M4.0\*8.0-F (BNI,NYLOK,3CR)GP **WERE COSTAN SING ASST (FRAMER DATE)**<br>
WERE ASST WERE CHEAP WAS CONSULTED AND SUBSER PHOTOGRAPIZE THAT IS SAME ASST WERE PHOTOGRAPIZE AND ANNOUNCED PART SUBSERVER CONSULTED AND CONSULTED A SUBSERVER CONSULTED AND CONSULTE

#### **>> PANEL KIT ASSY**

WBZR-C1L PANEL KIT ASSY(LG,5MS)GP LCD(TFT) 22" LM220WE1-TLD1 (WSXGA) GP WBZR SW BIOS(NT68670HTFG,LM220WE1-TLD1 WBZR SW EDID(NT68670HTFG,LM220WE1-TLD1 CABLE FFC MB-LCD(30P,189MM)WBZR PTI GP AL FOIL L7G(FCL7G001,REV3A)HAN GP AL FOIL GASKET 65\*10\*7 WBZR(GBWBZR01,REV3A)GP GASKET 65\*10\*7 WBZR GASKET 35\*10\*7 WBZR(GBWBZR02,REV3A)GP

GASKET 35\*10\*7 WBZR

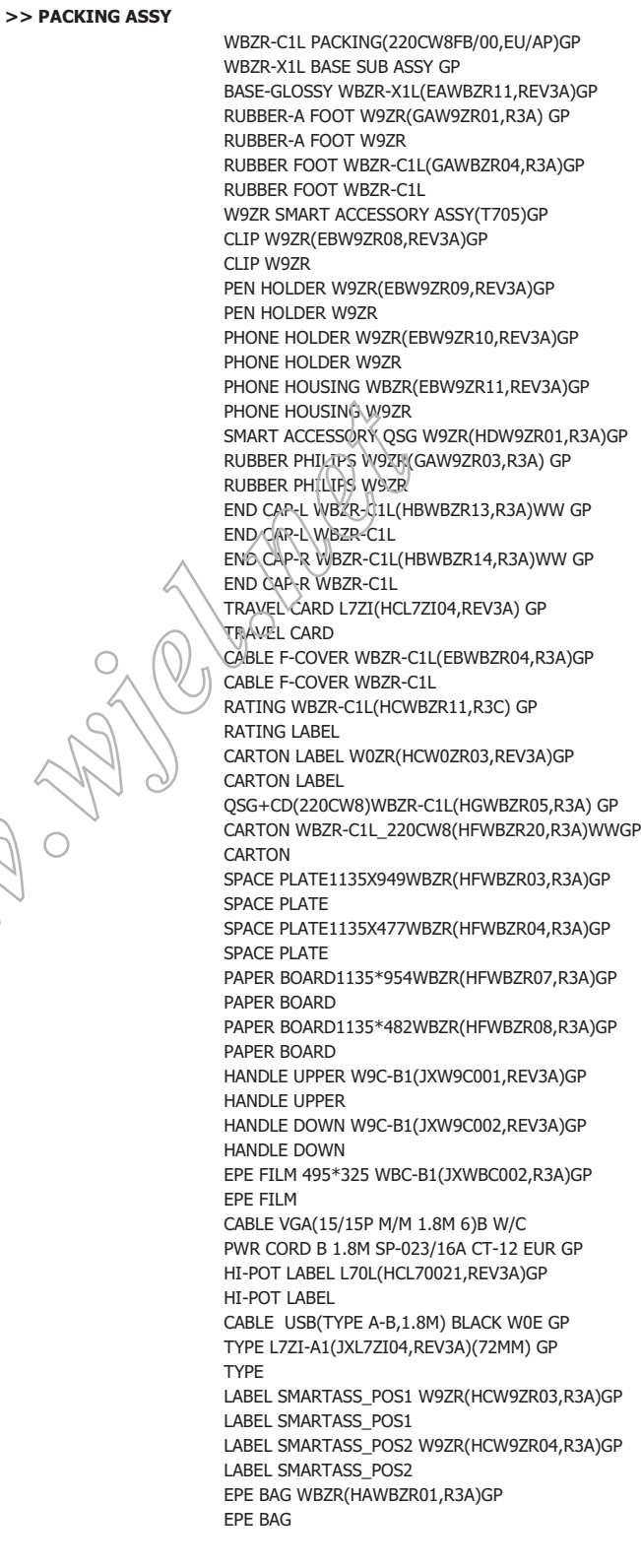

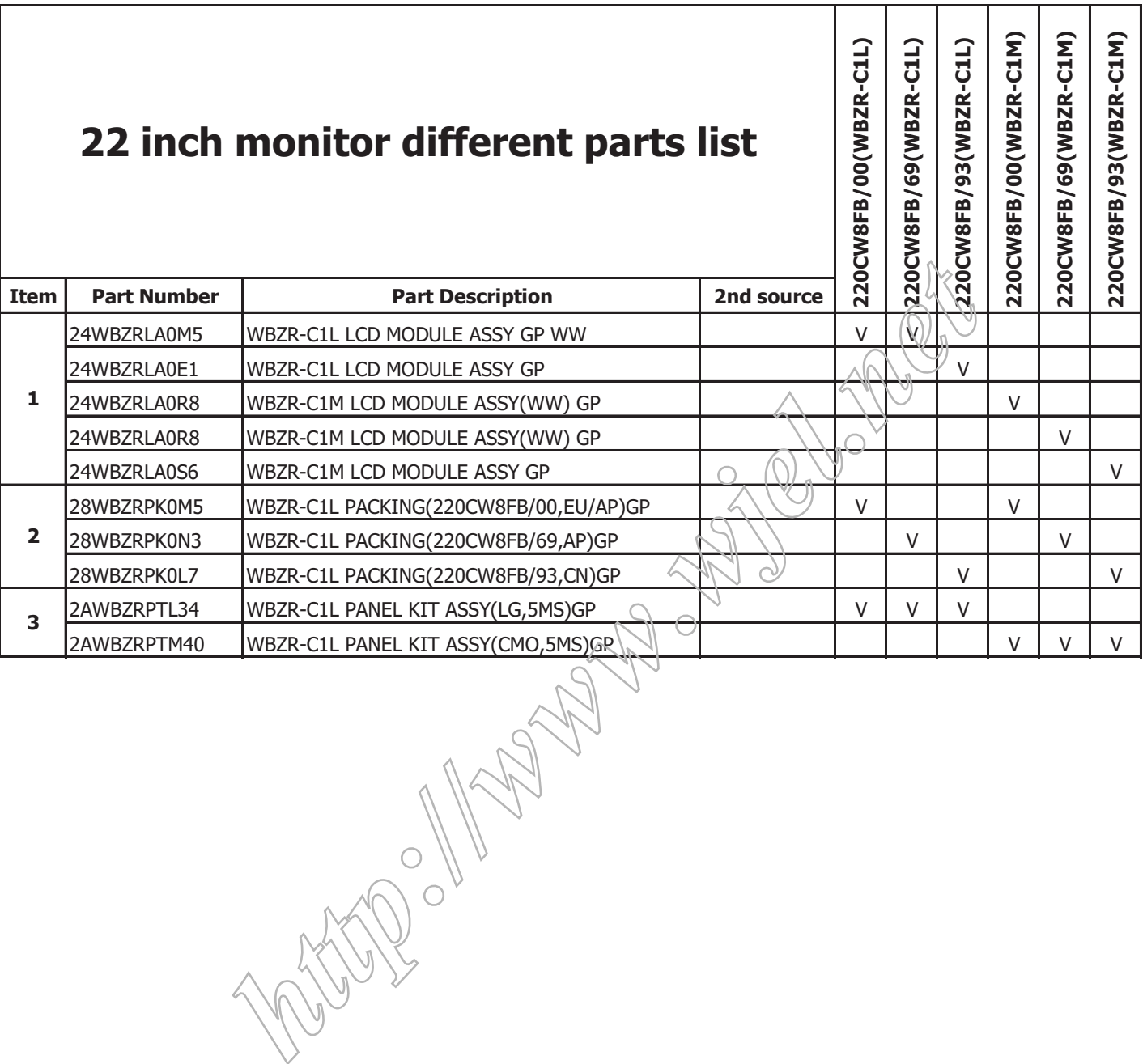

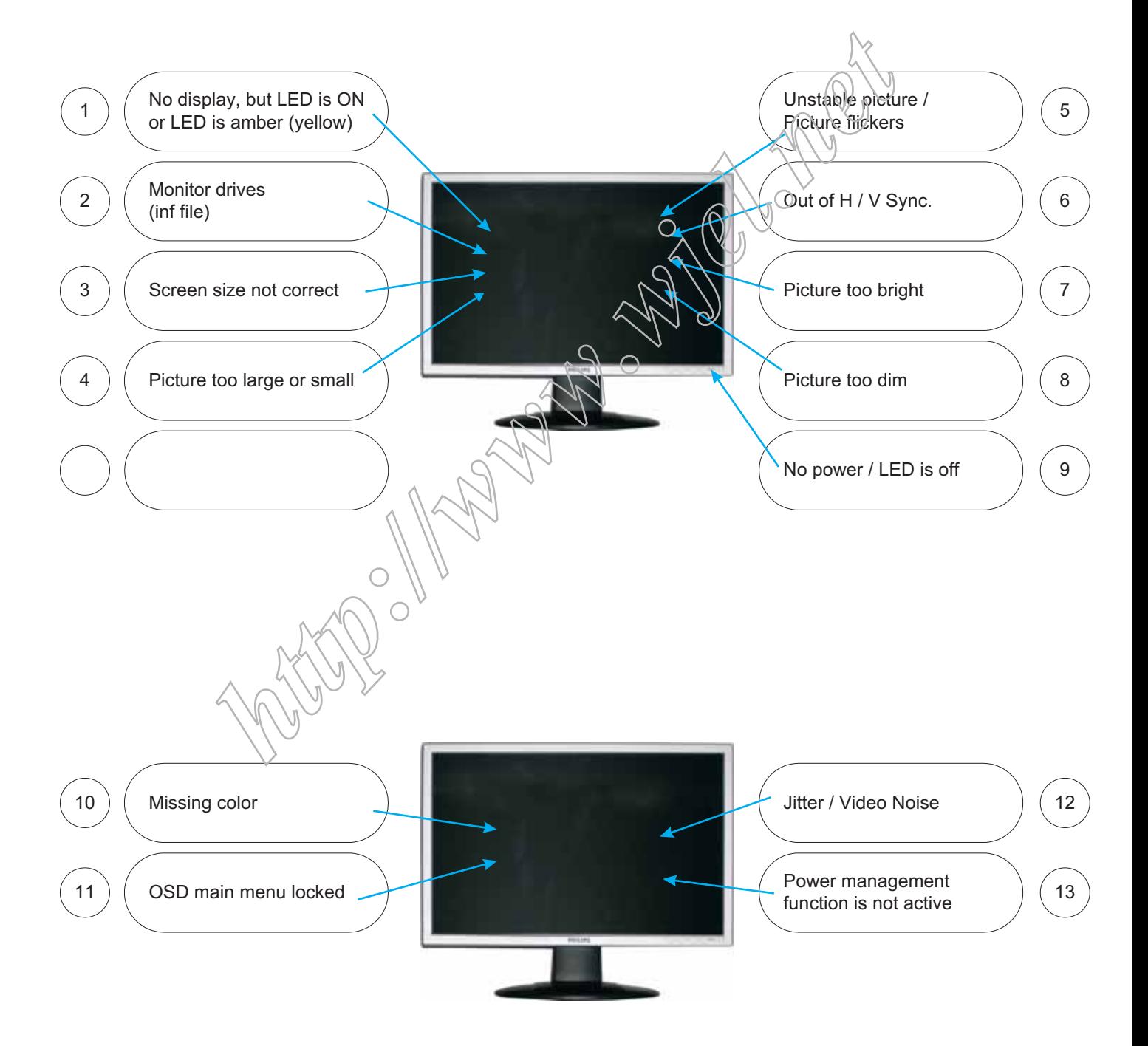

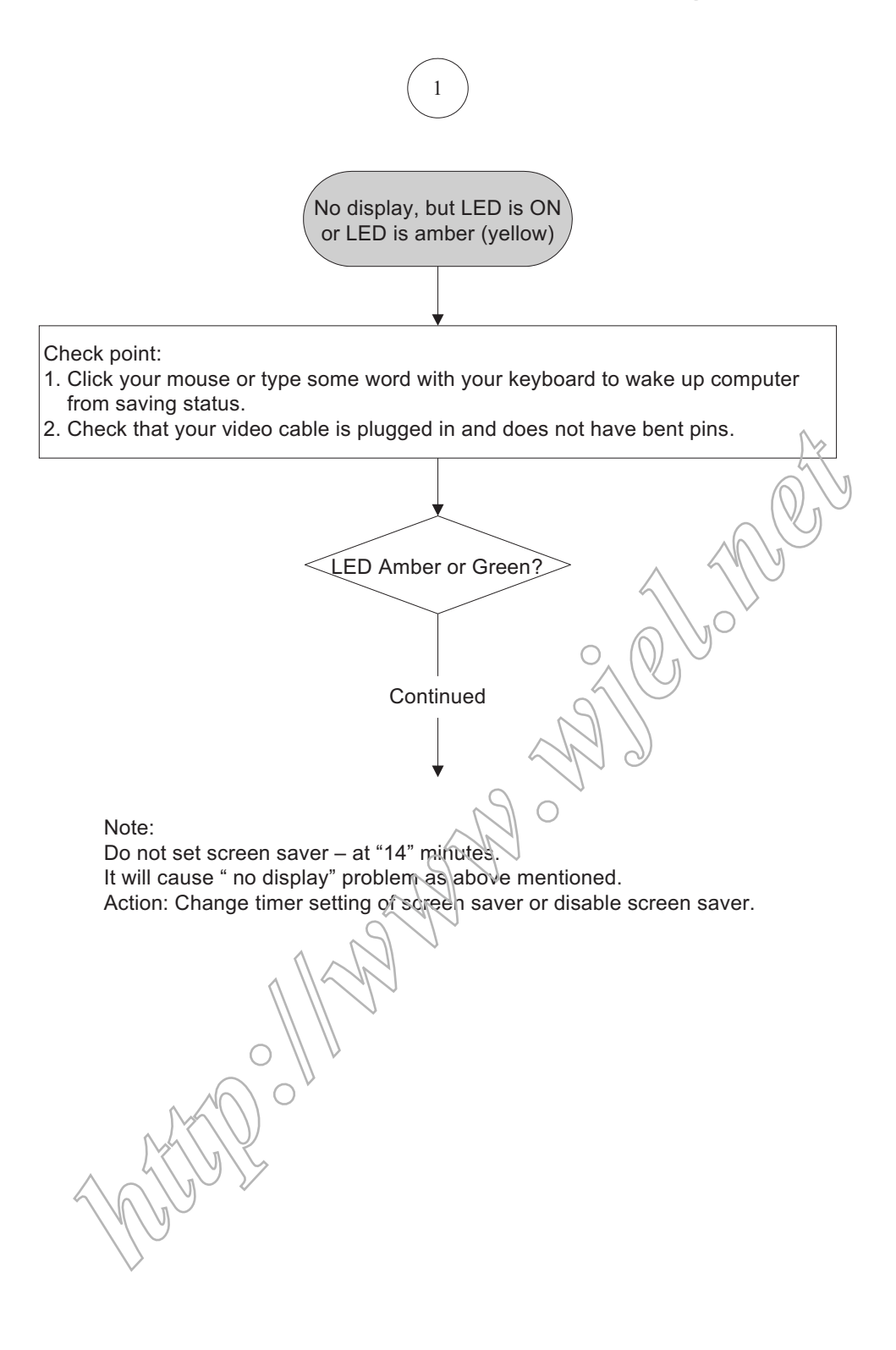

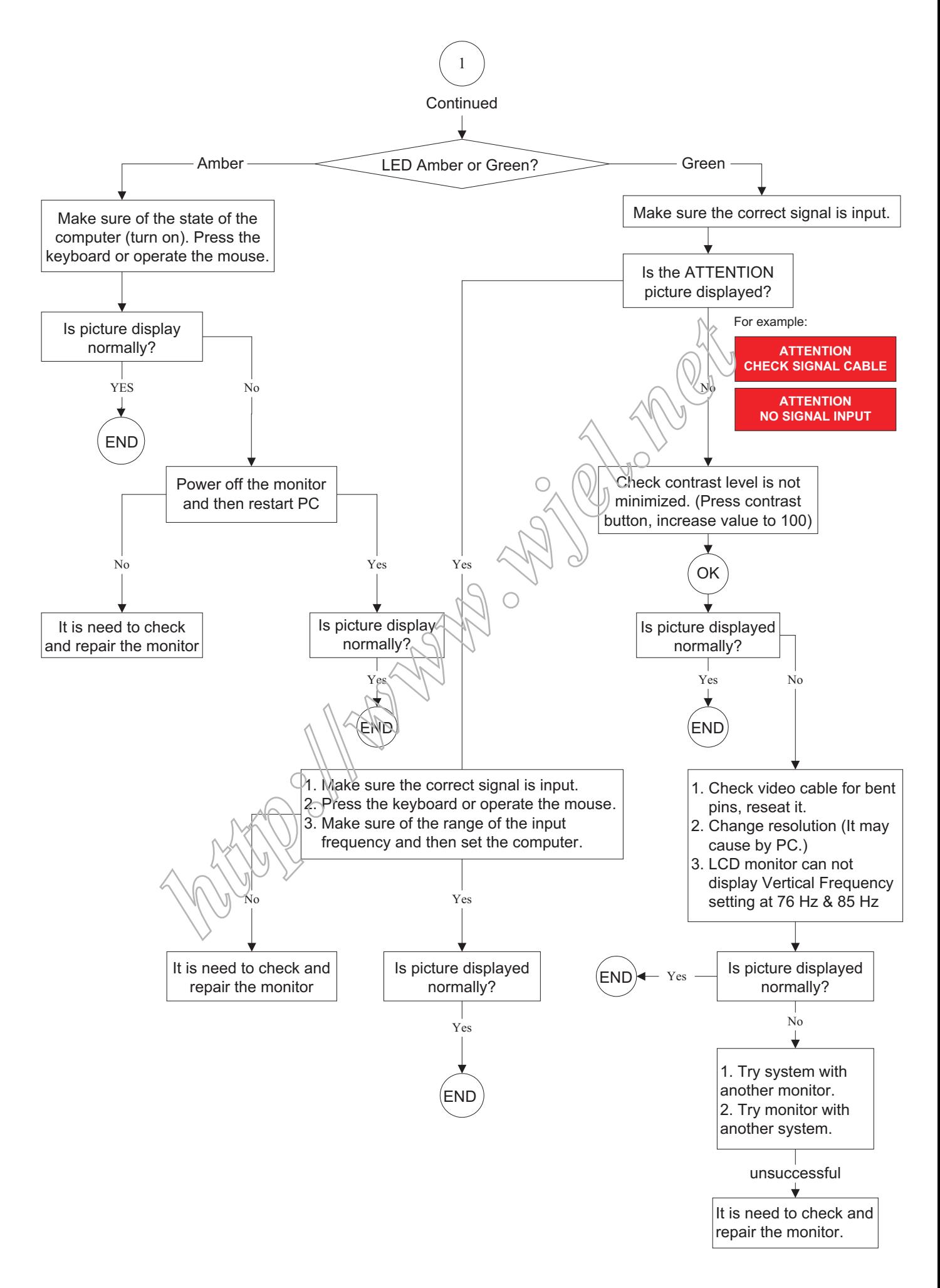

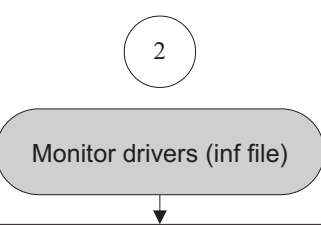

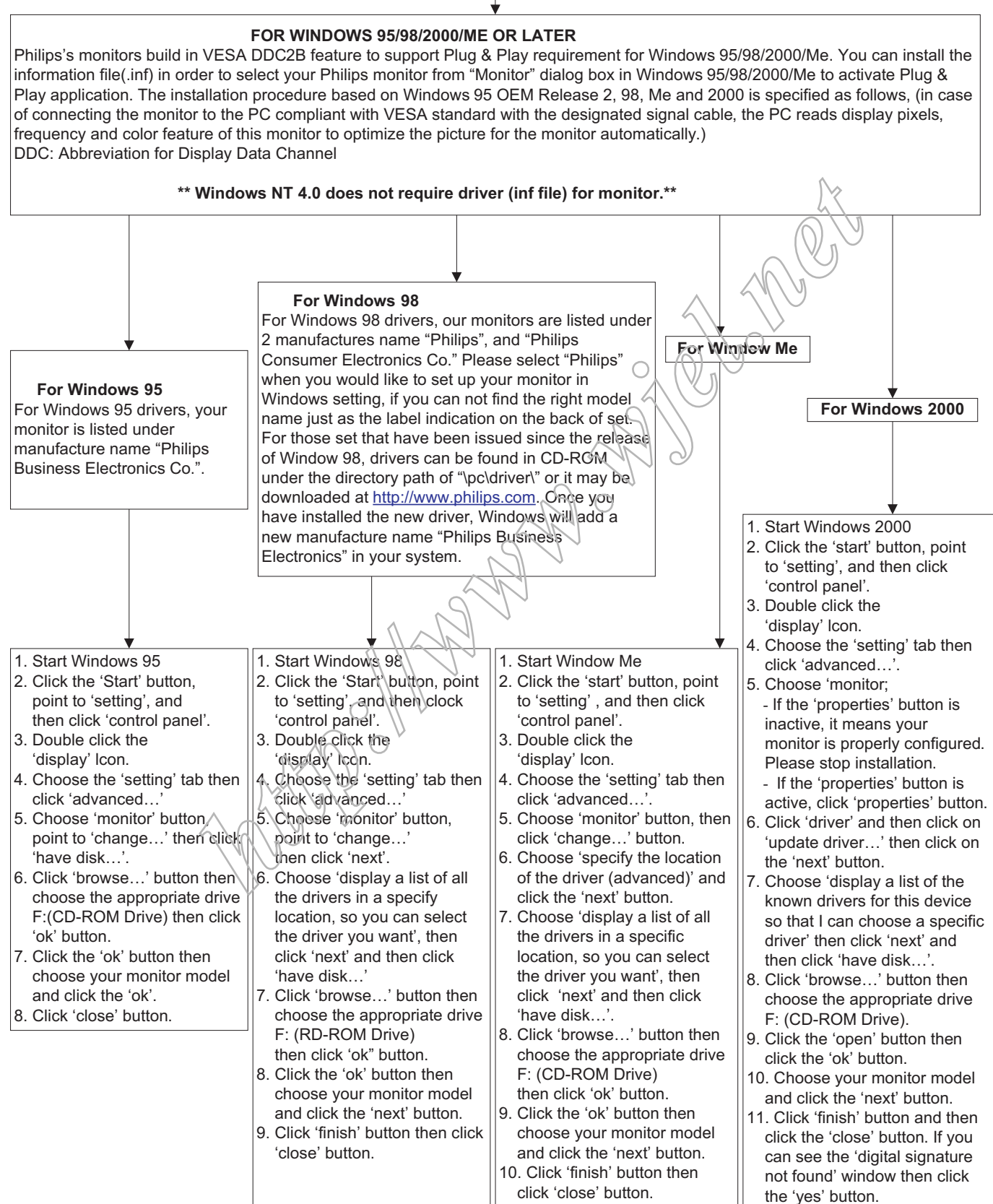

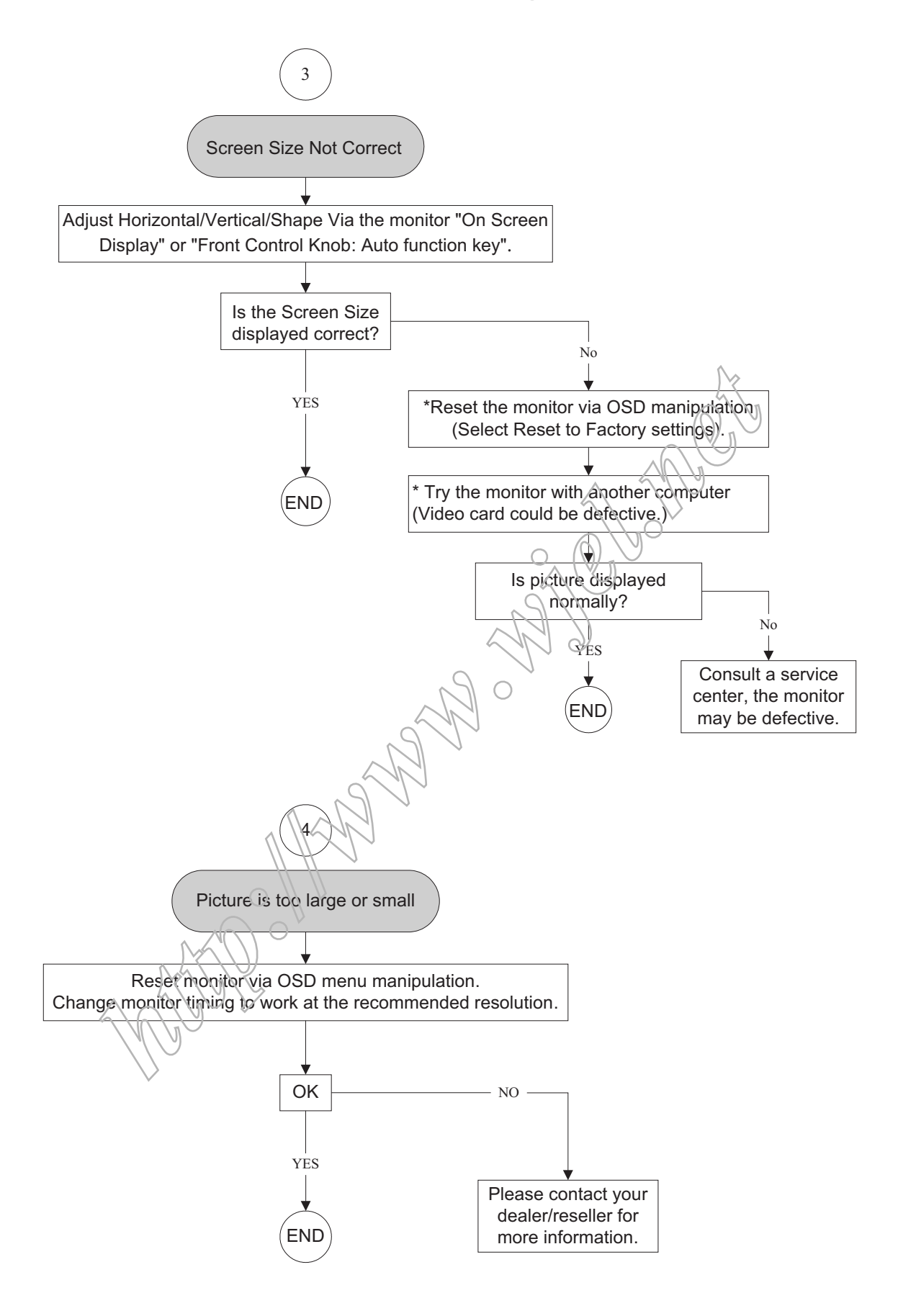

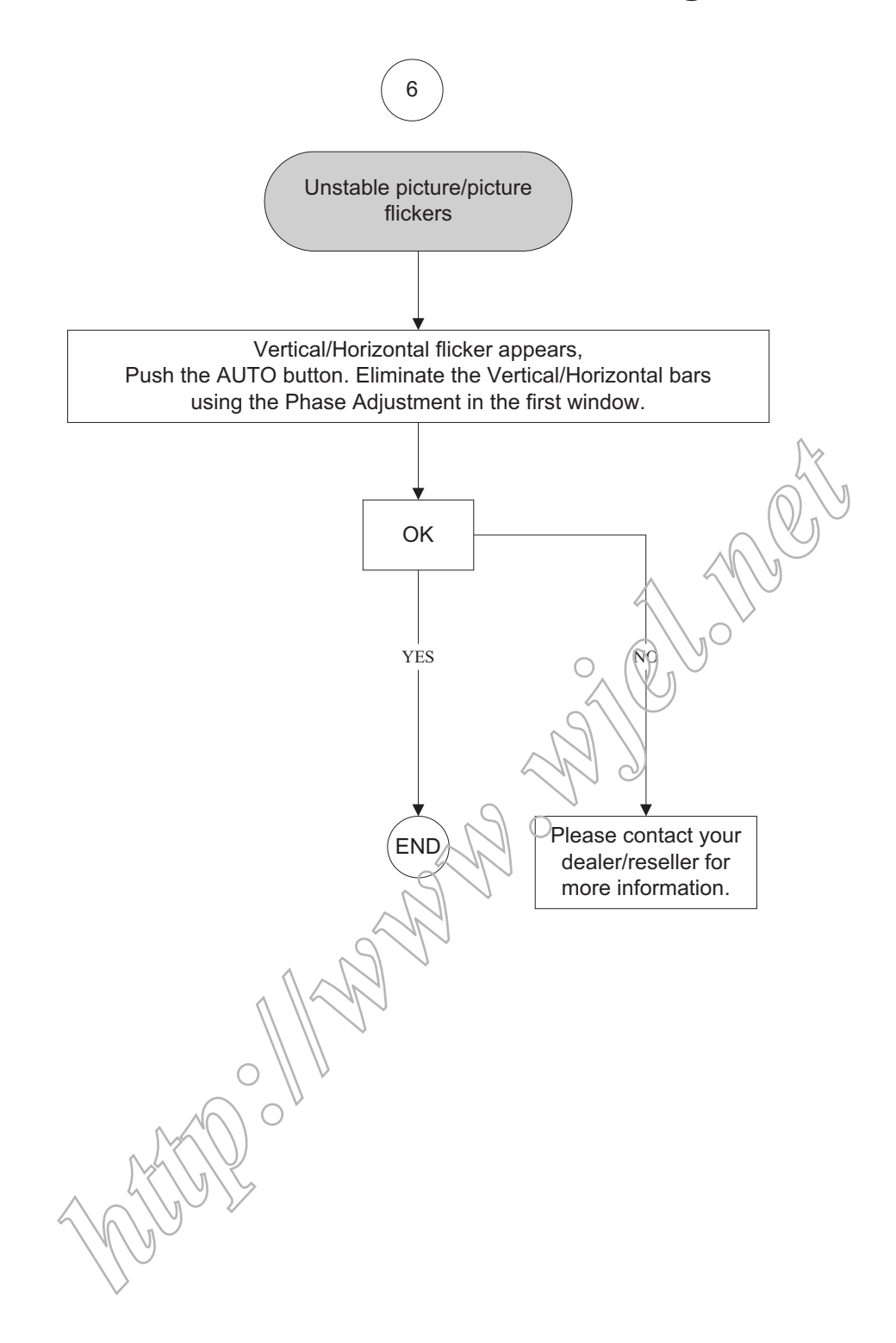

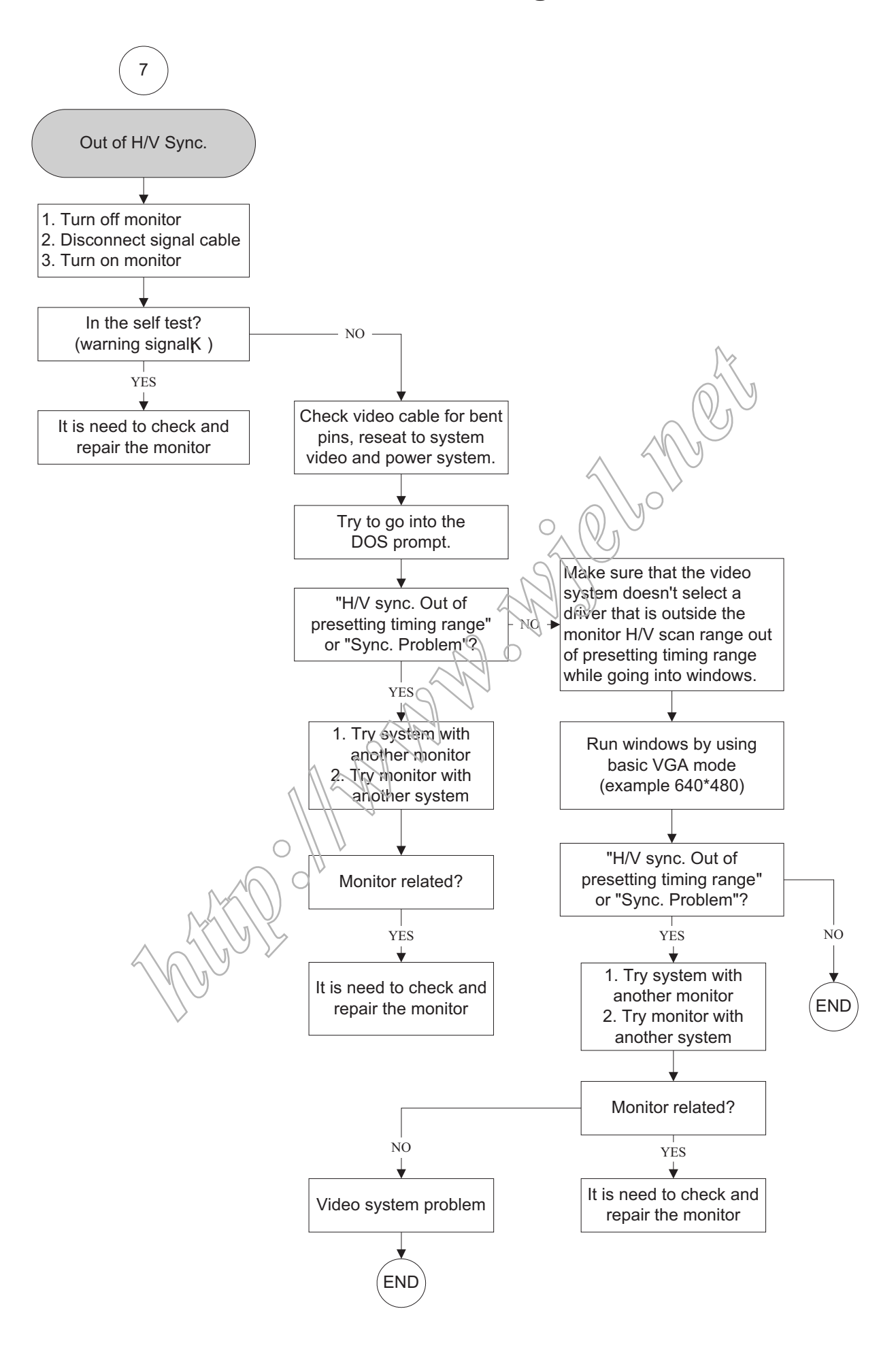

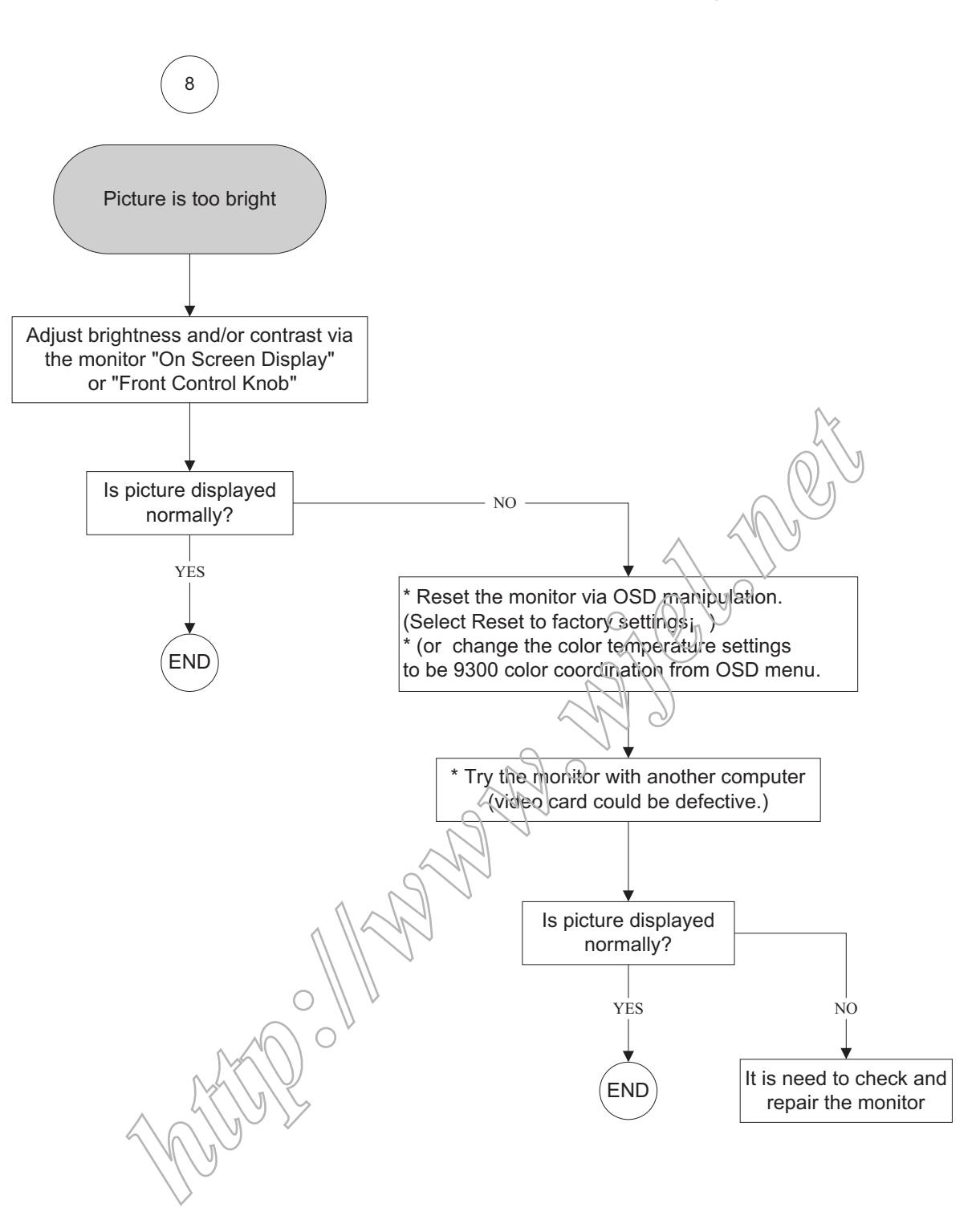

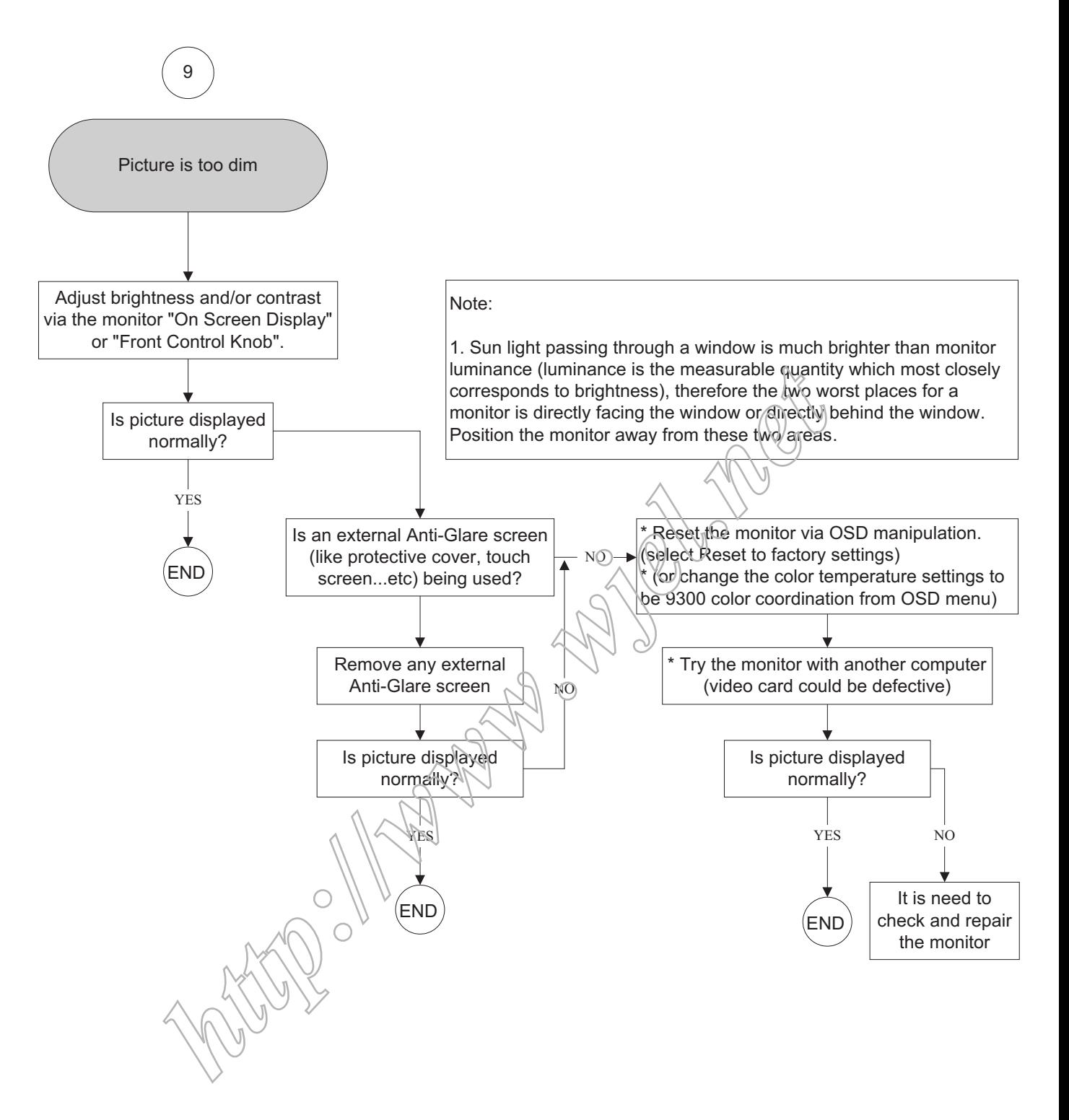

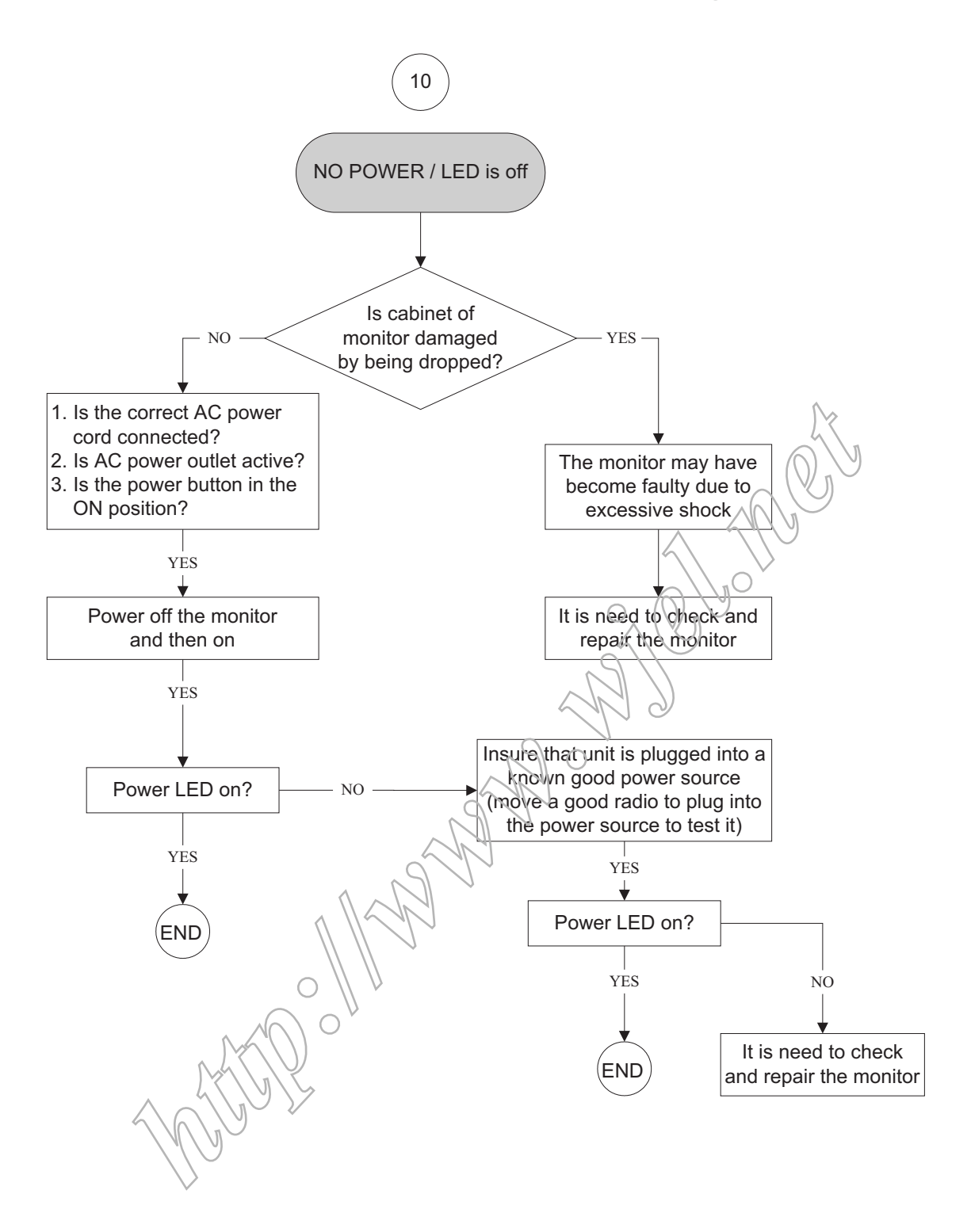

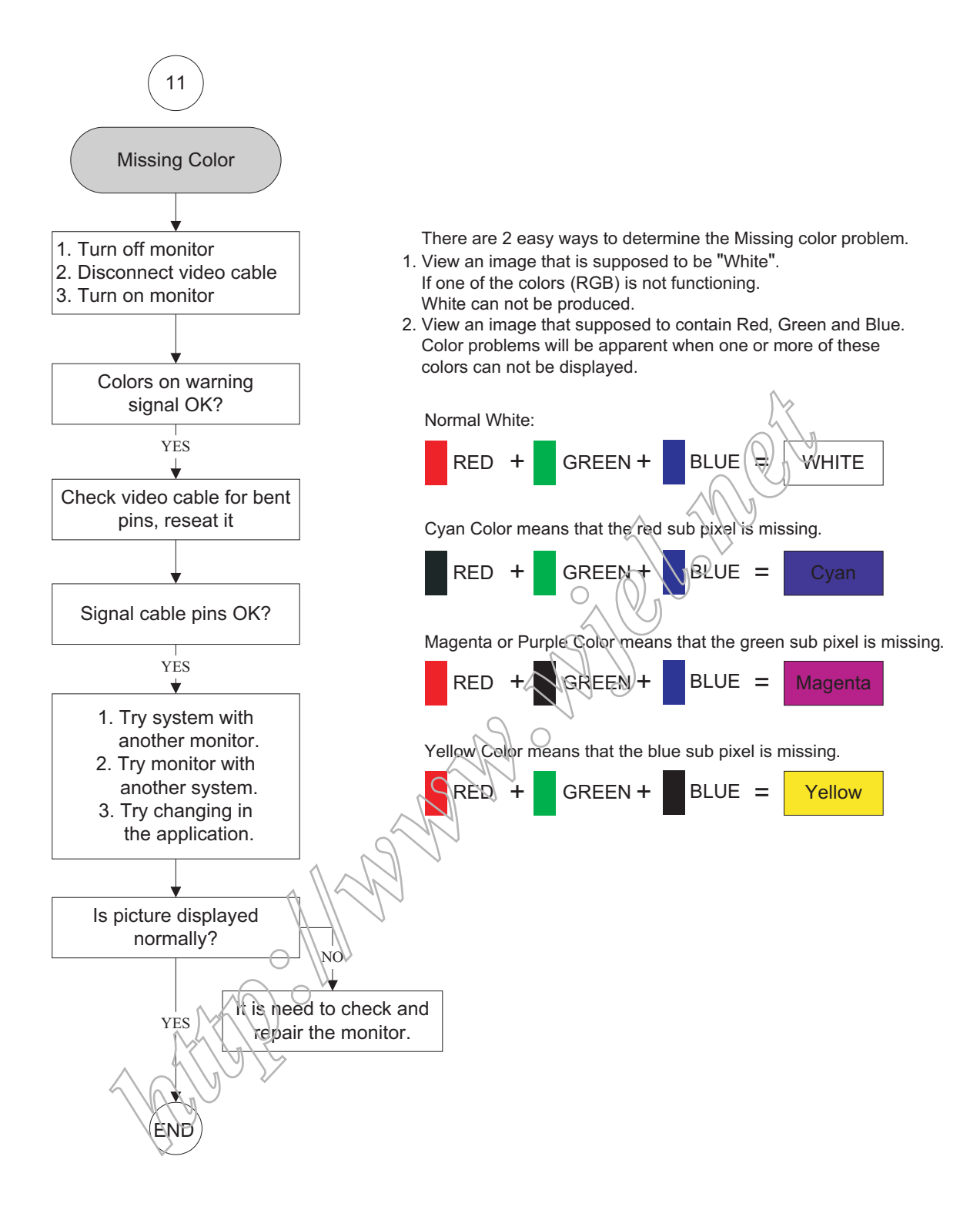

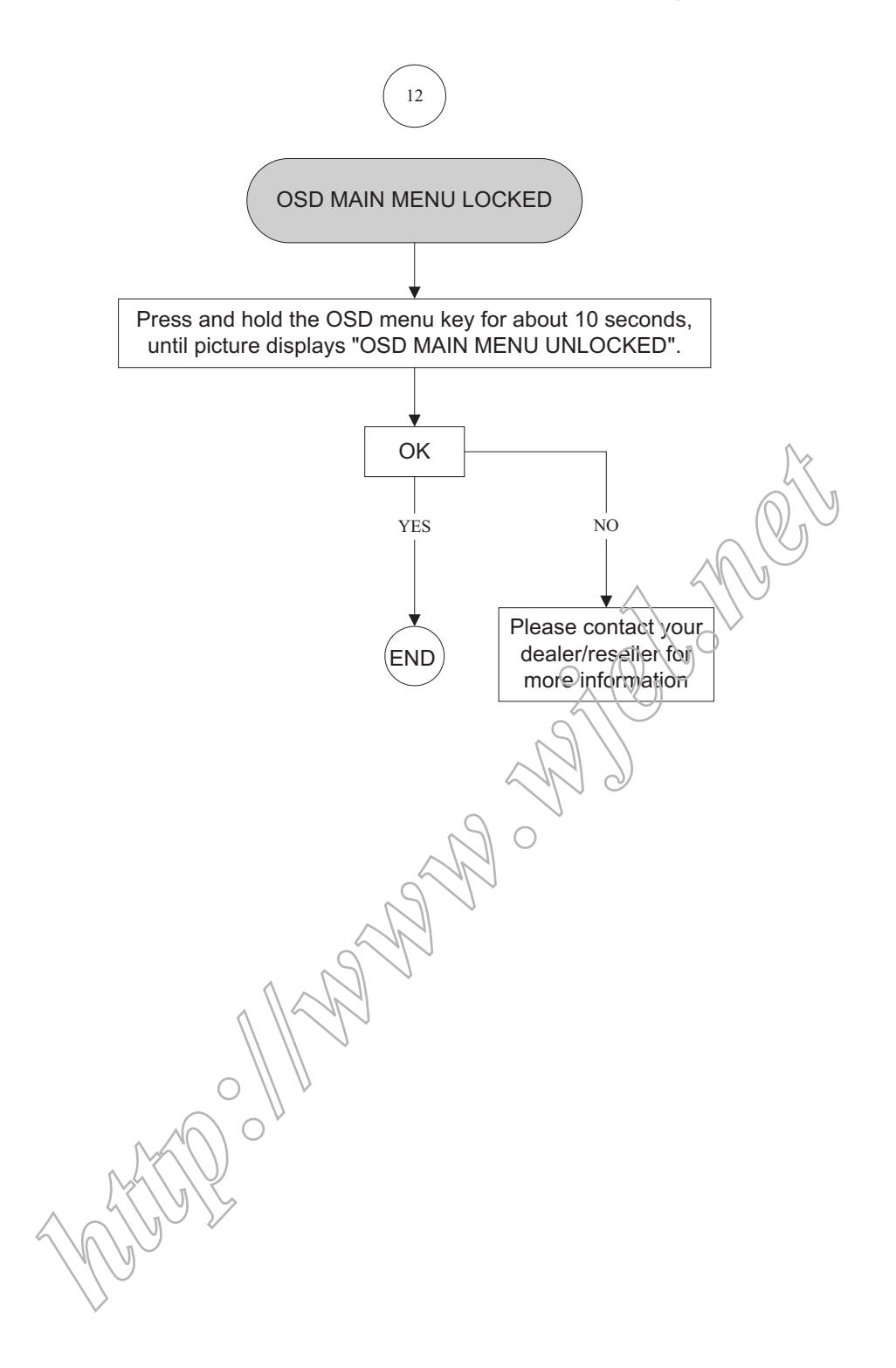

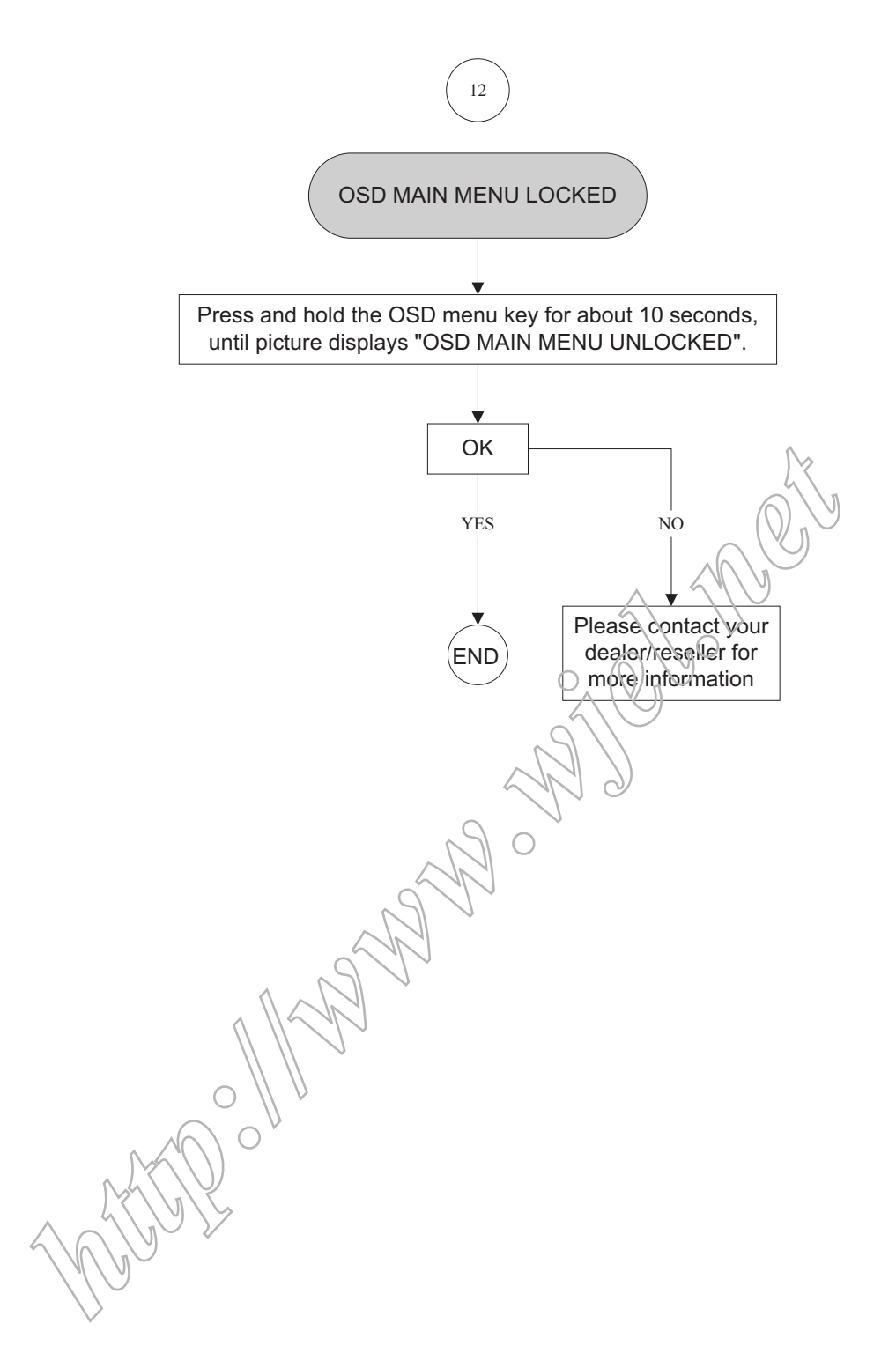

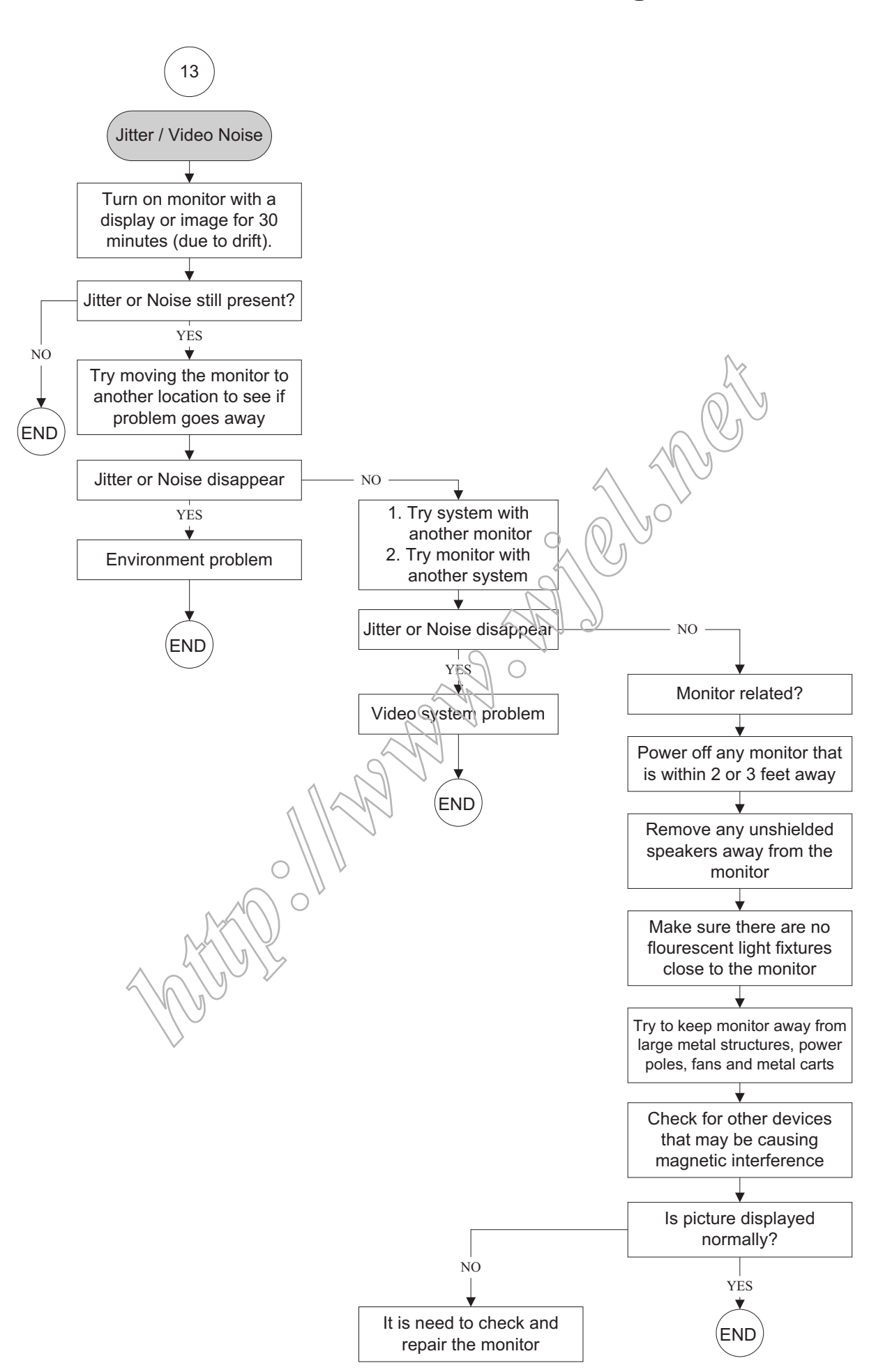

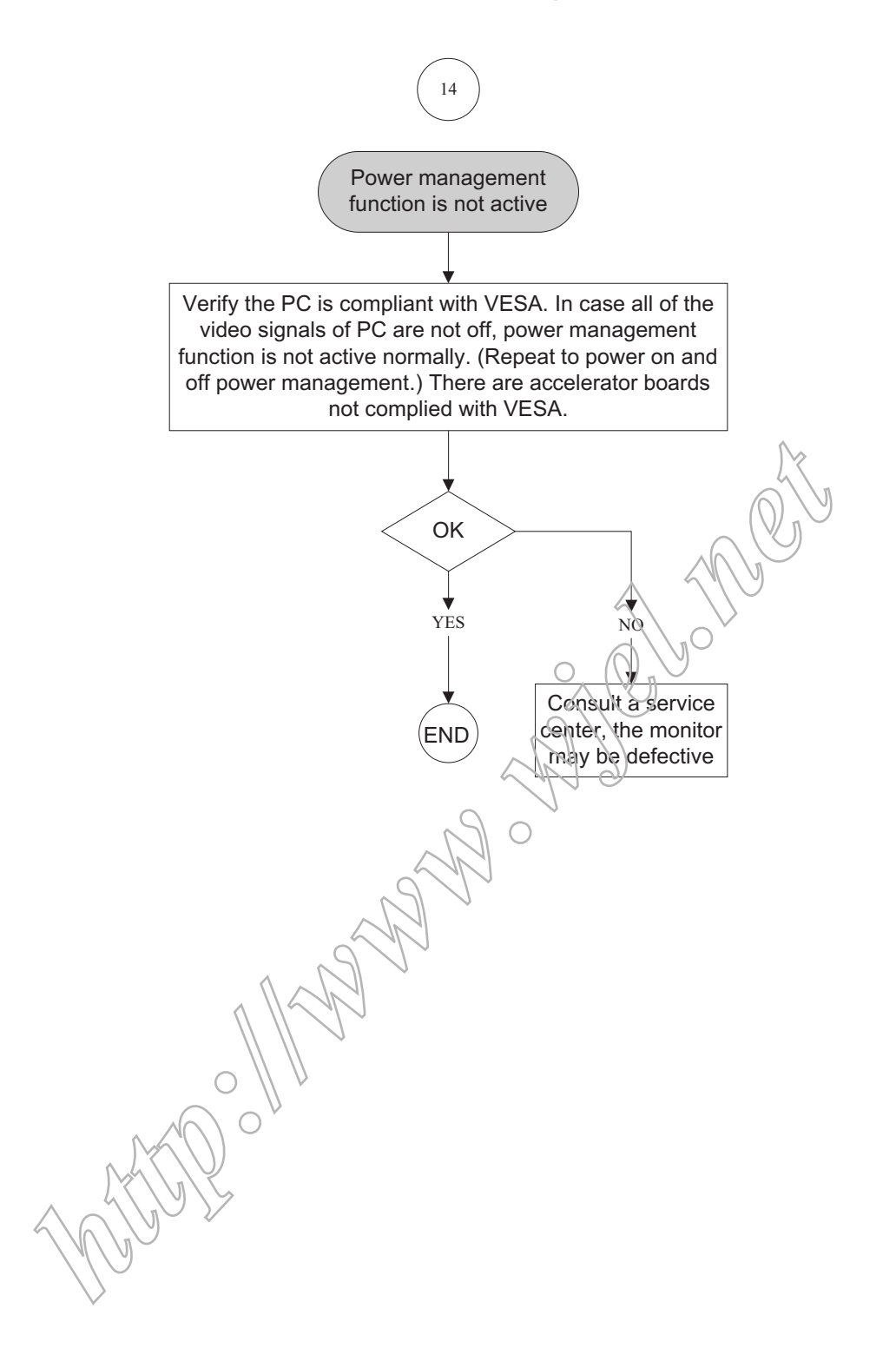

# **General Product Specification**

Specification for TVI WBZR-C1L/C1M Philips Hudson 8 – 220CW8

22''W TFT LCD Monitor, 30 - 93 kHz, 56 - 76 Hz, Dual input

### **Table of Contents**

### **1. PRODUCT SPECIFICATION**

- 1.1 Relationship
- 1.2 Product Data

### **2. MECHANICAL SPECIFICATION**

- 2.1.1 Monitor Housing
- 2.1.2 VESA mounting holes
- 2.1.3 Kensington Slot
- 2.2 Tilt / Swivel base of the monitor
- 2.3 Dimensions of monitor
- 2.4 Dimensions of pallet and quantity **SPECIFICATION**<br>
elationship<br>
elationship<br>
moduct Data<br> **AL SPECIFICATION**<br>
ESA mounting holst<br>
ensington Slot<br>
elit / Swivel base of the monitor<br>
ilt / Swivel base of the monitor<br>
ilt / Swivel base of the monitor<br>
FICATIO

### **3. LCD SPECIFICATION**

- 3.1 LCD specification
- **4. COSMETICS APPEARANCE** 
	- 4.1 GAP definition
	- 4.2 Panel Offset
	- 4.3 Horizontal tilt

### **5. CONNECTORS**

- 5.1 Video Connection
- 5.2 PIN Assignment
- 5.2.1 15 pin mini D-Sub connector
- 5.2.2 DVI-D connector

### **6. OSD**

- 6.1 Control of OSD
- 6.2 Adjustment Parameters

### **7. ELECTRICAL SPECIFICATION**

- 7.1 Power Specification
- 7.1.1 AC-DC converter
- 7.1.2 Power Management
- 7.2 Standard Test conditions
- 7.3 Test equipment
- 7.4 Video Generator test sequence
- 7.5 Analog input
- 7.6 Optical response time
- 7.7 **Protection circuit**
- 7.8 DDC
- 7.8.1 DDC Details 7.9 Timings
- 7.10 Audio Specification

#### **8. DISPLAY PERFORMANCE**

- 8.1 Picture performance
- 8.2 Geometric defects
- 8.3 Picture stability during warm up
- 8.4 Scratches
- 8.5 Viewing angle
- 8.6 Jitter
- 8.7 Missing Pixels / missing subpixel
- 8.8 Newton Ring
- 8.9 Luminance Output
- 8.9.1 Luminance Output
- 8.9.2 Brightness
- 8.9.3 Brightness Uniformity
- 8.10 White Uniformity
- 8.11 Contrast ratio
- 8.12 White color adjustment
- 8.13 Distance between TFT LCD monitor and CRT/TFT monitor rightness Uniformity<br>
rightness Uniformity<br>
this Uniformity<br>
ontrast ratio<br>
this chore adjustment<br>
listance between TFT LCD monitor and CRT/TFT monitor<br> **ENT**<br> **RY STANDARDS**<br>
and continued and continued and continued and

#### **9. ENVIRONMENT**

9.1 Environmental conditions

### **10. REGULATORY STANDARDS**

- 10.1 Safety approvals<br>10.2 Power managem
- Power management
- 10.3 Certificates, Reports for the production start

### **11. RELIABILITY**

11.1 Reliability of the monitor

#### **12. CUSTOMIZATION**

- 12.1 Identity Customization
- 12.2 EAN /SAP Identification
- 12.3 Plastic
- 12.4 Definition of serial number
- 12.5 Definition of the barcode label
- 12.6 Accessories
- **13. ECR-HANDLING**

**220CW8 LCD 70**

### **1. PRODUCT SPECIFICATION**

#### **1.1 Relationship**

Supplier: TVI Model: WBZR-C1L/C1M Customer: Philips Model: Hudson 8 -220 CW8

- Monitor No: HWC8220Q
- Monitor ID: 220CW8FB/00 220CW8FB/69 220CW8FB/93
- EAN No.:

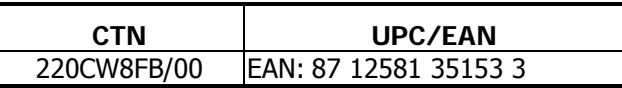

• Site Code: CJ (TVE); CU (QCG)

### **1.2 Product Data**

22" W TFT LCD monitor

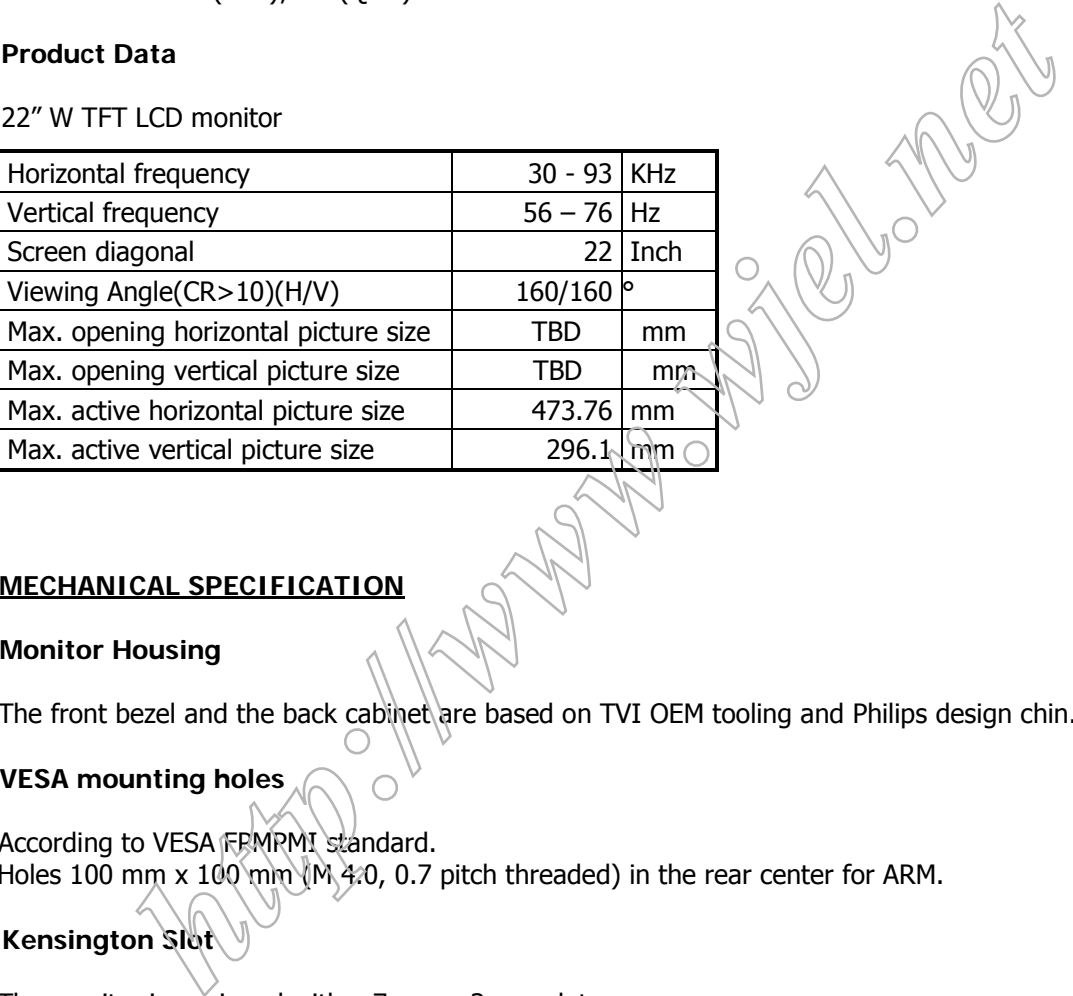

### **2. MECHANICAL SPECIFICATION**

### **2.1.1 Monitor Housing**

The front bezel and the back cabinet are based on TVI OEM tooling and Philips design chin.

### **2.1.2 VESA mounting holes**

 According to VESA FPMPMI standard. Holes 100 mm x 100 mm (M 4.0, 0.7 pitch threaded) in the rear center for ARM.

### **2.1.3 Kensington Slot**

The monitor is equipped with a 7 mm x 3 mm slot.

### **2.2 Tilt of the monitor**

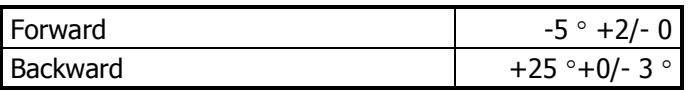

### **2.3 Dimensions of monitor**

 The monitor has the following dimensions: Unit dimension : 513.8mm (W) \* 416.2mm (H) \* 213.6mm (D) Packed unit dimension : 565mm (W)  $*$  174.0mm (H)  $*$  472.0mm (D) for WW : 567.0mm (W) \* 189mm (H) \* 480.0mm (D) for China Net weight : 5 Kg (Including I/F cable 240 g)

Gross weight : 5.3 Kg for WW

### **3. LCD SPECIFICATION**

### **3.1 LCD specification**

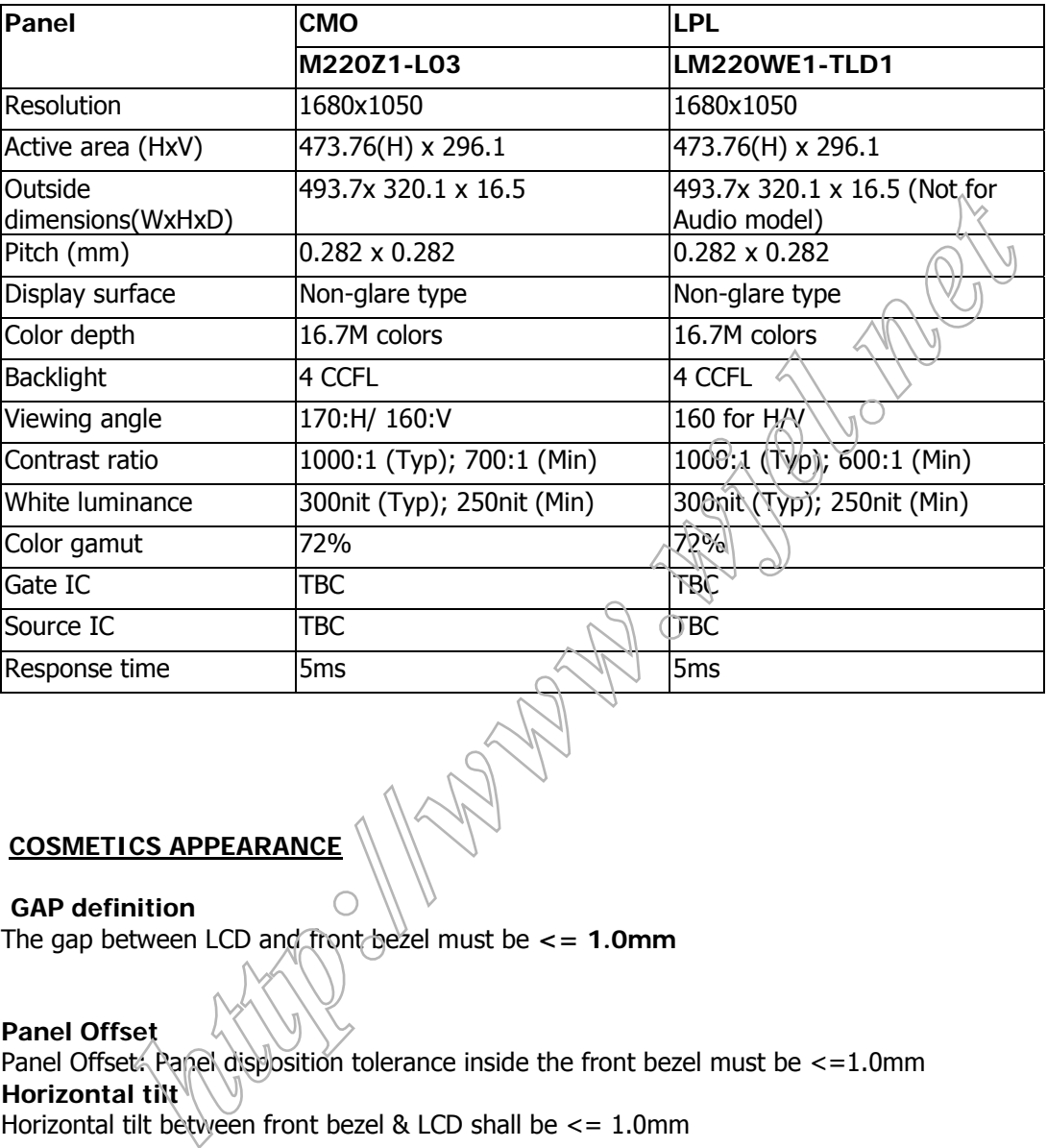

### **4 COSMETIC**

#### **4.1 GAP definition**

The gap between LCD and front bezel must be **<= 1.0mm** 

#### **4.2 Panel Offset**  Panel Offset: Panel disposition tolerance inside the front bezel must be <= 1.0mm

**4.3 Horizontal tilt**  Horizontal tilt between front bezel & LCD shall be  $<= 1.0$ mm

#### **5. CONNECTORS**

#### **5.1 Video Connection**

The monitor is equipped with a 15 pin mini D-SUB connector.

#### **5.2 PIN Assignment**

#### **5.2.1 15 pin mini D-Sub connector**

The PIN assignment of the 15 pin mini D-SUB connector / cable is as follows:

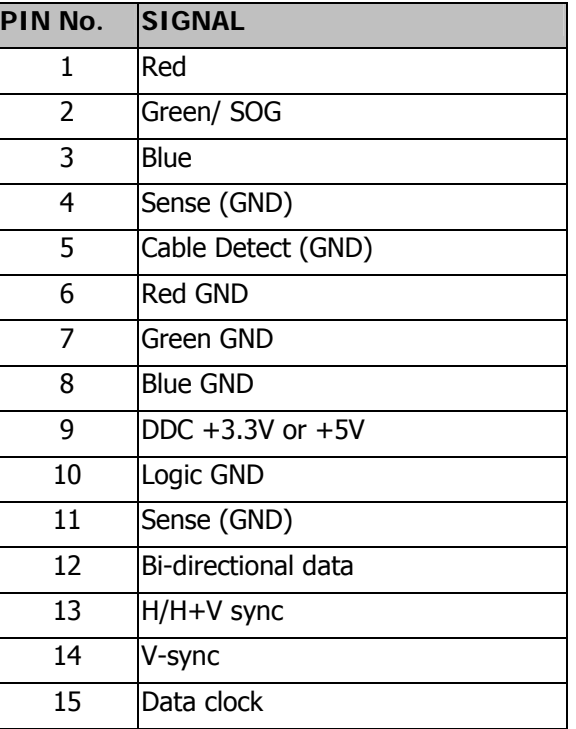

#### **5.2.2 DVI-D connector**

The PIN assignment of the 24 pin DVI-D connector / cable is as follows:

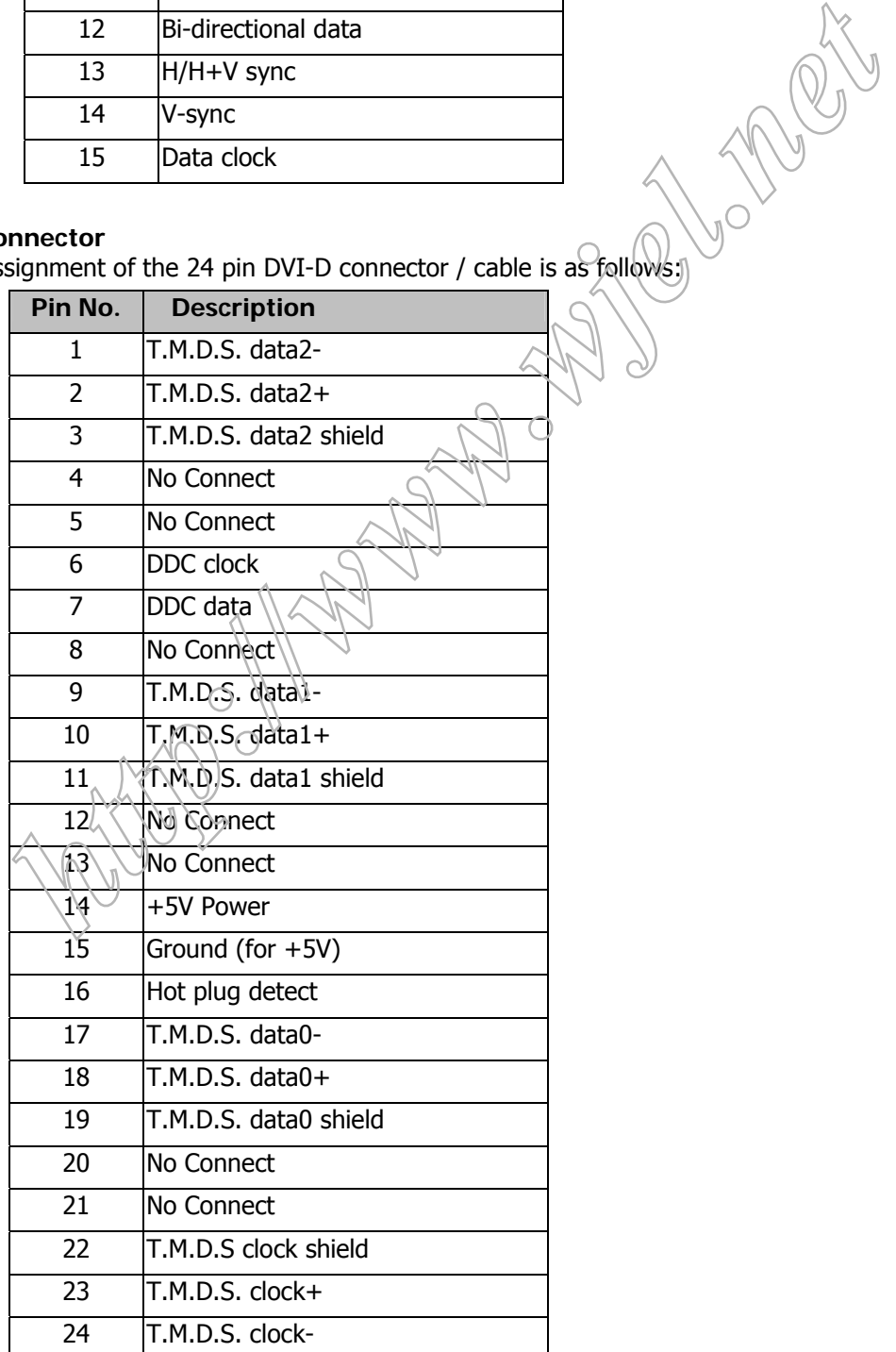
## **6. OSD**

## **6.1 Control of OSD**

The positions and functions of the buttons are defined as below.

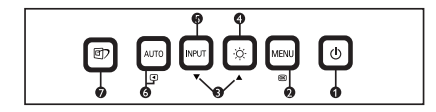

## **6.2 Adjustment Parameters**

## **Hot-key definition**

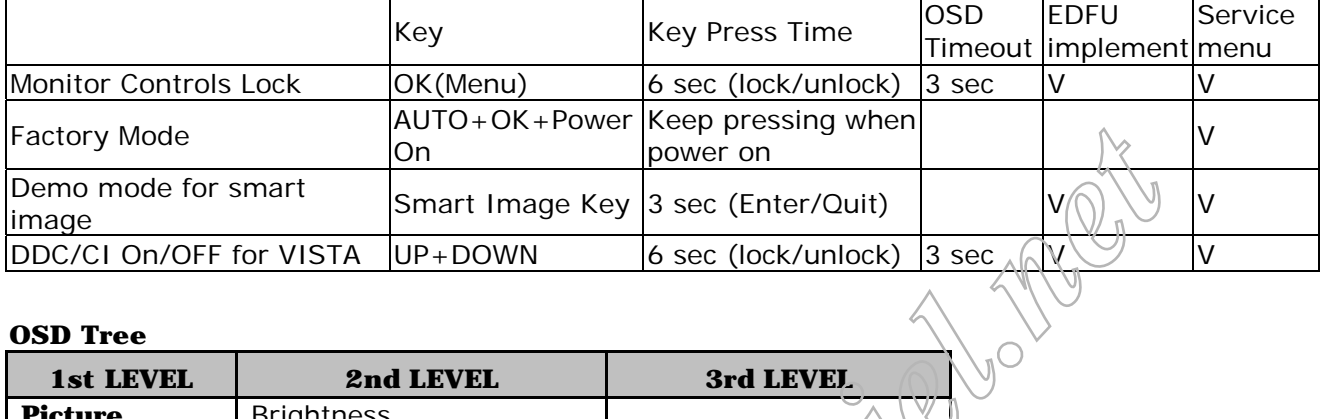

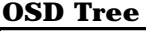

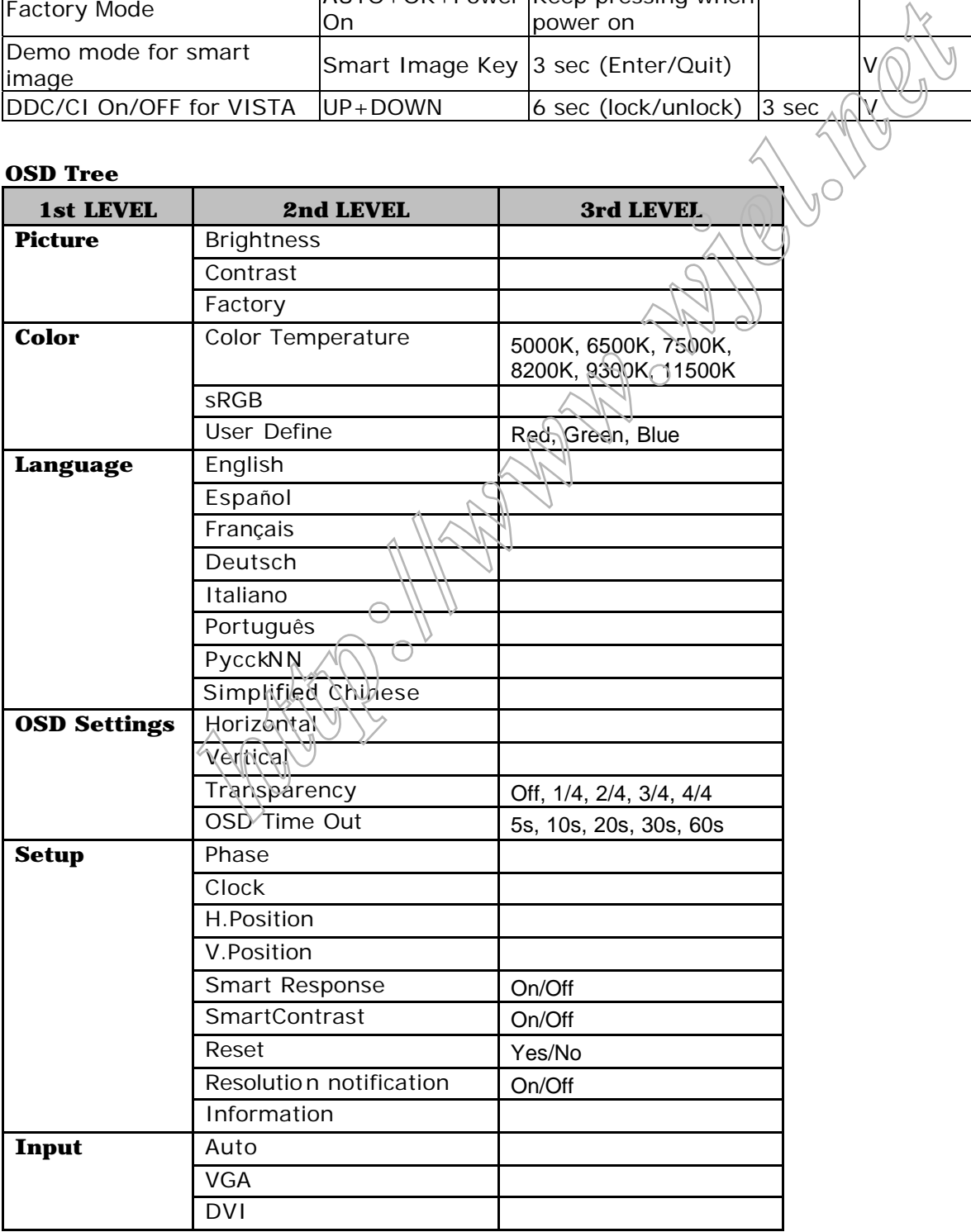

## **7. ELECTRICAL SPECIFICATION**

## **7.1 Power Specification**

## **7.1.1 AC-DC converter**

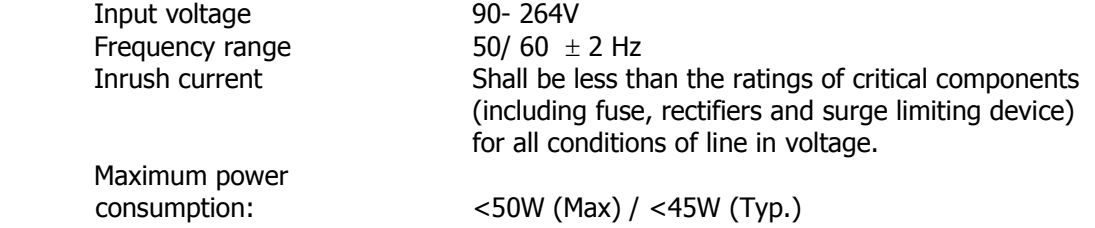

## **7.1.2 Power Management**

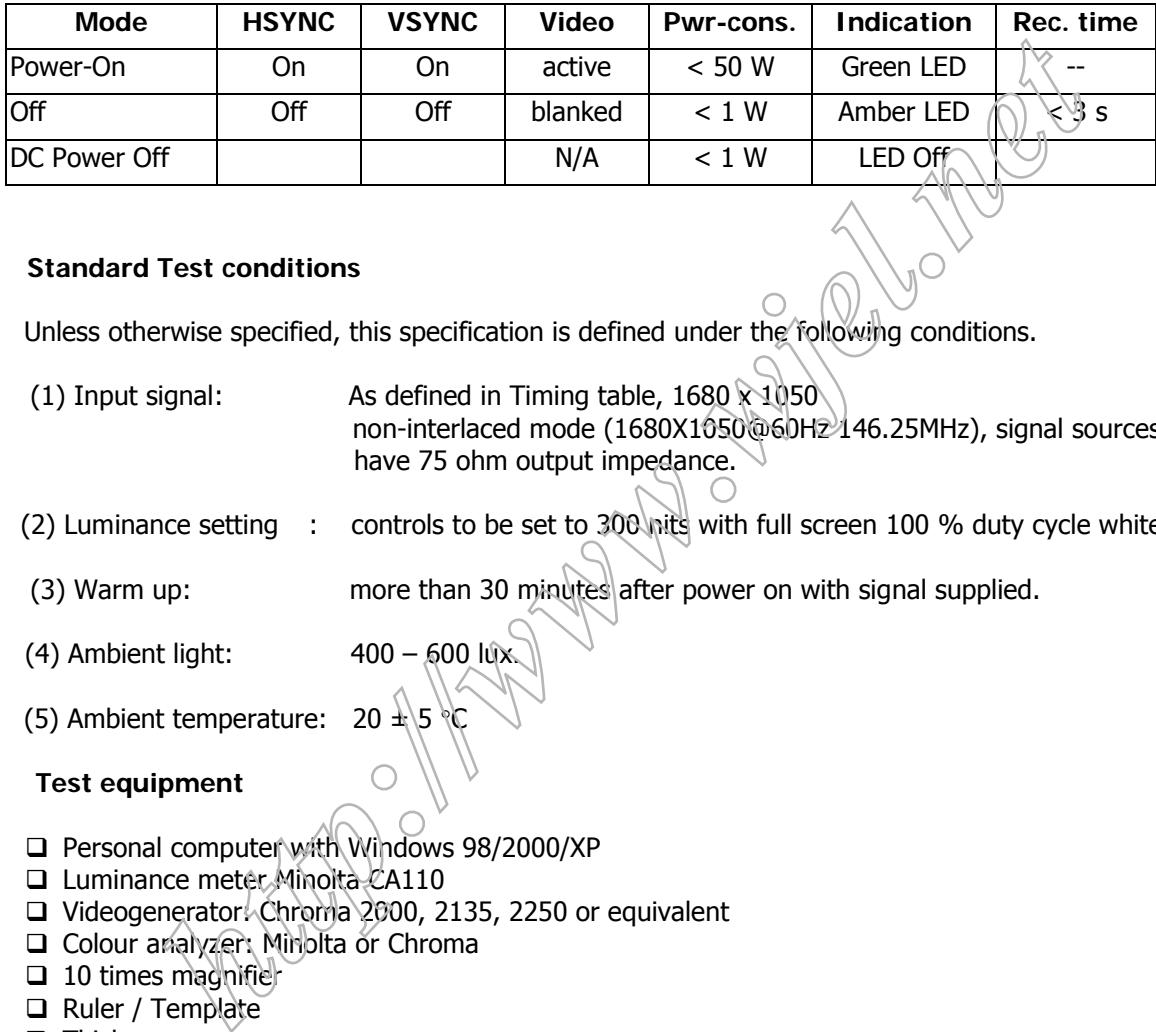

## **7.2 Standard Test conditions**

Unless otherwise specified, this specification is defined under the following conditions.

- (1) Input signal: As defined in Timing table,  $1680 \times 1050$ non-interlaced mode (1680X1050@60Hz)146.25MHz), signal sources must have 75 ohm output impedance.
- (2) Luminance setting : controls to be set to 300 nits with full screen 100 % duty cycle white signal
- (3) Warm up: more than 30 minutes after power on with signal supplied.
- (4) Ambient light:  $400 600$  lux.
- (5) Ambient temperature: 20  $\pm$  5  $\sqrt{6}$

## **7.3 Test equipment**

- Personal computer with Windows 98/2000/XP
- $\Box$  Luminance meter Minolta CA110
- □ Videogenerator: Chroma 2000, 2135, 2250 or equivalent
- □ Colour analyzer: Minolta or Chroma
- $\Box$  10 times magnifier
- Ruler / Template
- $\Box$  Thickness gauge
- □ Watt / Power Meter

## **7.4 Video Generator test sequence**

Will be defined by TVI or its subcontracted quality providers.

## **7.5 Analog input**

Analog input R,G,B level: 0 - 850 mV max. Polarity: Polarity: positive, negative Impedance: 75  $\Omega \pm 1\%$ Sync: HV separate sync, composite sync,

**7.6 Optical response time** 

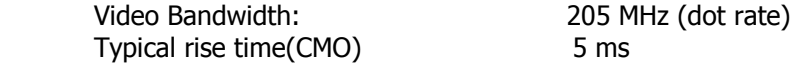

## **7.7 Protection circuit**

The monitor will not be damaged by:

- $\square$  missing vertical or horizontal sync pulse
- $\Box$  improper vertical or horizontal sync pulse (picture must be black at improper signals, unsynchronized pictures are not allowed)

## **7.8 DDC**

The monitor can support DDC 2 B and DDC-CI according to the latest VESA standard.

## **7.8.1 DDC Details**

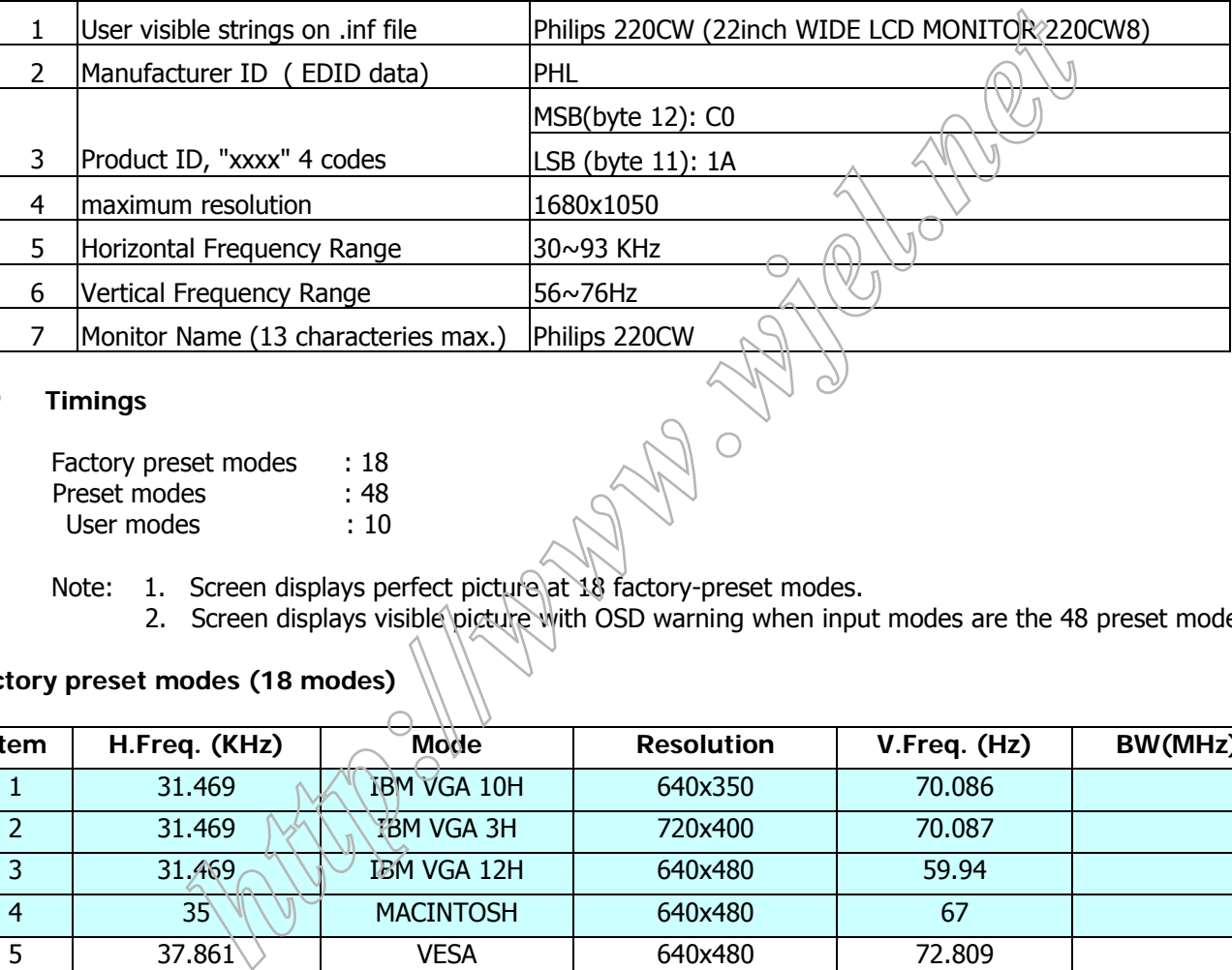

## **7.9 Timings**

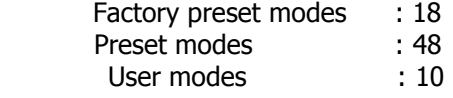

Note: 1. Screen displays perfect picture at 18 factory-preset modes.

2. Screen displays visible picture with OSD warning when input modes are the 48 preset modes.

## **Factory preset modes (18 modes)**

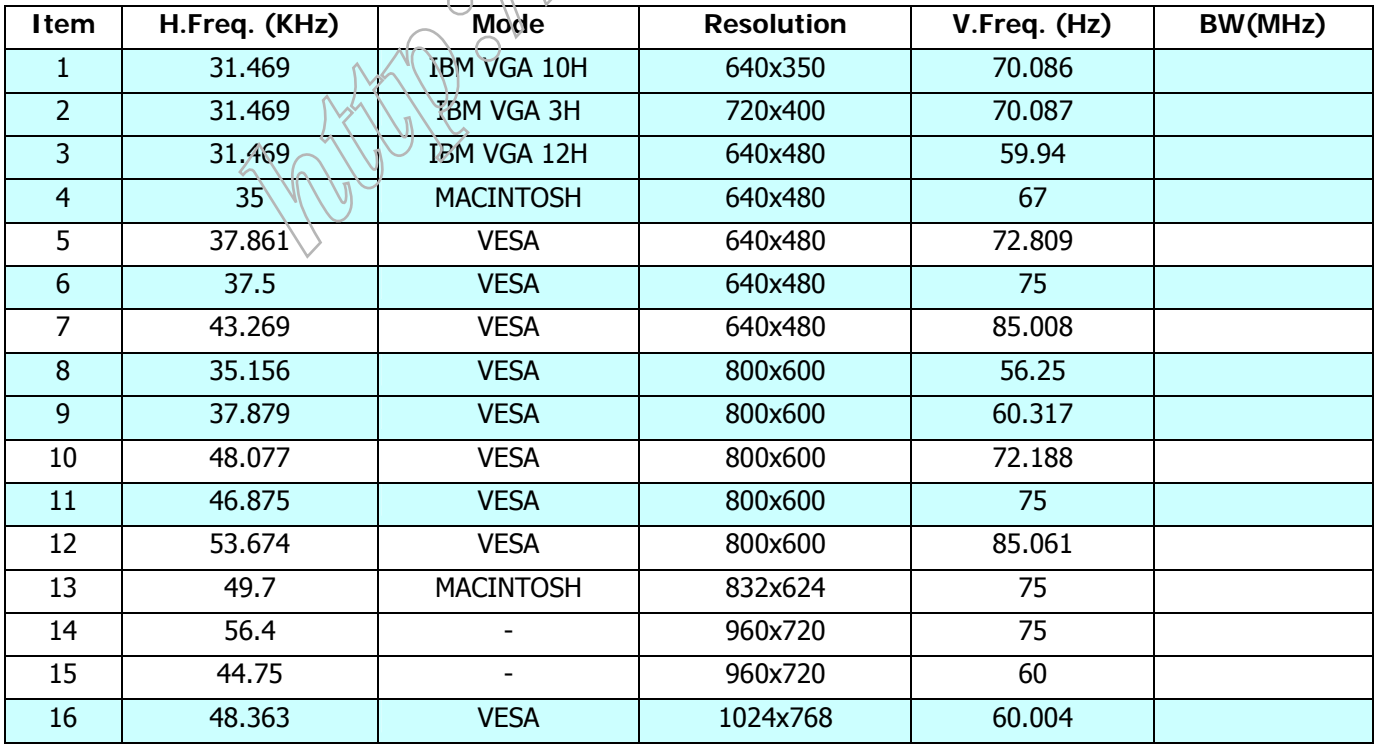

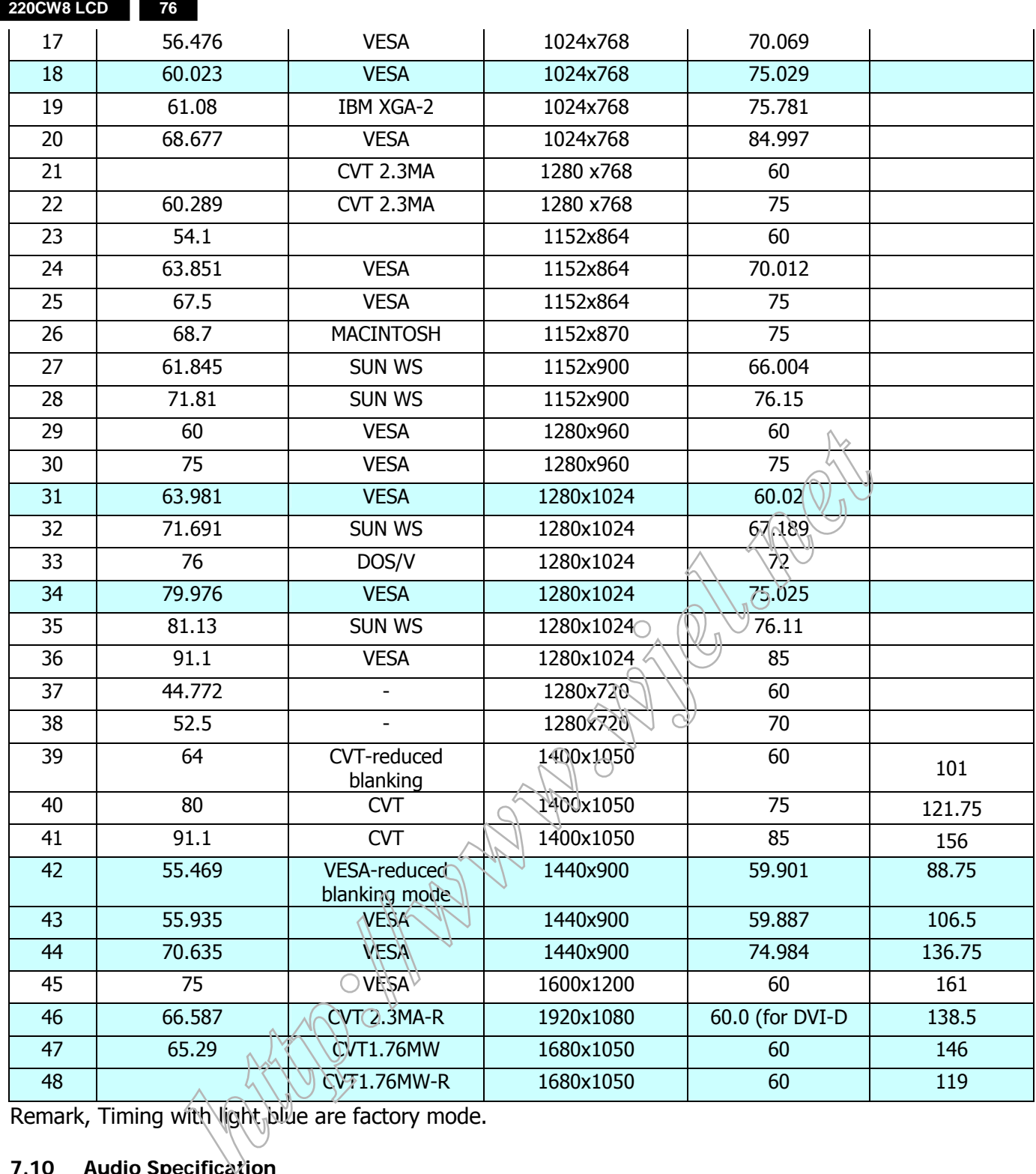

Remark, Timing with light blue are factory mode.

## **7.10 Audio Specification**

N/A

## **8. DISPLAY PERFORMANCE**

## **8.1 Picture performance**

Optical performance test must be done in a dark room. Note: Test under standard test conditions unless otherwise specified Active Image Size (all modes)

## **8.2 Geometric defects**

No vertical or/and horizontal line defect.

No cross line defect.

## **8.3 Picture stability during warm up**

During 10 - 30 minutes warm up time from cold condition of the monitor at ambient temperature ( $25^{\circ}C \pm 5^{\circ}C$ ) the decrease of brightness must be less than 6 Fl.

## **8.4 Scratches**

No scratches and foreign particles visible.

## **8.5 Viewing angle**

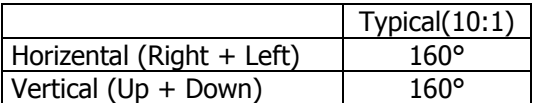

#### **8.6 Jitter**

No jitter visible in each condition. In case of problem a limit sample has to be defined.

## **8.7 Missing Pixels / missing subpixel**

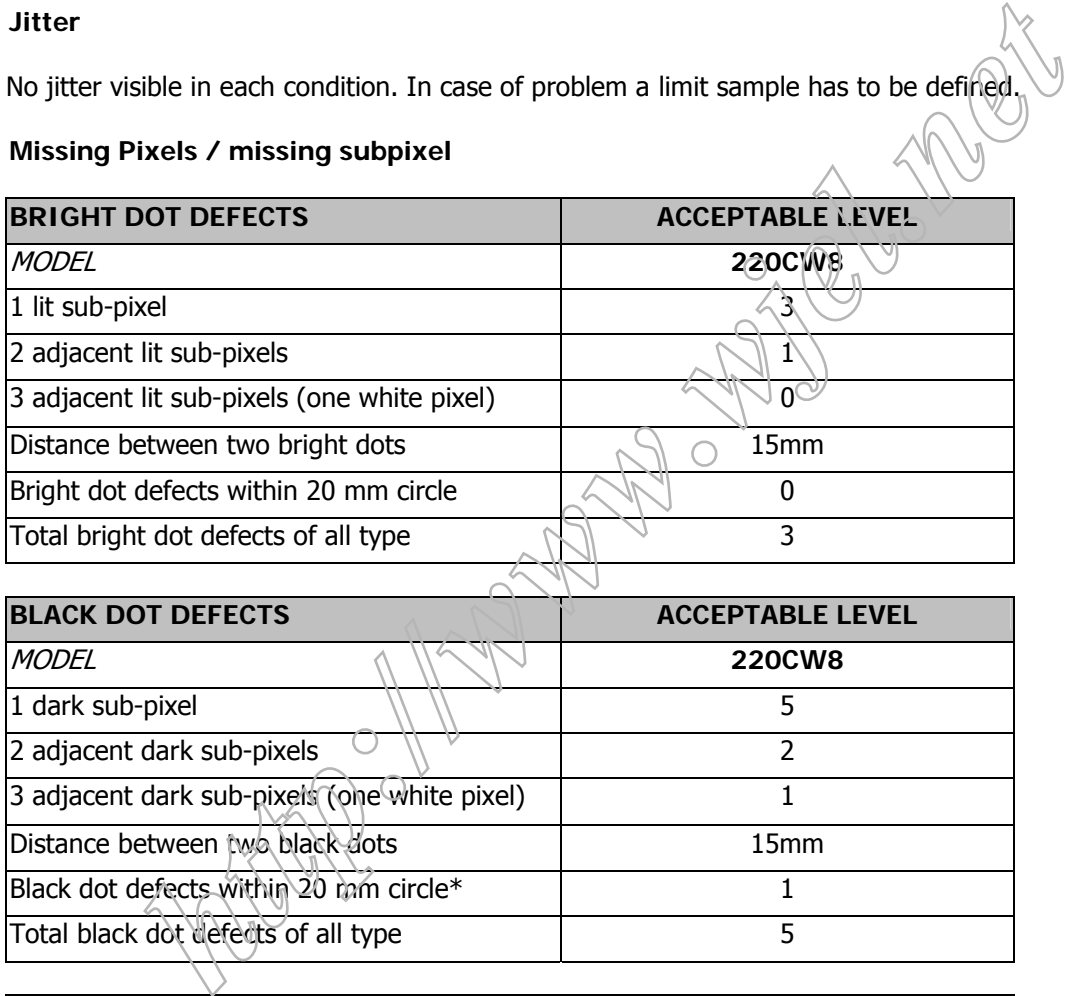

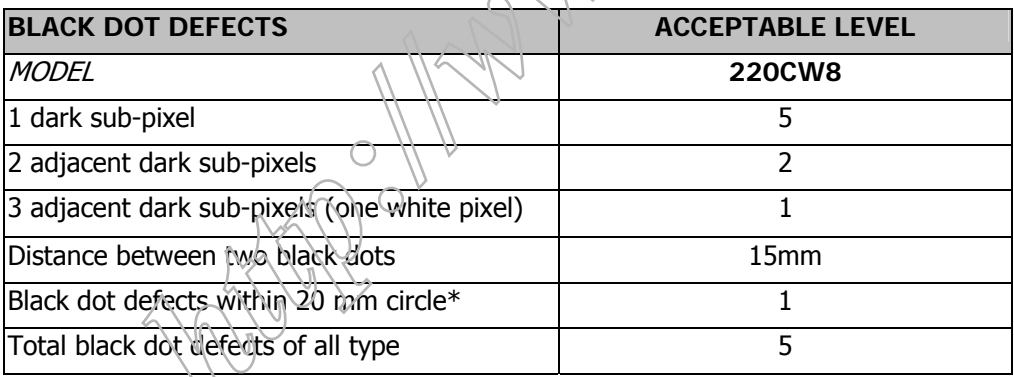

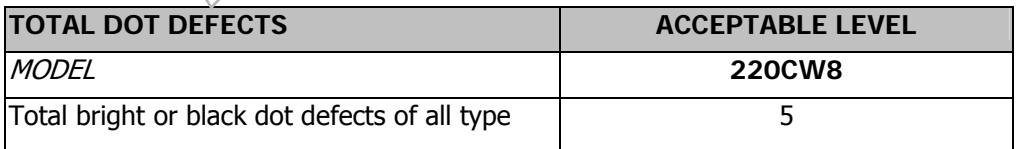

## **8.8 Newton Ring**

No Newton Rings visible.

### **8.9 Luminance Output**

**8.9.1 Luminance Output** 

Test resolution: 1680 x 1050 at 60 Hz Test condition: video input (RGB) = maximum white

## **8.9.2 Brightness**

To follow Panel specification.  $sRGB = 80 \pm 10$  nits.

## **8.9.3 Brightness uniformity**

 Set contrast at 100% and turn the brightness to get average above 300 nits at centre of the screen. Apply the Fig 1, it should comply with the following formula:

> B\_min X 100%>75% B\_max

Where  $B_{max}$  = Maximum brightness  $B$  min = Minimum brightness

## **8.10 White Uniformity**

Definition of White Variation (δW):

Measure the luminance of gray level 255 at 9 points

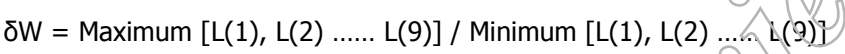

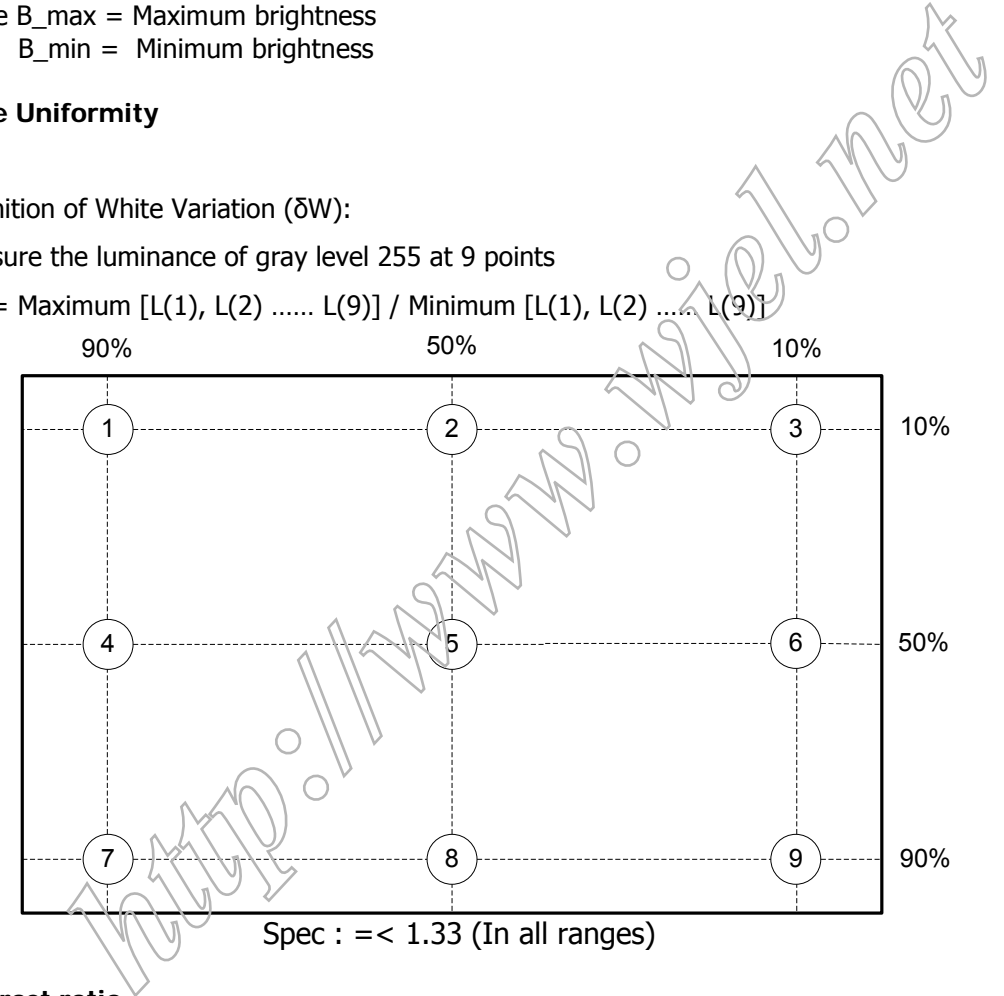

## **8.11 Contrast ratio**

The contrast ration can be calculated by following expression. Contrast Ratio (CR) = L255 / L0 L255 : Luminance of gray level 255 L0 : Luminance of gray level 0

Typical value: 1000:1

## **8.12 White color adjustment**

There are three factory preset white color 9300K, 6500K, sRGB.

 Apply full gray 64 pattern, with brightness in 100 % position and the contrast control at 50 % position. The 1931 CIE Chromaticity (color triangle) diagram (x,y) coordinate for the screen center should be:

## **Product specification:**

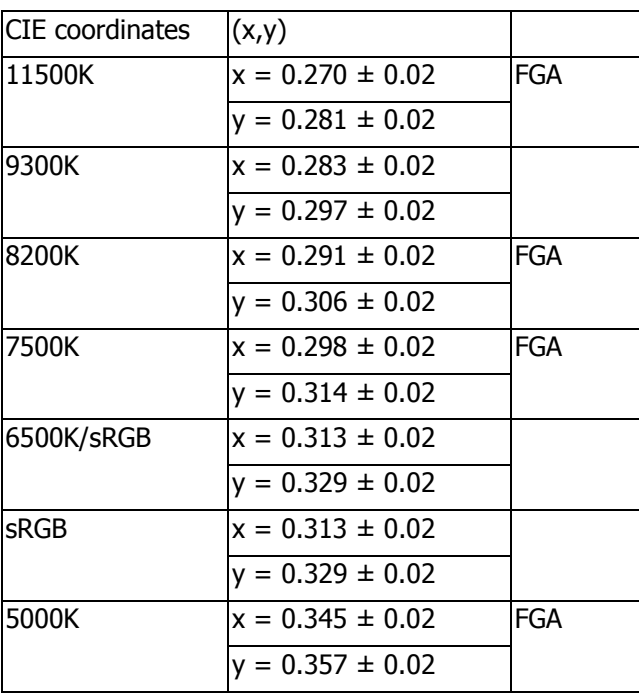

## **Production alignment spec :**

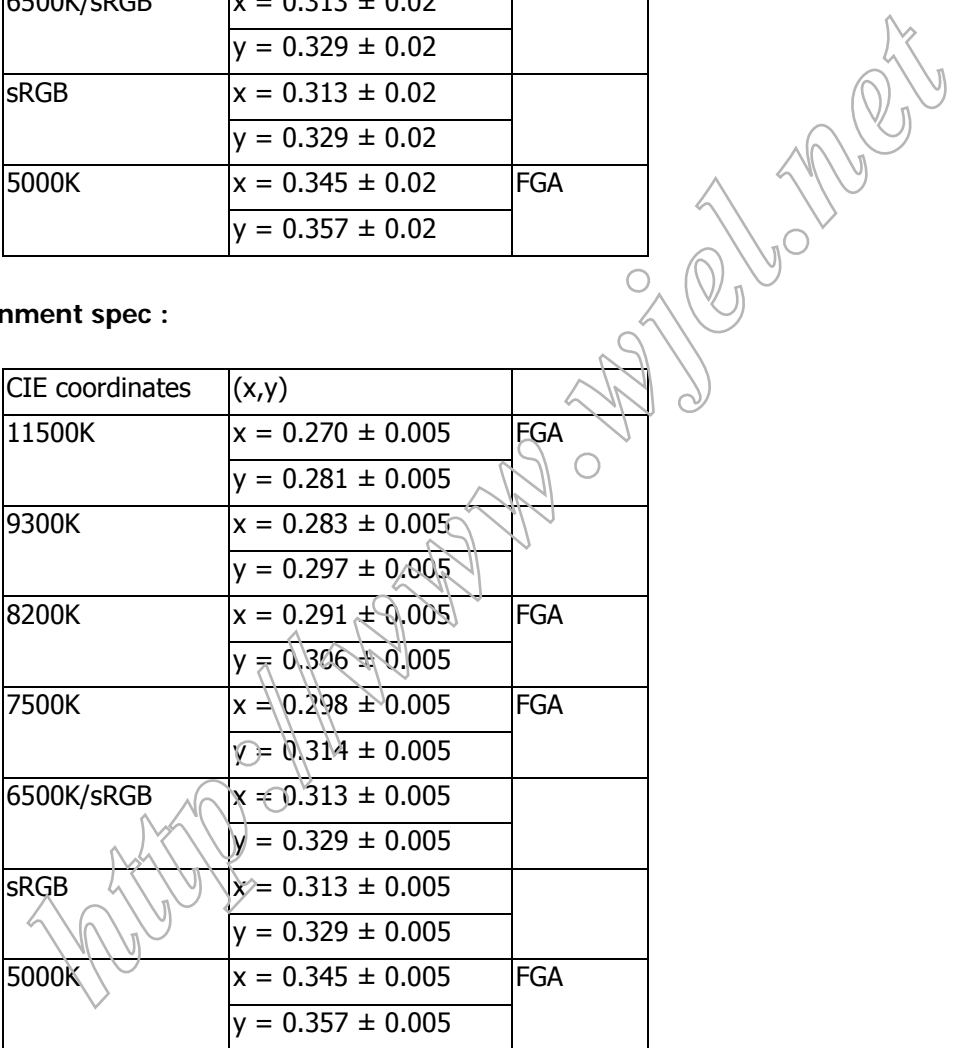

## **Quality Inspection specification:**

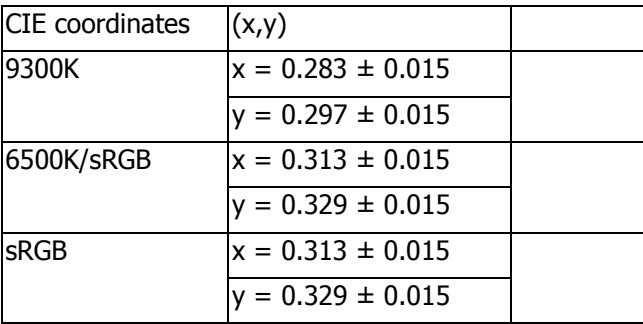

## **8.13 Distance between TFT LCD monitor and CRT/TFT monitor**

Conducted with different modes or frequencies. No interference in a distance down to 25 cm.

#### **9. ENVIRONMENT**

### **9.1 Environmental characteristics**

 The following sections define the interference and susceptibility condition limits that might occur between external environment and the display device.

### **Operating:**

- Temperature : 0 to 35 degree C
- Humidity : 80% max
- Altitude : 0-3658m
- Air pressure : 600-1100 mBAR

#### **Storage:**

- Temperature : -20 to 60 degree C
- Humidity : 95% max
- Altitude : 0-12192m
- Air pressure : 300-1100 mBAR

Note: recommend at 5 to 35°C, Humidity less than 60 %

### **10. REGULATORY STANDARDS**

Note: All certificates must be raised under the name of Philips **html** (1000) degree C<br> **html** (1000) degree C<br> **http://www.witchmare.**<br> **http://www.witchmare.**<br> **http://www.witchmare.**<br> **http://www.witchmare.org/community/sesstran 60 %<br>
<b>ORY STANDARDS**<br> **ORY STANDARDS**<br> **ORY STANDARDS** 

## **10.1 Safety approvals**

- $\boxtimes$  CB report
- $\boxtimes$  CE
- **Ø TUV GS**
- ; TCO'03
- **10.2 Power management**

 $\boxtimes$  \ Energy Star

### **10.3 Certificates, Reports for the production start**

When the first production of the monitor starts the following documents must be sent to Philips by mail. All reports must be raised under "Philips" and have to show W0ZR model name .

⊠CB report  $\overline{MCF}$  $\Pi$ FCC **⊠Service manual** 

## **11 RELIABILITY**

**11.1 Reliability of the monitor** 

The MTBF of the monitor has to be greater than 50.000 hours. The MTBF shall be calculated according to the MIL Standard HBDK 217 E/F. The report about the calculation detail shall be provided on component level before mass- production by TVI. The calculation shall be performed for a primary test/preset mode under ambient temperature of 25°C.

### **12. CUSTOMIZATION**

**12.1 Identity Customization** 

Refer to SKU

## **12.2 EAN /SAP Identification**

Refer to SKU

### **12.3 Plastic**

The plastic material of the monitor must be PC-ABS (Front/ back) ABS-HB (base Plastic type and color is released as follows:

Refer to MakeUp sheet/ Graphic sheet

### **12.4 Definition of serial number**

Refer to Philips' definition

## **12.5 Definition of the barcode label**

Refer to Philips' definition

### **12.6 Accessories**

Refer to SKU

### **13. ECR-HANDLING**

Not any change without approved ECR.

Every ECR to the golden " samples" must be approved by PHILIPS, Even ECR for minor changes must be released by PHILIPS.

For the ECR procedure the vendor has to send an ECR formular, necessary spec updates, datasheets and a photo documentation. On based on documents, PHILIPS has to decide if samples are necessary till release to changes. The vendor also has to proof be certificates and test reports, that the change has no effect on safety, EMI and TCO03. material of the monitor must be PC-ABS (Front/ back) ABS-HB (base)<br>
a and color is released as follows:<br>
akeUp sheet/ Graphic sheet<br> **n** of serial number<br> **i**llips' definition<br>
of the barcode label<br> **illips'** definition<br>
e

After testing, PHILIPS has to release or reject the change request.

# **Safety Check Process**

#### **Safety Checks**

After the original service problem has been corrected, a complete safety check should be made. Be sure to check over the entire set, not just the areas where you have worked. Some previous service may have left an unsafe condition, which could be unknowingly passed on to your customer. Be sure to check all of the following:

#### **Fire and Shock Hazard**

1. Be sure all components are positioned in such a way as to avoid the possibility of adjacent component shorts. This is especially important on those chassis which are transported to and form the service shop.

2. Never release a repaired unit unless all protective devices such as insulators, barries, covers, strain reliefs, and other hardware have been installed in accordance with the original design.

3. Soldering and wiring must be inspected to locate possible cold solder joints, solder splashes, sharp solder points, frayed leads, pinched leads, or damaged insulation(including the accord). Be certain to remove loose solder balls and all other loose foreign particles.

4. Check across-the-line components and other components for physical evidence of damage or deteriortion and replace if necessary. Follow original layout, lead length and dress.

5. No lead or component should touch a receiving tube or a resistor rated at 1watt or more. Lead tension around protruding metal surfaces or edges must be avoided.

6. Critical components having special safety characteristics are identified with ans bythe Ref.No in the parts list and enclosed within a broken line \*( Where several critical components are grouped in one area) along with the safety symbols on the schematic diagrams and/or exploded views.

7.When servicing any unit, always use a separate isolation transformer for the chassis failure to use a separate isolation transformer may expose you to possible shock hazard, and may cause damage to servicing instruments. 8. Many electronic products use a polarized ac line cord(one wide pin on the plug). Defeating this safety feature may create a potential hazard to the service and the user. Extension cords which do not incorporate the polarizing feature should never be used.

9. After reassembly of the unit, always perform an leakage test or resistance test from the line cord to all exposed metal parts of the cabinets. Also check all metal control shafts(with knobs removed), antenna terminals, handles, screws, etc. To be sure the unit may be safety operated without danger of electrical shock.

\* Broken line

#### **Implosion**

1. All picture tubes used in current model receivers are equipped with an intergral implosion system care should always be used, and safety glasses worn, whenever handling any picture tube. Avoid scratching or other wise damaging the picture tube during installation. 2. Use only replacement tubes specified by the manufacture

#### **X-radiation**

1. Be sure procedures and instructions to all your service personal cover the subject of X-radiation. Potential sources of X-rays in TV receivers are the picture tube and the high voltage circuits. The basic precaution which must be exercised is to keep the high voltage at the factory recommended level. 2. To avoid possible exposure to X-radiation and electrical shock, only the manufacturer's specified anode connectors must be used.

3. It is essential that the service technician has an accurate HV meter available at all times. The calibration of this meter should be checked periodically against a reference standard.

4. When the HV circuitry isoperating properly there is no possibility of an Xradiation problem. High voltage should always be kept at the manufacture, rated value-no higher- for optimum performance. Every time a color set is serviced, the brightness should be run up and while monitoring the HV with a meter to be certain that the HV is requation correctly and does not exceed the specified value. We suggest that you and your technicians review test procedures so that HV requation are always checked as a standard servicing procedure, and the reason for this prudent routine is cleanly understood by everyone. It is important ot use an accurate and reliable HV meter. It is recommended that the HV recorded on each customer's invoice, which will demonstrate a proper concern for the customer's safety.

5. When troubleshooting and making test measurements in a receiver with a problem of excessive high voltage, reduce the line voltage by means of a variac to bring the HV into acceptable limits while troubleshooting. Do not operate the chassis loner than necessary to locate the cause of the excessive HV.

6. New picture tubes are specifically designed to withstand higher operating voltages without creating undesirable X-radiation. It is strongly recommended that any shop test fixture which is to be used with the new higher voltage chassis be equipped with one of the new type tubes designed for this service. Addition of a permanently connected HV meter to the shop test fixture is advisable. The CRT types used in these new sets should never be replaced with any other types, as this may result in excessive X-radiation. 7. It is essential to use the specified picture tube to avoid a possible X-radiation

problem. 8. Most TV receivers contain come types of emergency" Hold Down" circuit to prevent HV from rising to excessive levels in the presence of a failure mode. These various circuits should be understood by all technicians servicing them, especially since many hold down circuits are inoperative as long as the receiver performs normally.

#### **Leakage Current Cold Check**

1. Unplug the ac line cord and connect a jumper between the two prongs of the plug.

2. Turn on the power switch.

3. Measure the resistance value between the jumpered ac plug and all exposed cabinet parts of the receiver, such as screw heads, antennas, and control shafts. When the exposed metallic part has a return path to the chassis, the reading should be between 1 megohm and  $\{\frac{1}{2}\}$  megohms. When the exposed metal does not have a return path to the chassis, the reading must be infinity. Remove the jumper from the ac line cord.

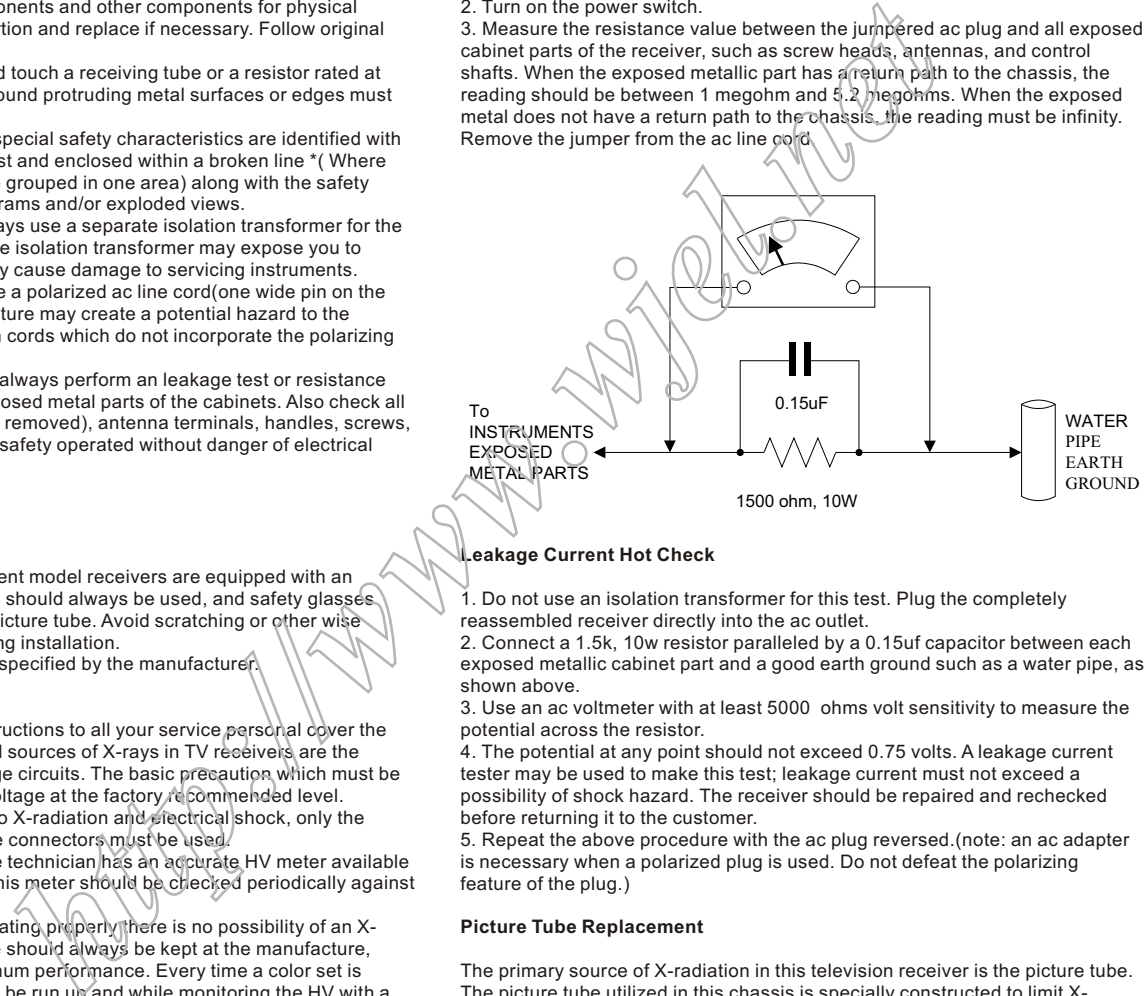

#### **Leakage Current Hot Check**

. Do not use an isolation transformer for this test. Plug the completely reassembled receiver directly into the ac outlet.

2. Connect a 1.5k, 10w resistor paralleled by a 0.15uf capacitor between each exposed metallic cabinet part and a good earth ground such as a water pipe, as shown above.

3. Use an ac voltmeter with at least 5000 ohms volt sensitivity to measure the potential across the resistor.

4. The potential at any point should not exceed 0.75 volts. A leakage current tester may be used to make this test; leakage current must not exceed a possibility of shock hazard. The receiver should be repaired and rechecked before returning it to the customer.

5. Repeat the above procedure with the ac plug reversed.(note: an ac adapter is necessary when a polarized plug is used. Do not defeat the polarizing feature of the plug.)

#### **Picture Tube Replacement**

The primary source of X-radiation in this television receiver is the picture tube. The picture tube utilized in this chassis is specially constructed to limit Xradiation emissions. For continued X-radiation protection, the replacement tube must be the same types as the original, including suffix letter, or a Philips approved tube.

#### **Parts Replacement**

Many electrical and mechanical parts in Philips television sets have special safety related characteristics. These characteristics are often not evident from visual inspection nor can the protection afforded by them necessarily be obtained by using replacement components r=ated for higher voltage, wattage, etc. The use of a substitute part which does not have the same safety characteristics as the Philips recommended replacement part should in this service manual may create shock, fire, or other hazards.